Dell<sup>™</sup> Inspiron<sup>™</sup> 1150

# Руководство пользователя

Модель PP08L

### Примечания, уведомления и предупреждения

ПРИМЕЧАНИE. ПРИМЕЧАНИE содержит важную информацию, которая помогает более эффективно работать с компьютером.

ЗАМЕЧАНИЕ. ЗАМЕЧАНИЕ указывает на возможность повреждения устройства или потери данных и подсказывает, как избежать этой проблемы.

ПРЕДУПРЕЖДЕНИЕ. Указывает на потенциальную опасность повреждения, получения легких травм или угрозу для жизни.

## Сокращения и аббревиатуры

Для ознакомления с полным списком аббревиатур и сокращений см. файл справки *Dell Inspiron*. Для получения доступа к файлу справки см. [Стр](#page-8-0). 9.

В случае приобретения компьютера серии Dell<sup>TM</sup> n Series все упоминания операционной системы Microsoft® Windows<sup>®</sup> в настоящем документе неприменимы.

Информация**,** включенная в состав данного документа**,** может быть изменена без уведомления**. © Dell Inc. 2004** г**.** Все права защищены**.**

Модель PP08L

\_\_\_\_\_\_\_\_\_\_\_\_\_\_\_\_\_\_\_\_

Воспроизведение материалов данного руководства в любой форме без письменного разрешения корпорации Dell Inc. строго запрещено.

Товарные знаки, использованные в этом документе: *Dell*, логотип *DELL*, *AccessDirect*, *Inspiron*, *Dell Precision*, *Dimension*, *OptiPlex*, *Latitude*, *PowerApp, PowerEdge, PowerConnect, PowerVault, Axim, TrueMobile* и *DellNet* являются товарными знаками корпорации Dell Inc.; *Intel*, *Pentium* и *Celeron* являются зарегистрированными торговыми марками корпорации Intel Corporation; *Microsoft* и *Windows* являются зарегистрированными товарными знаками корпорации Майкрософт; *EMC* является зарегистрированным товарным знаком EMC Corporation; *Bluetooth* является товарным знаком Bluetooth SIG, Inc. и используется корпорацией Dell Inc. по лицензии.

Остальные товарные знаки и названия продуктов могут использоваться в этом руководстве для обозначения фирм, заявляющих права на товарные знаки и названия, или продуктов этих фирм. Dell Inc. заявляет об отказе от всех прав собственности на любые товарные знаки и названия, кроме своих собственных.

# Содержание

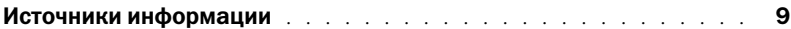

### [1 Ознакомление с компьютером](#page-12-0)

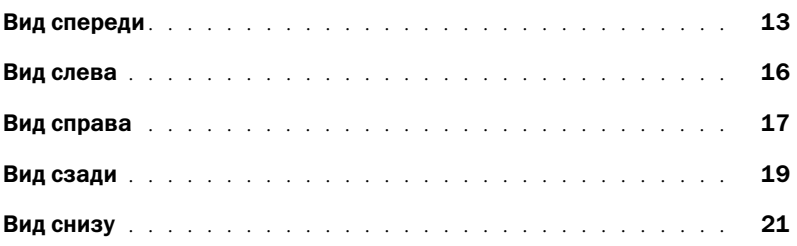

### [2 Настройка компьютера](#page-22-0)

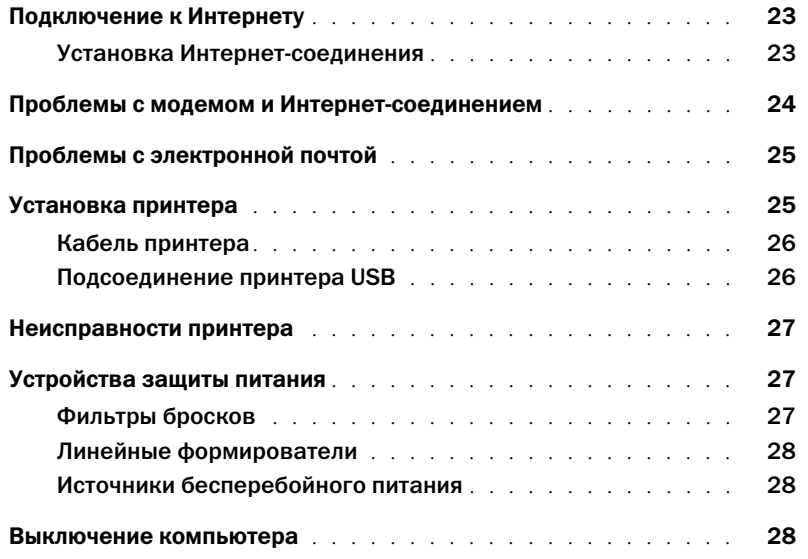

### [3 Использование батареи](#page-28-0)

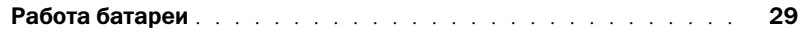

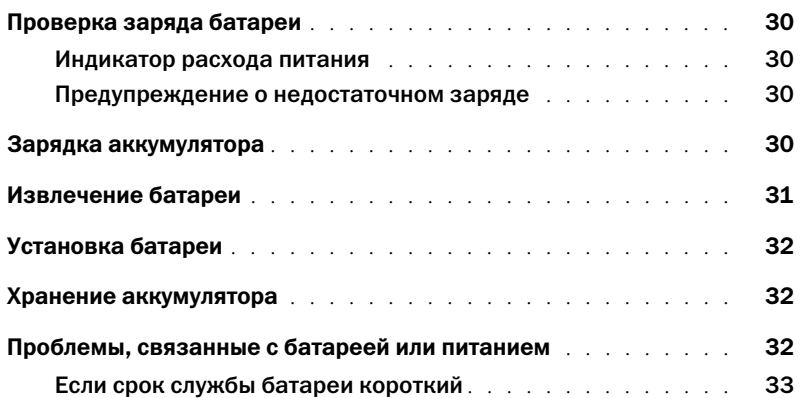

### [4 Использование клавиатуры и сенсорной панели](#page-34-0)

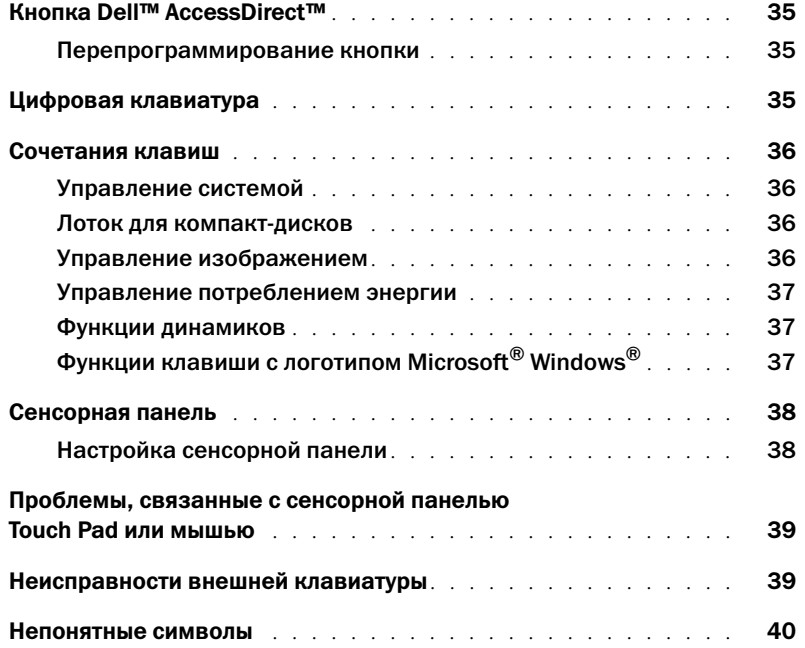

### 5 Использование CD-дисков, DVD-дисков и других мультимедийных устройств

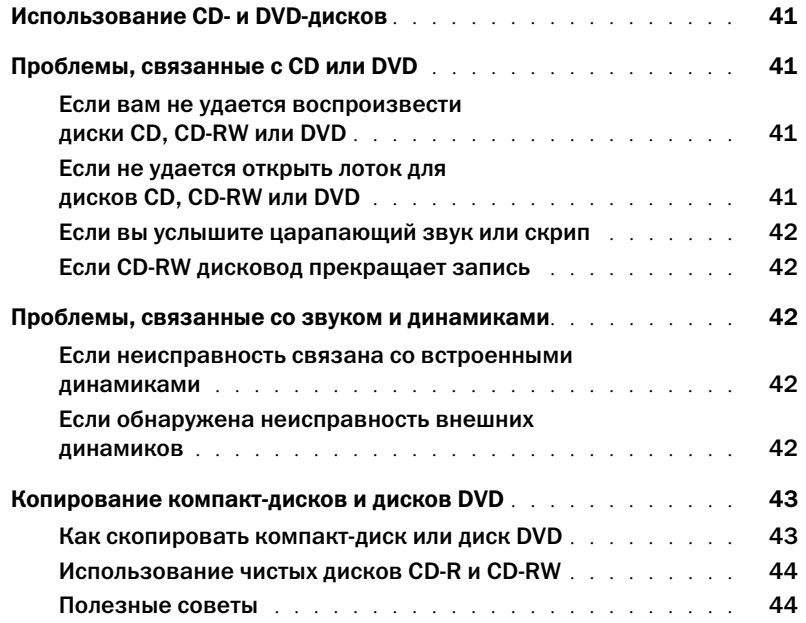

### [6 Установка домашней и офисной сети](#page-44-0)

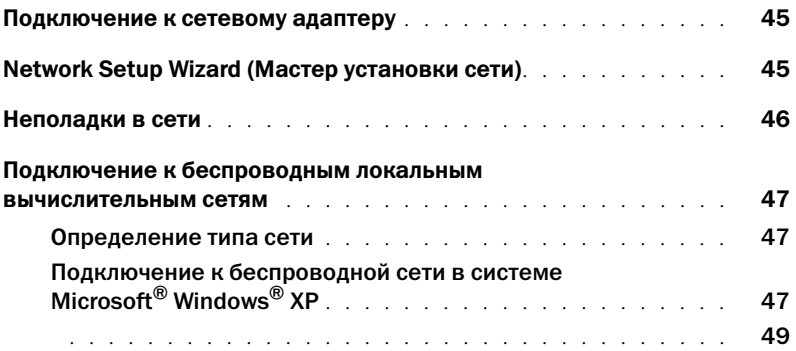

### [7 Устранение неисправностей](#page-50-0)

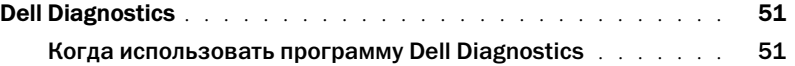

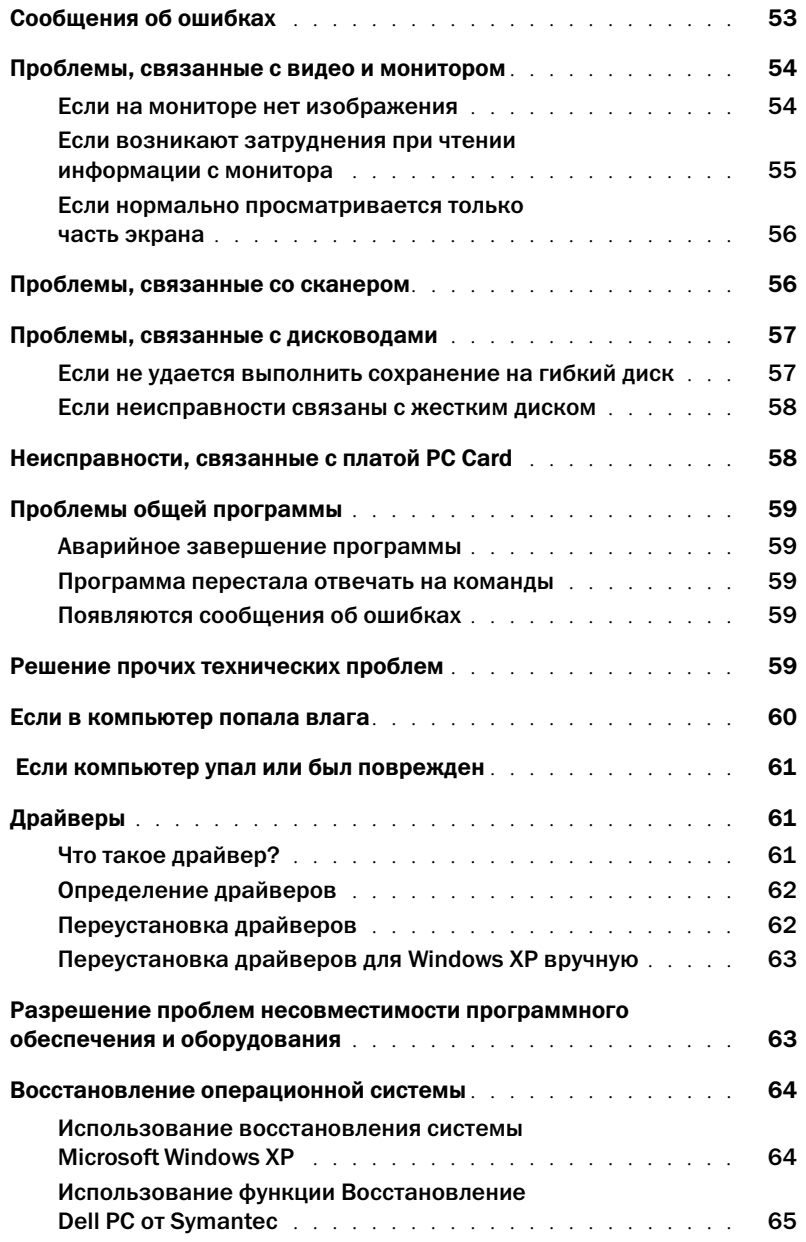

### [8 Установка и замена компонентов](#page-68-0)

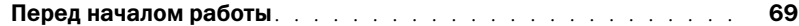

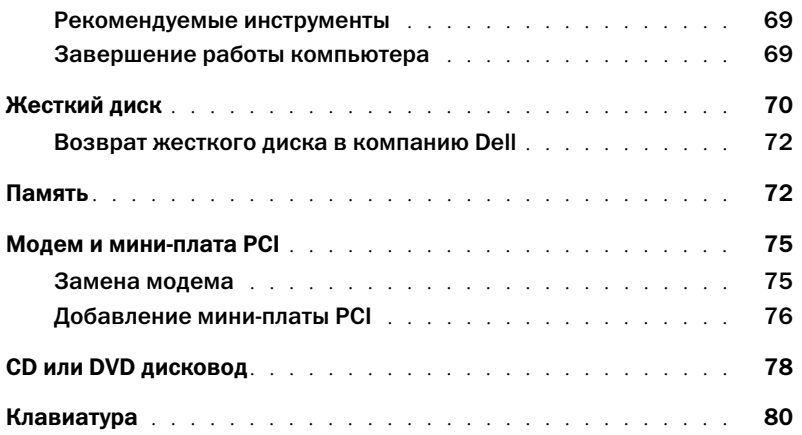

### [9 Приложение](#page-82-0)

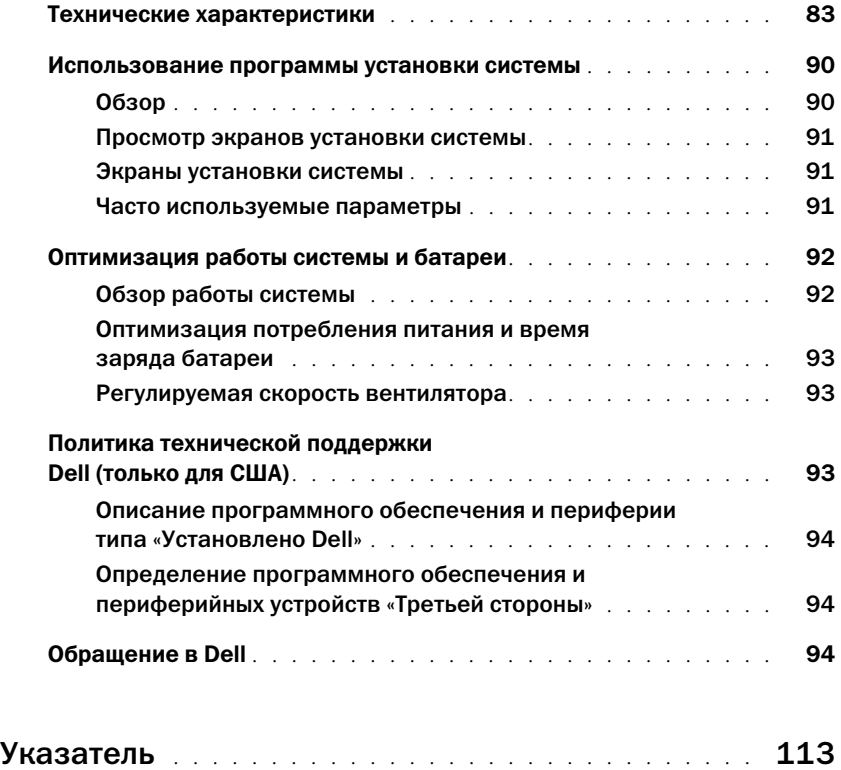

## <span id="page-8-1"></span><span id="page-8-0"></span>Источники информации

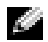

ПРИМЕЧАНИЕ. Некоторые функции могут быть недоступны для компьютера вообще или доступны только в определенных странах.

ПРИМЕЧАНИЕ. Дополнительную информацию можно найти в документации по компьютеру.

#### Что требуется найти? Информация находится здесь

- Информация о гарантиях
- Условия (только для США)
- Инструкции по технике безопасности
- Сведения о соответствии стандартам
- Информация об эргономике
- Лицензионное соглашение конечного пользователя

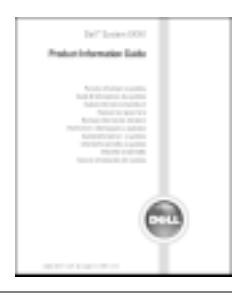

Product

• Установка компьютера Схема установки

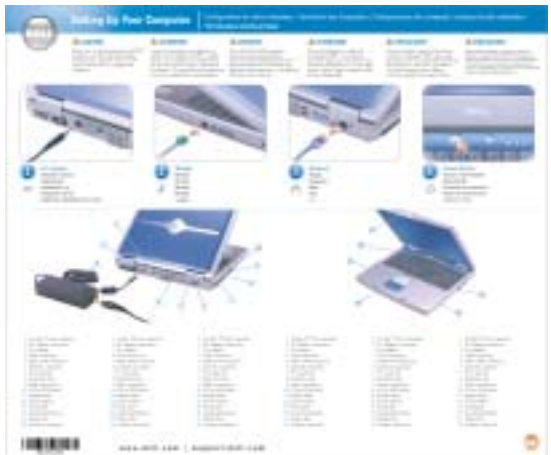

Информационное руководство по системе Dell™

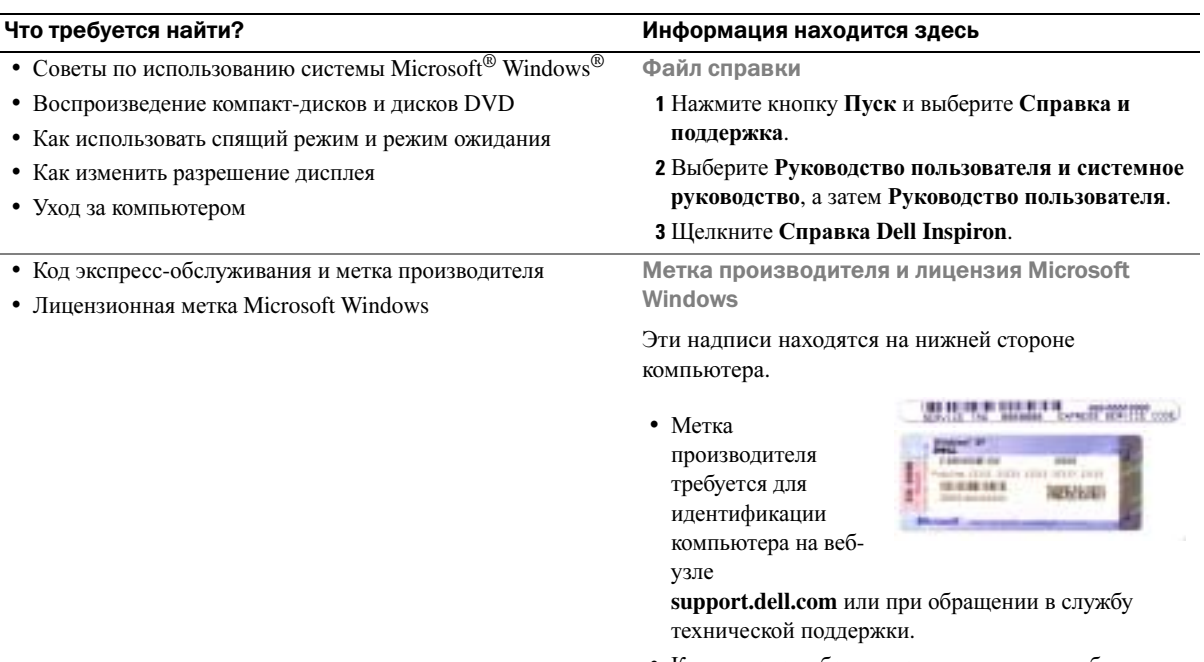

<span id="page-9-0"></span>• Код экспресс-обслуживания вводится, чтобы связаться с службой технической поддержки.

#### Что требуется найти?

- Solutions (Разрешение вопросов) подсказки и советы по поиску и устранению неисправностей, статьи технических специалистов, интерактивные курсы обучения, часто задаваемые вопросы
- Community (Сообщество) дискуссия пользователей продукции Dell в Интернете
- Upgrades (Обновления) информация о новых версиях различных компонентов (например, памяти, жесткого диска и операционной системы)
- Customer Care (Отдел обслуживания клиентов) контактная информация, звонок в отдел обслуживания и информация о состоянии исполнения заказа, гарантии и ремонте
- Service and support (Обслуживание и поддержка) состояние звонка в отдел обслуживания и архив с информацией об оказании поддержки, контракт на сервисное обслуживание, интерактивная дискуссия с представителями службы технической поддержки
- Reference (Справочная информация) компьютерная документация, подробные сведения о конфигурации компьютера, технические характеристики изделий и техническая документация
- Downloads (Данные для загрузки) сертифицированные драйверы, исправления и обновления программного обеспечения
- — После переустановки операционной системы на компьютере необходимо также переустановить программу NSS. Программа NSS обеспечивает установку критических обновлений операционной системы и поддержку 3,5дюймовых дисководов USB Dell<sup>TM</sup>, а также процессоров Intel<sup>®</sup> Pentium<sup>®</sup> M. оптических лисковолов и устройств USB. Программное обеспечение NSS необходимо для правильной работы компьютера Dell. Программное обеспечение автоматически определяет конфигурацию компьютера и операционную систему и устанавливает подходящие для них обновления.

#### • Как работать в Windows\~XP

- Документация по компьютеру
- Документация по устройствам (например, модему)

#### Информация находится здесь

Веб-узел поддержки Dell - support.dell.com

ПРИМЕЧАНИЕ. Выберите свой регион для просмотра соответствующего вебузла поддержки.

ПРИМЕЧАНИЕ. Основной веб-узел поддержки Dell premier.support.dell.com предназначен для корпораций, правительственных и образовательных учреждений. Веб-узел может быть недоступен в отдельных регионах.

Центр справки и поддержки Windows

- 1 Нажмите кнопку Пуск и выберите Справка и поддержка.
- 2 Введите слово или фразу, описывающие проблему, и щелкните значок стрелки.
- 3 Щелкните раздел, соответствующий вашей проблеме.

4 Следуйте инструкциям на экране.

# <span id="page-12-0"></span>Ознакомление с компьютером

### <span id="page-12-1"></span>Вид спереди

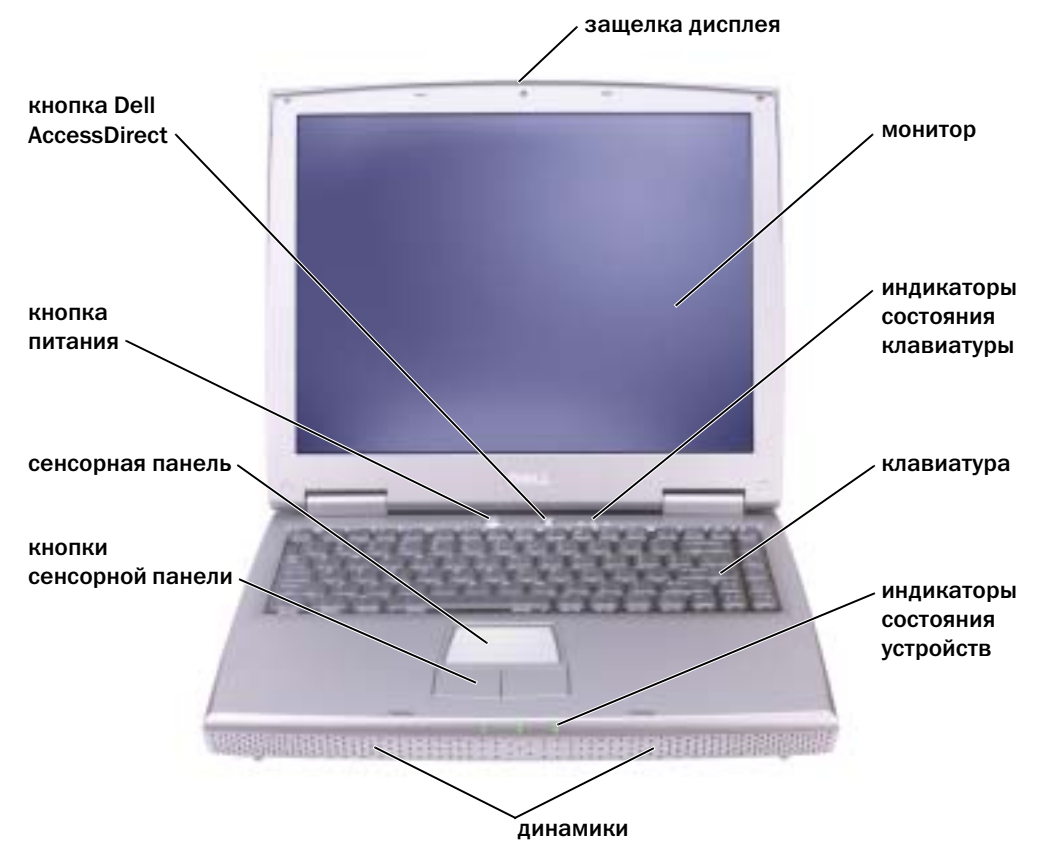

#### ЗАЩЕЛКА МОНИТОРА — Закрывает монитор

МОНИТОР — Для получения дополнительной информации о мониторе см. раздел «Использование дисплея» в файле Справка *Dell Inspiron*. Для доступа к файлу помощи см. [стр](#page-8-0). 9.

#### СВЕТОВЫЕ ИНДИКАТОРЫ КЛАВИАТУРЫ

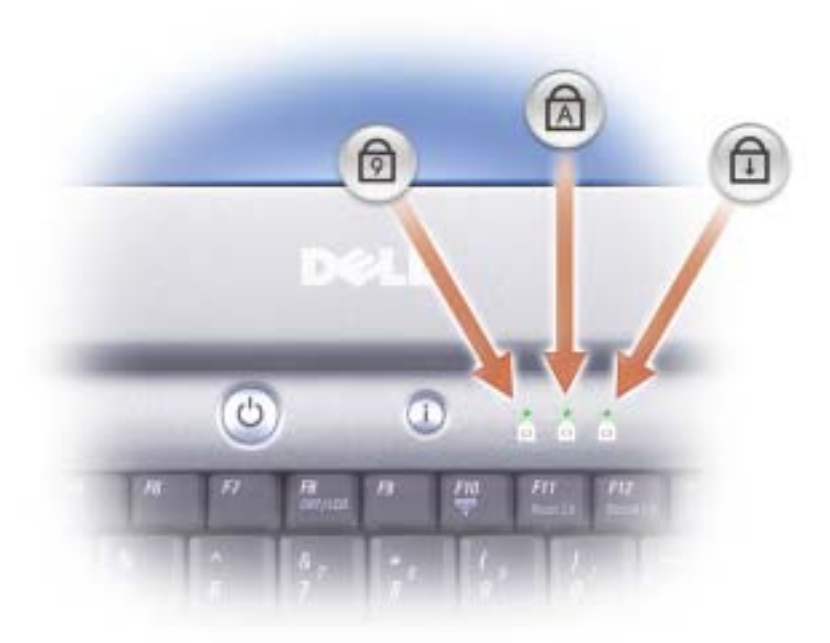

Зеленые индикаторы, расположенные над клавиатурой, означают следующее.

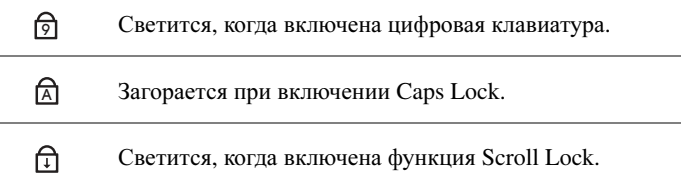

КЛАВИАТУРА — Клавиатура состоит из цифровых клавиш, а также клавиши с логотипом Microsoft<sup>®</sup> Windows®. Информацию о поддерживаемых клавишах быстрого выбора команд см. на стр[. 36.](#page-35-4)

ДИНАМИКИ — Для настройки громкости встроенных динамиков нажмите сочетание клавиш регулятора громкости. Для получения дополнительной информации см. стр[. 37.](#page-36-3)

#### СВЕТОВЫЕ ИНДИКАТОРЫ УСТРОЙСТВ

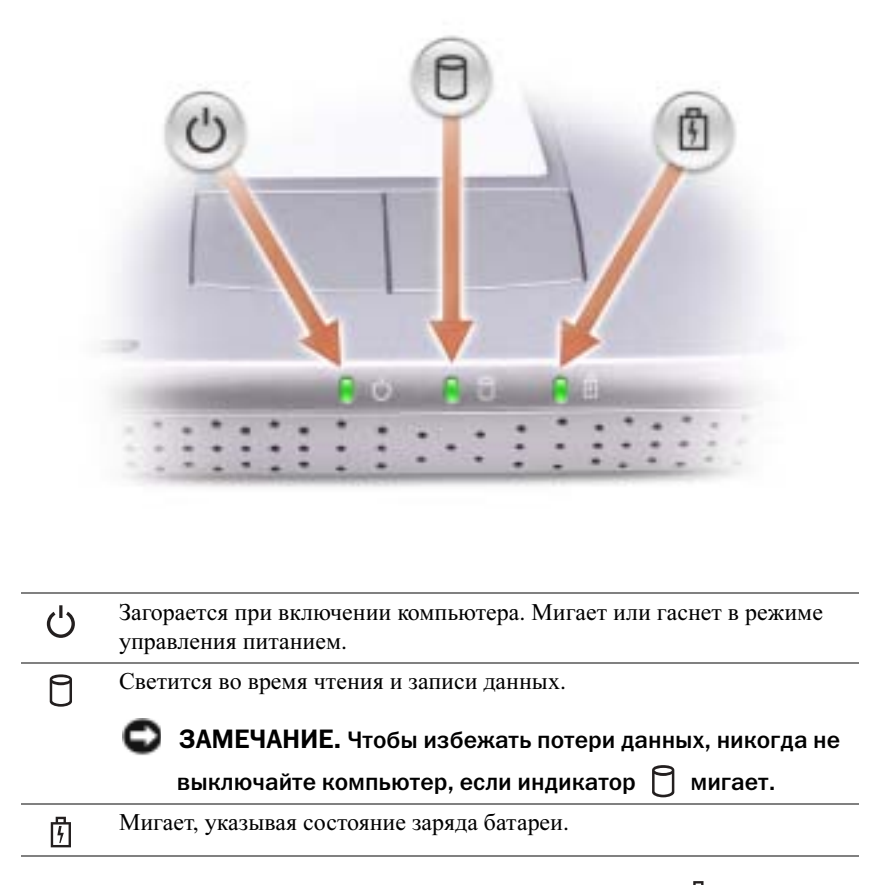

В случае, если компьютер подключен к электрической розетке, индикатор  $\begin{bmatrix} \cdot \\ \cdot \end{bmatrix}$  функционирует следующим образом:

– Постоянный зеленый: Аккумулятор заряжается.

В случае, если компьютер работает от батареи, индикатор  $\begin{bmatrix} \cdot \cdot \\ \cdot \end{bmatrix}$  функционирует следующим образом:

- Выключен: батарея достаточно заряжена (или компьютер выключен).
- Мигающий оранжевый: заряд аккумулятора мал.
- Постоянный оранжевый: заряд аккумулятора недопустимо мал.

КНОПКИ СЕНСОРНОЙ ПАНЕЛИ TOUCH PAD — Кнопки на сенсорной панели обеспечивают функциональные возможности мыши. См. стр[. 38](#page-37-2) для получения дополнительной информации.

СЕНСОРНАЯ ПАНЕЛЬ TOUCH PAD — Сенсорная панель и кнопки на сенсорной панели обеспечивают функциональные возможности мыши. См. стр[. 38](#page-37-2) для получения дополнительной информации.

Кнопка питания — Нажмите на кнопку питания, чтобы включить компьютер или войти/покинуть режим управления питанием. Для получения дополнительной информации см. раздел «Управление потреблением энергии» в файле Справка Dell Inspiron. Для доступа к файлу помощи см. стр. 9.

#### • ЗАМЕЧАНИЕ. Чтобы предотвратить потерю данных, сохраните и закройте все открытые файлы, завершите выполнение всех программ и выключите компьютер (см. раздел стр. 28).

Если компьютер не отвечает, нажмите и не отпускайте кнопку энергопитания до тех пор, пока компьютер полностью не выключится (это может занять несколько секунд).

Кнопка AccessDirecт™ DeLL™ — Нажмите эту кнопку для запуска часто используемой программы, например, поддержка и средства обучения. Вы можете перепрограммировать кнопки для запуска программы по своему выбору. Для получения дополнительной информации см. стр. 35.

### <span id="page-15-0"></span>Вид слева

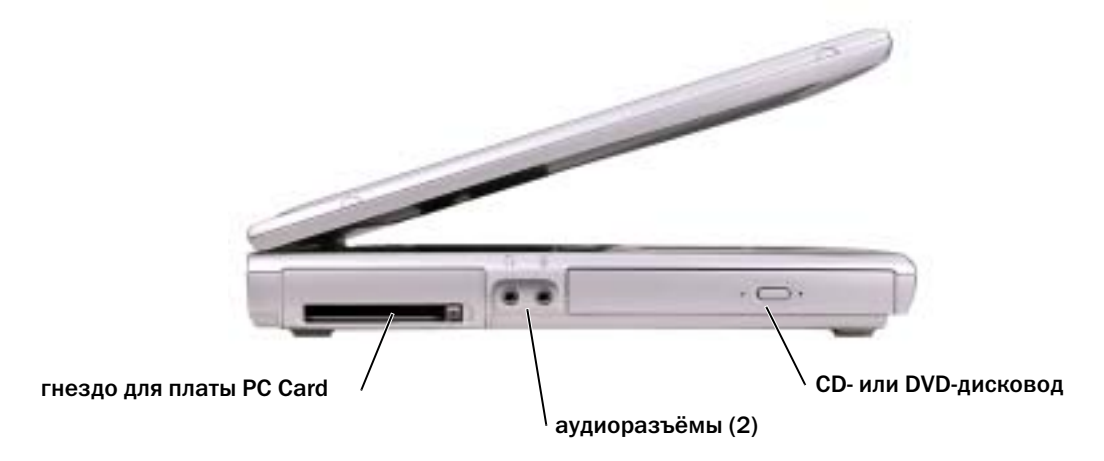

Слот платы PC CARD — Поддерживает одну плату PC Card, например, модем или сетевой адаптер. Для получения дополнительной информации см. раздел «Использование плат PC Card» в файле Справка Dell Inspiron. Для доступа к файлу помощи см. стр. 9.

#### АУДИОРАЗЪЕМЫ

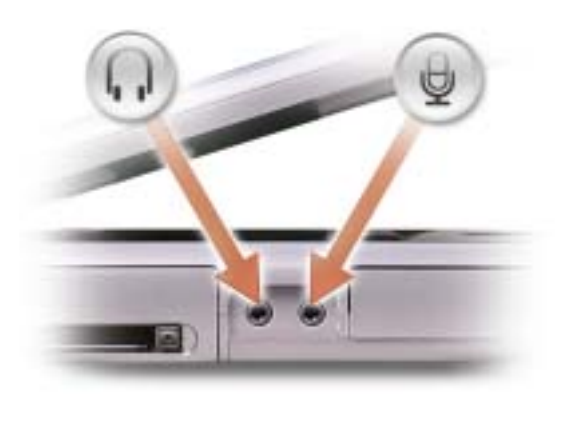

Подсоедините наушники или динамики к разъему  $\bigcap$ .

Подсоедините микрофон к разъему .

СD- или DVD-дисковод — Подходит для следующих накопителей: CD, DVD, CD-RW и комбинированных CD-RW/DVD.

### <span id="page-16-0"></span>Вид справа

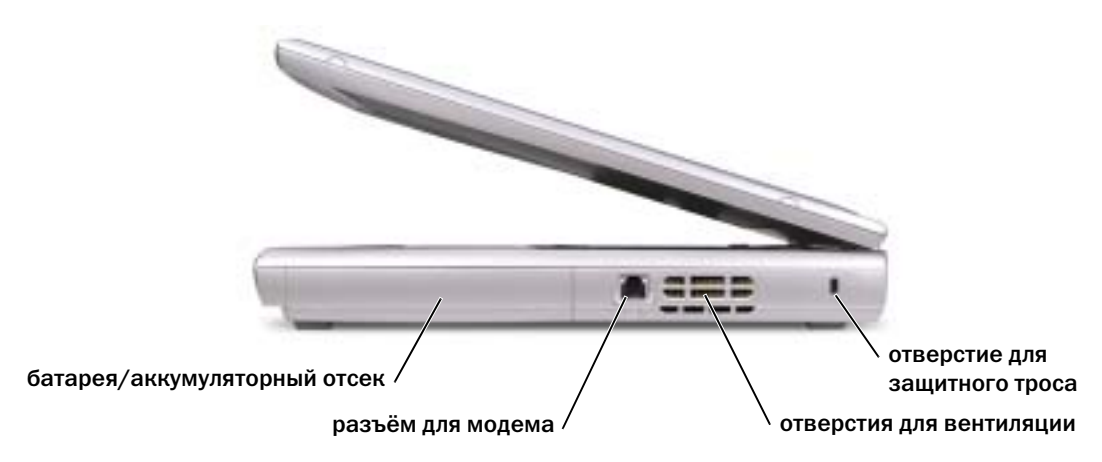

БАТАРЕЯ/ОТСЕК ДЛЯ БАТАРЕИ — После установки батареи вы можете пользоваться компьютером, не подключая компьютер к электрической розетке. Cм. стр[. 29.](#page-28-2)

#### РАЗЪЕМ ДЛЯ МОДЕМА

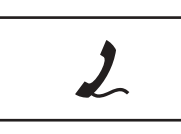

Подключите телефонную линию к разъему для модема.

Информацию по использованию модема см. в оперативной документации по модему, поставляемой с компьютером.

ВЕНТИЛЯЦИОННЫЕ ОТВЕРСТИЯ — Компьютер использует внутренний вентилятор для создания воздушного потока через вентиляционные отверстия, защищающие компьютер от перегревания.

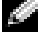

ПРИМЕЧАНИЕ. Вентилятор может работать постоянно, скорость вентилятора зависит от использования. Работающий вентилятор шумит, что является нормальным и не указывает на неисправность.

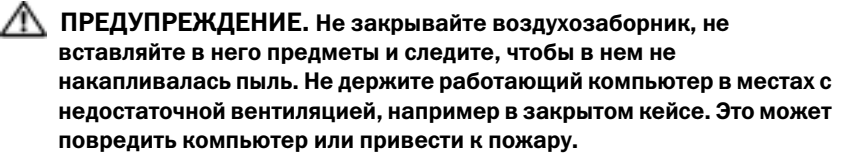

ГНЕЗДО ЗАЩИТНОГО КАБЕЛЯ — Позволяет вам прикрепить на компьютер имеющееся в продаже устройство «антивор». Дополнительную информацию см. в инструкциях по такому устройству.

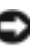

ЗАМЕЧАНИЕ. Перед покупкой устройства «антивор» убедитесь в том, что оно будет функционировать со слотом защитного кабеля.

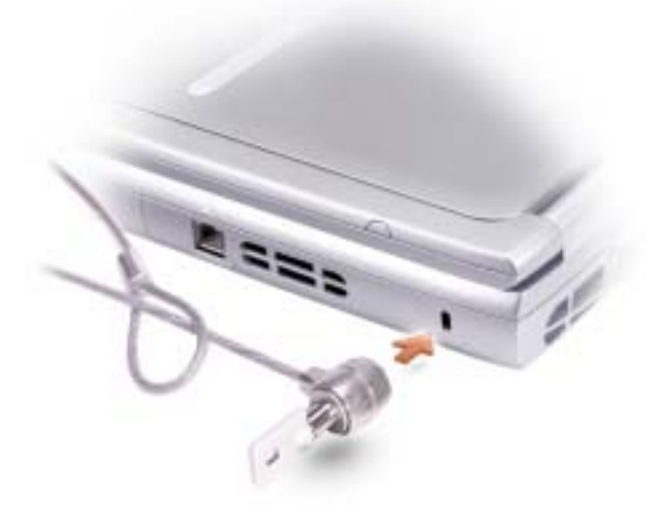

## <span id="page-18-0"></span>Вид сзади

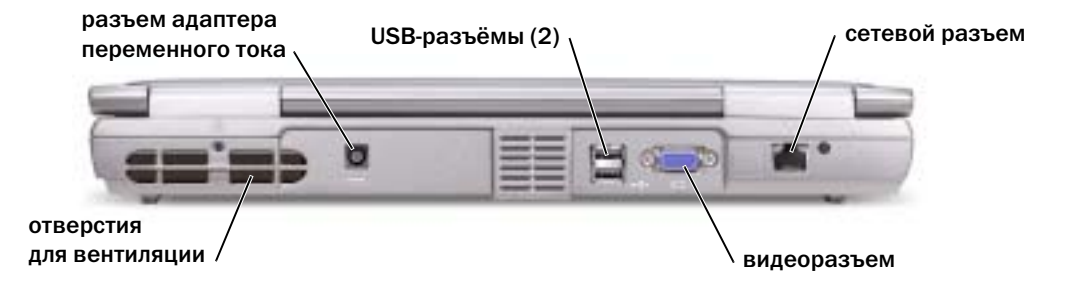

Вентиляционные отверстия - Компьютер использует внутренний вентилятор для создания воздушного потока через вентиляционные отверстия, защищающие компьютер от перегревания.

ПРИМЕЧАНИЕ. Вентилятор может работать постоянно, скорость вентилятора зависит от использования. Работающий вентилятор шумит, что является нормальным и не указывает на неисправность.

∕ Г. ПРЕДУПРЕЖДЕНИЕ. Не закрывайте воздухозаборник, не вставляйте в него предметы и следите, чтобы в нем не накапливалась пыль. Не держите работающий компьютер в местах с недостаточной вентиляцией, например в закрытом кейсе. Это может повредить компьютер или привести к пожару.

РАЗЪЕМ АДАПТЕРА ПЕРЕМЕННОГО ТОКА - Подключите адаптер переменного тока к компьютеру.

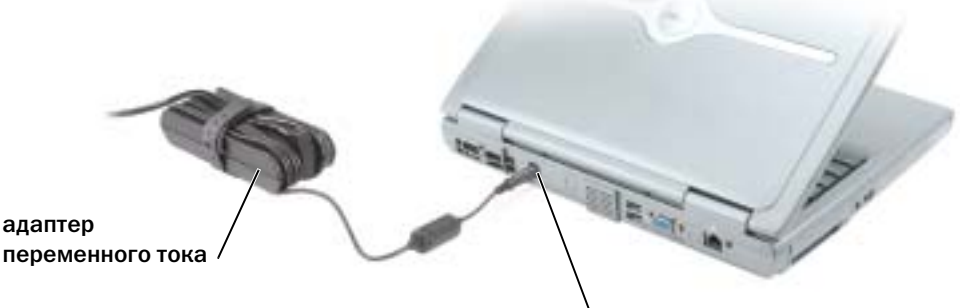

разъем адаптера переменного тока

#### И ПРИМЕЧАНИЕ. Используйте только поставляемый с компьютером адаптер переменного тока.

Адаптер преобразует напряжение переменного тока в напряжение постоянного тока, который используется для питания компьютера. Адаптер переменного тока можно подключать как к включенному, так и к выключенному компьютеру.

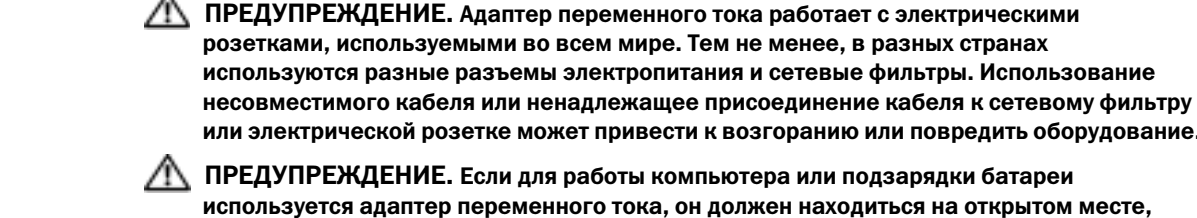

или электрической розетке может привести к возгоранию или повредить оборудование. ПРЕДУПРЕЖДЕНИЕ. Если для работы компьютера или подзарядки батареи используется адаптер переменного тока, он должен находиться на открытом месте, например на столе или на полу. Не накрывайте адаптер бумагами или другими предметами, которые препятствуют его охлаждению, а также не помещайте адаптер в

переносную сумку во время его использования.

ЗАМЕЧАНИЕ. При отсоединении кабеля адаптера переменного тока от компьютера возьмитесь за разъем, а не за сам кабель, и потяните его с усилием, но осторожно, чтобы не повредить кабель.

#### РАЗЪЕМЫ USB

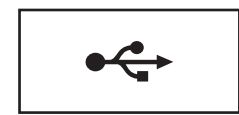

Соединяет такие устройства USB, как мышь, клавиатура или принтер.

#### ВИДЕОРАЗЪЕМ

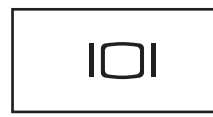

Служит для подключения внешнего монитора. Для получения дополнительной информации см. раздел «Использование дисплея» в файле Справка *Dell Inspiron*. Для доступа к файлу помощи см. [стр](#page-8-0). 9.

#### СЕТЕВОЙ РАЗЪЕМ

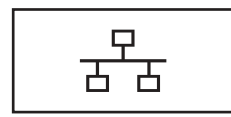

Служит для подключения компьютера к локальной сети. Индикаторы рядом с разъемом обозначают функционирование как проводной, так и беспроводной связи.

Информацию по использованию сетевого адаптера см. в оперативной документации по сетевому адаптеру, поставляемой с компьютером.

ЗАМЕЧАНИЕ. Сетевой разъём немного больше по размеру, чем разъём модема. Чтобы не повредить компьютер, не включайте телефонный кабель в сетевой разъем.

## <span id="page-20-0"></span>Вид снизу

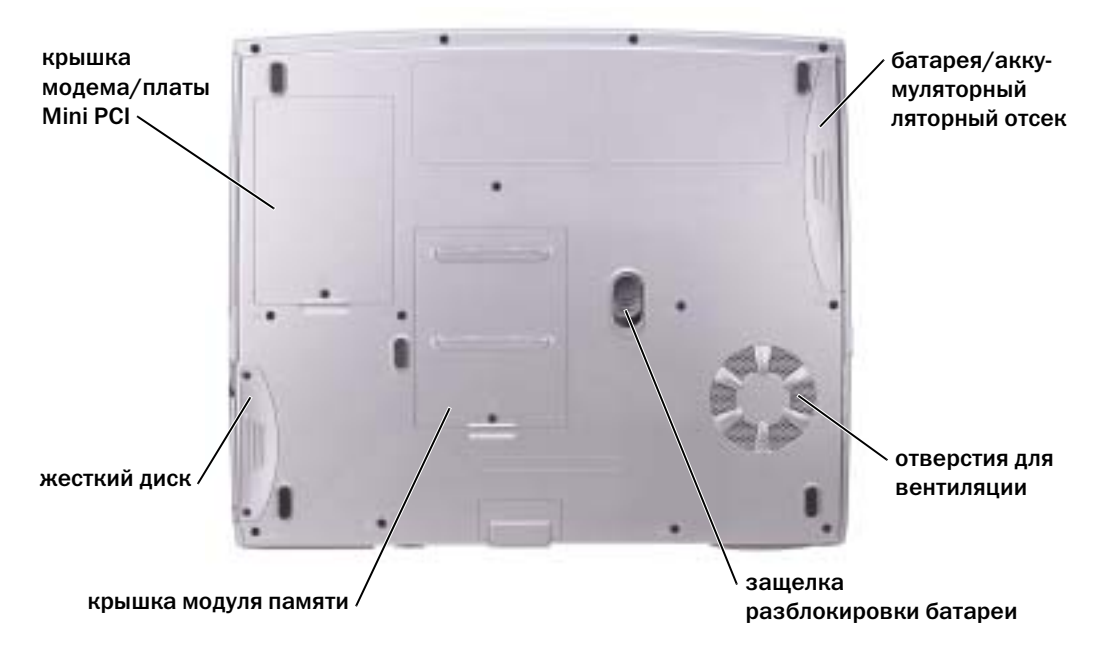

КРЫШКА МОДЕМА/МИНИ-ПЛАТЫ PCI — Закрывает отсек, в котором находится модем и миниплата PCI. Cм. стр[. 70.](#page-69-1)

БАТАРЕЯ/ОТСЕК ДЛЯ БАТАРЕИ — После установки батареи вы можете пользоваться компьютером, не подключая компьютер к электрической розетке. Cм. стр[. 29.](#page-28-2)

ВЕНТИЛЯЦИОННЫЕ ОТВЕРСТИЯ — Компьютер использует внутренний вентилятор для создания воздушного потока через вентиляционные отверстия, защищающие компьютер от перегревания.

ПРИМЕЧАНИЕ. Вентилятор может работать постоянно, скорость вентилятора зависит от использования. Работающий вентилятор шумит, что является нормальным и не указывает на неисправность.

ПРЕДУПРЕЖДЕНИЕ. Не закрывайте воздухозаборник, не вставляйте в него предметы и следите, чтобы в нем не накапливалась пыль. Не держите работающий компьютер в местах с недостаточной вентиляцией, например в закрытом кейсе. Это может повредить компьютер или привести к пожару.

ЗАЩЕЛКА РАЗБЛОКИРОВКИ БАТАРЕИ — Высвобождает батарею. Инструкции приведены на стр[. 31.](#page-30-1)

КРЫШКА МОДУЛЯ ПАМЯТИ — Закрывает отсек, в котором находится модуль(и) памяти и защелка разблокировки CD или DVD дисковода. Cм. стр[. 72](#page-71-2).

ЖЕСТКИЙ ДИСК — Хранит программное обеспечение и данные

# <span id="page-22-0"></span>Настройка компьютера

## <span id="page-22-1"></span>Подключение к Интернету

#### ПРИМЕЧАНИЕ. Провайдеры доступа в Интернет и их предложения могут отличаться в разных странах.

Для подключения к Интернету вам понадобится модем или сетевое подключение и провайдер интернет-услуг, например, AOL или MSN. Ваш интернет-провайдер предложит одну или несколько из следующих опций интернет-соединения:

- Установление соединения посредством удаленного доступа к сети, которое обеспечивает доступ к Интернету через телефонную линию. Установление соединения посредством удаленного доступа к сети значительно медленнее, чем DSL и кабельное соединение через модем.
- **DSL-соединения, которые обеспечивают высокоскоростной доступ к Интернету через** существующую телефонную линию. С помощью DSL-соединения вы можете иметь доступ в Интернет и одновременно пользоваться телефоном по той же линии.
- Соединения по кабелю через модем, которые обеспечивают высокоскоростной доступ к Интернету через локальную линию кабельного ТВ.

Если вы используете соединение посредством удаленного доступа, подключите телефонную линию к разъему модема вашего компьютера и к телефонной розетке до того, как вы произведете установку интернет-соединения. Если вы используете соединение DSL или кабельное соединение через модем, свяжитесь с вашим интернет-провайдером для получения инструкций по установке.

### <span id="page-22-2"></span>Установка Интернетсоединения

Для установки соединения AOL или MSN:

- 1 Сохраните и закройте все открытые файлы, выйдите из всех открытых программ.
- 2 Дважды щелкните значок **MSN Explorer** или **AOL** на рабочем столе Microsoft® Windows<sup>®</sup>.
- 3 Для завершения процесса установки следуйте инструкциям, появляющимся на экране.

Если на рабочем столе компьютера нет пиктограммы **MSN Explorer** или **AOL** или требуется установить интернет-соединение с помощью другого Интернет-провайдера:

1 Сохраните и закройте все открытые файлы, выйдите из всех открытых программ.

2 Щелкните на кнопке Пуск и выберите **Internet Explorer**.

Появится окно **New Connection Wizard** (Мастер нового соединения).

- 3 Щелкните Подключение к Интернету.
- 4 В следующем окне щелкните на соответствующей опции:
	- Если у вас нет Интернет-провайдера, и требуется выбрать одного из них, щелкните Выбрать из списка поставщиков услуг Интернета.
	- Если вы уже получили информацию по установке от своего Интернет-провайдера, но не получили загрузочный компакт-диск, щелкните Установить подключение вручную.
	- Если у вас есть компакт-диск, щелкните Использовать компакт**-**диск поставщика услуг Интернета.
- 5 Щелкните на кнопке Далее.

При выборе **Set up my connection manually** (Установить соединение самостоятельно), продолжить [действие](#page-23-1) 6. В противном случае для завершения процесса установки следуйте инструкциям, появляющимся на экране.

#### ПРИМЕЧАНИЕ. Если вы не знаете, какой тип подсоединения выбрать, обратитесь к своему интернет-провайдеру.

- <span id="page-23-1"></span>6 Щелкните на соответствующей опции в разделе Каким образом подключиться к Интернету**?**, затем щелкните Далее.
- 7 Для завершения установки используйте информацию по установке, предоставленную вам вашим Интернет-провайдером.

Если при подключении к Интернету возникли проблемы, см. раздел «[Проблемы](#page-23-0) с модемом и Интернет-[соединением](#page-23-0)». Если не удается подключиться к Интернет, однако ранее подключение выполнялось успешно, возможно, у Интернет-провайдера возник перерыв в обслуживании клиентов. Свяжитесь с вашим Интернет-провайдером и узнайте о состоянии услуг или попробуйте подключиться позже.

## <span id="page-23-0"></span>Проблемы с модемом и Интернет-соединением

ЗАМЕЧАНИЕ. Подключайте модем только к аналоговой телефонной розетке. Подключение модема к цифровой телефонной сети повреждает модем.

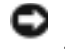

ЗАМЕЧАНИЕ. Модемный и сетевой разъемы внешне похожи. Не включайте телефонный кабель в сетевой разъем.

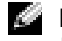

ПРИМЕЧАНИЕ. Если вам удается устанавливать соединение с вашим поставщиком Интернет-услуг (интернет-провайдером), то модем функционирует нормально. Если вы уверены, что модем работает правильно, но все равно сталкиваетесь с проблемами, обратитесь к своему провайдеру.

ПРОВЕРЬТЕ ТЕЛЕФОННУЮ РОЗЕТКУ — Отсоедините телефонную линию от модема и соедините с телефоном. Прислушайтесь к тональному сигналу. Убедитесь, что режим тонального набора доступен. Попробуйте подключить модем к другой телефонной розетке.

Причиной низких скоростей подключения могут быть помехи, а также состояние телефонной линии или сети. Для получения дополнительной информации обращайтесь в телефонную компанию или администратору сети.

Подсоедините модем непосредственно к телефонной розетке - Если совместно с телефоном вы используете иные телефонные устройства, такие как автоответчик, факс, фильтр бросков или сетевой разветвитель, обеспечьте прямое соединение телефона с телефонной розеткой, минуя указанные устройства.

ПРОВЕРЬТЕ СОЕДИНЕНИЕ - Убедитесь, что телефонная линия соединена с модемом.

Проверьте телефонную линию — Попытайтесь использовать другую телефонную линию. Если вы используете кабель длиной более 3 м попробуйте применить более короткий кабель.

НЕСТАНДАРТНЫЙ ЗУММЕР (СИГНАЛ). Если вы пользуетесь услугами голосовой почты, вы можете услышать нестанлартный зуммер при получении сообщений. Для получения информации о том, как восстановить обычный тональный вызов, обратитесь в телефонную компанию.

Отключите функцию дозвона в режиме ожидания (захват линии). Найлите в вашем телефонном справочнике инструкции по отключению этой настройки. После этого настройте параметры коммутируемого подключения к сети следующим образом.

1 Щелкните на кнопке Пуск и выберите Панель управления.

- 2 Щелкните Принтеры и другое оборудование, Телефон и модем, выберите вкладку Набор номера, а затем шелкните Изменить...
- 3 В окне Изменить местонахождение убедитесь в том, что установлен флажок Код отключения режима оповещения:, а затем выберите необходимый код, указанный в вашем телефонном справочнике.
- 4 Щелкните Применить и далее ОК.
- 5 Закройте окно Телефон и модем.
- 6 Закройте окно Панель управления.

#### УБЕДИТЕСЬ, ЧТО МОДЕМ ОБМЕНИВАЕТС∪ ИНФОРМАЦИЕЙ С WINDOWS.

1 Щелкните на кнопке Пуск и выберите Панель управления.

- 2 Щелкните Принтеры и другое оборудование и Телефон и модем.
- 3 Щелкните на вкладке Модемы.
- 4 Щелкните на СОМ-порте, используемом вашим модемом.
- 5 Щелкните Свойства, выберите вкладку Диагностика и далее Опросить модем, чтобы проверить, выполняется ли обмен информацией модема с Windows.

Если получен ответ на все команды, модем работает нормально.

## <span id="page-24-0"></span>Проблемы с электронной почтой

#### УБЕДИТЕСЬ В ТОМ, ЧТО ВЫ ПОДКЛЮЧЕНЫ К СЕТИ ИНТЕРНЕТ - В открытой программе электронной почты Outlook Express щелкните на Файл. Если установлен флажок Работать автономно,

снимите этот флажок и установите Интернет-соединение.

## <span id="page-24-1"></span>Установка принтера

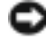

#### • ЗАМЕЧАНИЕ. Завершите установку операционной системы перед подсоединением принтера к компьютеру.

Поставляемая в комплекте с принтером документация включает информацию о том, как:

- $\bullet$ Получить и установить обновленные драйверы.
- $\bullet$ Подсоединить принтер к компьютеру.
- Вставить бумагу и установить тонер или картридж с чернилами.
- За технической поддержкой обратитесь к производителю принтера.

#### <span id="page-25-0"></span>Кабель принтера

В комплекте с принтером может не быть кабеля для принтера, поэтому, если вы покупаете кабель отдельно, убедитесь в том, что кабель будет совместим с принтером. Если вы покупаете кабель для принтера одновременно с компьютером, кабель может находиться в коробке с компьютером.

### <span id="page-25-1"></span>Подсоединение принтера USB

- ПРИМЕЧАНИЕ. Можно подсоединять устройства USB при включенном компьютере. K.A
- 1 Завершите установку операционной системы, если вы еще не сделали это.
- 2 При необходимости установите драйвер для принтера. Смотрите документацию, поставляемую в комплекте с принтером.
- 3 Подсоедините USB-кабель для принтера к USB-разъемам на компьютере и на принтере. Разъемы USB соответствуют только одному способу крепления.

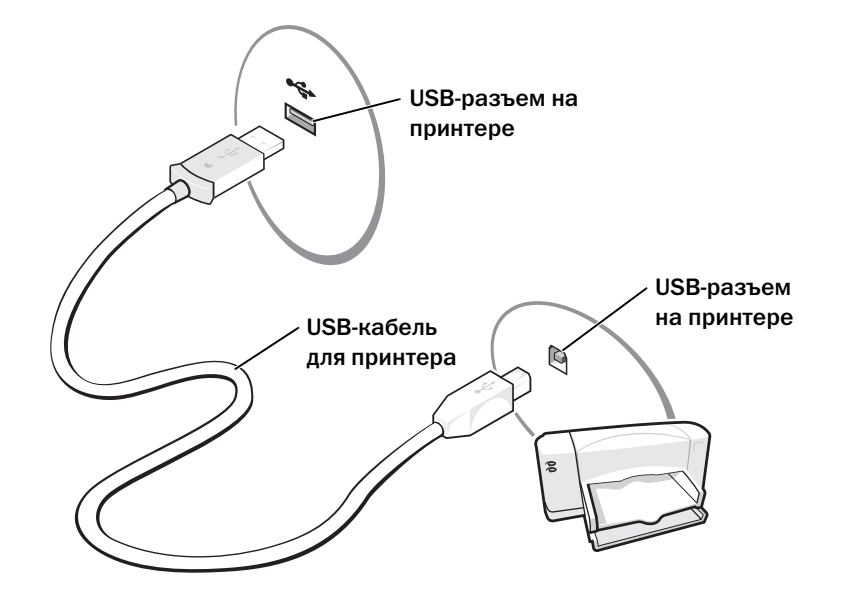

## <span id="page-26-0"></span>Неисправности принтера

ПРОВЕРЬТЕ КАБЕЛЬНЫЕ СОЕДИНЕНИЯ ПРИНТЕРА - Убелитесь, что кабель принтера должным образом подсоединен к компьютеру (см. стр. 26).

ПРОВЕРКА ЭЛЕКТРИЧЕСКОЙ РОЗЕТКИ - Убедитесь, что электрическая розетка исправна, проверив ее при помощи иного устройства, например, светильника.

**УБЕДИТЕСЬ В ТОМ, ЧТО ПРИНТЕР ВКЛЮЧЕН** — Смотрите документацию, поставляемую с принтером.

УБЕДИТЕСЬ В ТОМ, СИСТЕМА WINDOWS<sup>®</sup> РАСПОЗНАЕТ ПРИНТЕР -

- 1 Щелкните на кнопке Пуск.
- 2 Щелкните Панель управления.
- 3 Щелкните Принтеры и другое оборудование.
- 4 Щелкните Показать установленные принтеры или факсы. Если принтер есть в списке, щелкните на его пиктограмме правой кнопкой мыши.
- 5 Щелкните Свойства и выберите вкладку Порты. Убедитесь в том, что для параметра Печать на следующие порты: установлено значение USB 001 (Порт принтера).

Переустановите драйвер принтера - См. стр. 62.

## <span id="page-26-1"></span>Устройства защиты питания

Некоторые устройства предназначены для защиты от скачков напряжения и обесточивания.

- $\bullet$ Фильтры бросков
- $\bullet$ Линейные формирователи
- $\bullet$ Бесперебойные источники питания (UPS)

### <span id="page-26-2"></span>Фильтры бросков

Фильтры бросков и сетевые фильтры, оборудованные защитой от перенапряжения, помогают предотвратить повреждения компьютера, вызванные всплесками напряжения, вероятными во время грозы или последующих перебоев питания. Уровень защиты обычно соизмерим со стоимостью фильтра бросков. Некоторые производители фильтров бросков включают в гарантийные обязательства определенные типы повреждений. Внимательно прочитайте гарантию на устройство при выборе фильтра бросков. Устройство с более высоким показателем в Джоулях обеспечивает большую защиту. Сравните характеристики в Джоулях для определения соответствующей эффективности различных устройств.

• ЗАМЕЧАНИЕ. Большинство фильтров бросков не зашишают от колебаний в электросети или перебоев электроснабжения, вызванных ударами молний. Во время ударов молний в вашем районе отсоедините телефонную линию, выключив ее из телефонной розетки, и отключите компьютер от электросети.

Многие фильтры бросков имеют телефонный разъем для защиты модема. Инструкции по подключению к модему приведены в документации к фильтрам бросков.

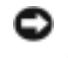

ЗАМЕЧАНИЕ. Не все фильтры бросков обеспечивают защиту сетевой платы. Отключите сетевой кабель от электросети во время грозы.

### <span id="page-27-0"></span>Линейные формирователи

ЗАМЕЧАНИЕ. Линейные формирователи не обеспечивают защиту от перебоев электроснабжения.

Линейные формирователи предназначены для поддержания напряжения переменного тока на достаточно постоянном уровне.

### <span id="page-27-1"></span>Источники бесперебойного питания

ЗАМЕЧАНИЕ. Потеря электропитания во время сохранения данных на жесткий диск может привести к потере данных или повреждению файла.

ПРИМЕЧАНИЕ. Для обеспечения максимально длительного функционирования батареи подключайте к источнику бесперебойного питания только компьютер. Подключайте другие устройства, например, принтер, к отдельному сетевому фильтру, чтобы обеспечить защиту от всплесков напряжения.

Источники бесперебойного питания предохраняют от колебаний в сети и перебоев электроснабжения. Источники бесперебойного питания состоят из батареи, которая обеспечивает временное питание подключенных устройств в то время, когда питание переменным током прервано. Батарея заряжается во время работы от источника переменного тока. См. документацию производителя источника бесперебойного питания, чтобы определить срок службы батареи, и убедитесь в том, что устройство одобрено Лабораторией по технике безопасности (UL США).

### <span id="page-27-3"></span><span id="page-27-2"></span>Выключение компьютера

ЗАМЕЧАНИЕ. Чтобы предотвратить потерю данных, сохраните и закройте все открытые файлы, завершите выполнение всех программ и выключите компьютер.

ПРИМЕЧАНИЕ. В качестве альтернативного способа выключения компьютера вы можете перевести компьютер в режим ожидания или в режим сна. Для получения дополнительной информации см. файл Справка Dell Inspiron. Для получения доступа к файлу справки см. [стр. 9.](#page-8-0)

- 1 Сохраните и закройте все открытые файлы, закройте все открытые программы, щелкните на кнопке Пуск и выберите Выключить компьютер.
- 2 В окне Выключить компьютер щелкните Выключить.

Компьютер выключится после окончания процесса завершения работы.

# <span id="page-28-2"></span><span id="page-28-0"></span>Использование батареи

## <span id="page-28-1"></span>Работа батареи

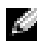

ПРИМЕЧАНИЕ. Данная ограниченная гарантия охватывает батареи для переносных компьютеров только в течение первого года срока действия данной гарантии на компьютер. Дополнительную информацию о гарантии Dell на компьютер см. в Информационном руководстве по продуктам.

Используйте батарею для питания компьютера, когда он не подключен к электрической розетке. Один аккумулятор в качестве стандартного компонента установлен в аккумуляторный отсек.

Срок службы аккумулятора зависит от условий эксплуатации. Время работы значительно сократится в том случае, если вы выполняете следующие действия (и не только):

ПРИМЕЧАНИЕ. Рабочее время аккумулятора (время, в течение которого аккумулятор остается заряженным) со временем уменьшается. В зависимости от того, как часто и в каких условиях используется аккумулятор, возможно, в процессе эксплуатации компьютера, его потребуется заменить.

ПРИМЕЧАНИЕ. Рекомендуется подключать компьютер к электрической розетке во время записи на CD-диск.

- Использование накопителей на оптических дисках, особенно устройств DVD и CD-RW.
- Использование коммуникационных устройств, плат PC Card или устройств USB.
- Использование установок для монитора, устанавливающих максимальную яркость.
- Использование 3D-хранителей экрана или других энергоемких программ, например, 3Dигр и инженерных программ.
- Работа компьютера при максимальном эксплуатационном режиме. Для получения дополнительной информации см. раздел «Управление потреблением энергии» в файле Справка *Dell Inspiron*. Для доступа к файлу помощи см. стр[. 10.](#page-9-0)

Вы можете установить опции управления режимом электропитания таким образом, чтобы получить предупредительное сообщение о недостаточном заряде батареи.

ПРЕДУПРЕЖДЕНИЕ. Использование несовместимой батареи может повысить риск возгорания или взрыва. Заменяйте батарею только на совместимую батарею, приобретенную в Dell. Ионно-литиевый аккумулятор предназначен для использования в компьютере Dell™. Не используйте на этом компьютере аккумуляторы из других компьютеров.

ПРЕДУПРЕЖДЕНИЕ. Не выбрасывайте батареи вместе с бытовыми отходами. Если ваша батарея больше не удерживает заряд, свяжитесь с вашим местным агентством по утилизации или учреждением по охране окружающей среды для получения инструкций по утилизации ионно-литиевой батареи. Прочтите указания по безопасности, описанные в Информационном руководстве по продуктам.

ПРЕДУПРЕЖДЕНИЕ. Неправильное обращение с батареей может повысить риск возгорания или химического ожога. Не протыкайте, не сжигайте, не разбирайте и не нагревайте аккумулятор до температуры выше 65°(149°F). Храните аккумулятор в недоступном для детей месте. Обращайтесь с поврежденной или протекающей батареей крайне осторожно. Поврежденная батарея может протекать и вызвать травмы или повредить оборудование.

## <span id="page-29-0"></span>Проверка заряда батареи

Информацию о заряде батареи можно узнать с помощью окна расхода питания Microsoft<sup>®</sup> Windows<sup>®</sup>, с помощью значка **и предупреждения с недостаточном заряде** батареи.

### <span id="page-29-1"></span>Индикатор расхода питания

Индикатор расхода питания Windows показывает оставшийся заряд аккумулятора. Для проверки расхода питания дважды щелкните на значке **в панели задач. Для получения** дополнительной информации о вкладке Индикатор расхода питания см. раздел «Управление потреблением энергии» в файле Справка *Dell Inspiron*. Для доступа к файлу помощи см. стр[. 10.](#page-9-0)

Если компьютер подключен к электрической розетке, появится значок

### <span id="page-29-2"></span>Предупреждение о недостаточном заряде

ЗАМЕЧАНИЕ. Во избежание потери или повреждения данных сохраните свою работу сразу после получения предупреждения о недостаточном заряде. Затем соедините компьютер с электрической розеткой. Если аккумулятор полностью разрядился, автоматически запустится спящий режим.

Во всплывающем окне появится сообщение о том, что аккумулятор разрядился примерно на 90 %. Для получения дополнительной информации, относящейся к предупреждениям о недостаточном заряде аккумулятора, см. раздел «Управление потреблением энергии» в файле Справка *Dell Inspiron*. Для доступа к файлу помощи см. стр[. 10.](#page-9-0)

## <span id="page-29-3"></span>Зарядка аккумулятора

ПРИМЕЧАНИЕ. В течение примерно 3 часов адаптер переменного тока производит подзарядку полностью разряженной батареи при выключенном компьютере. Время подзарядки значительно увеличивается, если компьютер включен и работает с высокой скоростью процессора и активностью системы. Эксплуатация компьютера с высокой активностью системы в течение длительных периодов времени может помешать проведению подзарядки батареи.

При подключении компьютера к электрической розетке или во время установки батареи в компьютер, который уже подключен к электрической розетке, выполняется проверка температуры и заряда батареи. При необходимости адаптер переменного тока производит зарядку аккумулятора и поддерживает его заряд.

Если аккумулятор нагрелся при работе в компьютере или пребывании в нагретой среде, то при подключении компьютера к электросети зарядка аккумулятора может не выполняться.

Если световой индикатор  $\left|\mathbf{\vec{f}}\right|$  мигает поочередно зеленым и оранжевым цветом, значит, температура аккумулятора слишком высока для начала подзарядки. Отсоедините компьютер от электрической розетки и дайте компьютеру и батарее остыть до комнатной температуры. Затем подключите компьютер к электросети или установите дополнительный аккумулятор в модульный отсек.

#### ПРИМЕЧАНИЕ. Можно оставлять аккумулятор в компьютере на неограниченное время. Внутренняя схема аккумулятора предотвращает его избыточную зарядку.

Для получения дополнительной информации по устранению проблем, связанных с аккумулятором, см. раздел «Управление потреблением энергии» в файле Справка *Dell Inspiron*. Для доступа к файлу помощи см. стр[. 10.](#page-9-0)

## <span id="page-30-1"></span><span id="page-30-0"></span>Извлечение батареи

#### **ДА ПРЕДУПРЕЖДЕНИЕ. Перед выполнением этой процедуры отсоедините модем от** настенной телефонной розетки.

- 1 Убедитесь, что питание компьютера выключено, или он отсоединен от электрической розетки.
- 2 Сдвиньте и удерживайте защелку батареи.
- 3 Вытащите батарею.

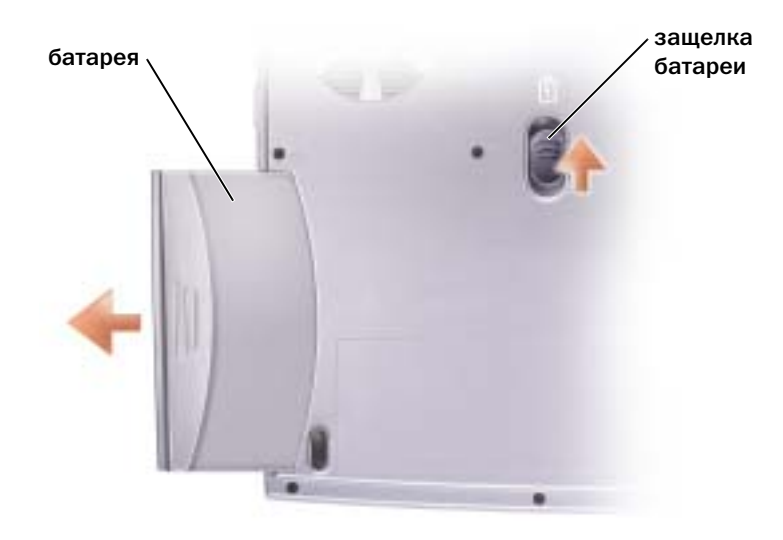

## <span id="page-31-0"></span>Установка батареи

Вдвигайте батарею в нишу для батареи до щелчка замка.

## <span id="page-31-1"></span>Хранение аккумулятора

Если компьютер не используется в течение длительного времени, извлеките аккумулятор. При длительном хранении аккумулятор разряжается. После длительного хранения полностью перезарядите батарею перед ее использованием.

### <span id="page-31-2"></span>Проблемы, связанные с батареей или питанием

**ПРИМЕЧАНИЕ.** См. файл Справка Dell Inspiron для получения информации о режиме ожидания. Для получения доступа к файлу справки см. [стр. 10](#page-9-0).

ПРОВЕРЬТЕ КОНТРОЛЬНУЮ ЛАМПУ КНОПКИ ПИТАНИя — Если контрольная лампа горит ровно или мигает, питание подключено к компьютеру. Если световой индикатор мигает, значит, компьютер находится в режиме ожидания—нажмите кнопку питания, чтобы выйти из режима ожидания. Если индикатор не горит, нажмите кнопку питания, чтобы включить компьютер или выйти из режима управления питанием. Если компьютер не включается, нажмите и удерживайте кнопку питания в течение нескольких секунд.

ЗАР яДКА БАТАРЕИ — Батарея может быть разряжена.

. 1 Переустановите батарею.

2 Присоедините компьютер к электрической розетке при помощи адаптера переменного тока.

3 Включите компьютер.

ПРОВЕРЬТЕ СОСТОяНИЕ БАТАРЕИ ПО СВЕТОВОМУ ИНДИКАТОРУ — Если световой индикатор ми гает оранжевым цветом или имеет постоянный оранжевый цвет, заряд батареи недостаточен или ба тарея разряжена. Подключите компьютер к электросети.

Если индикатор состояния аккумулятор мигает попеременно зеленым и оранжевым светом, аккумуля тор слишком сильно нагрет для зарядки. Выключите питание компьютера (см. стр[. 28\)](#page-27-3), отсоедините компьютер от электрической розетки, а затем дождитесь, когда батарея и компьютер достигнут комнатной температуры.

Если индикатор состояния аккумулятора быстро мигает оранжевым светом, возможно, аккумулятор по врежден. Обратитесь в компанию Dell (см. стр[. 94\)](#page-93-3).

ПРОВЕРКА ЭЛЕКТРИчЕСКОЙ РОЗЕТКИ — Убедитесь, что электрическая розетка исправна, проверив ее при помощи иного устройства, например, светильника.

ПРОВЕРЬТЕ АДАПТЕР ПЕРЕМЕННОГО ТОКА — Проверьте соединения кабеля адаптера. Если на адаптере есть индикатор, убедитесь, что он горит.

ПОДКЛЮчИТЕ КОМПЬЮТЕР НЕПОСРЕДСТВЕННО К ЭЛЕКТРИчЕСКОЙ РОЗЕТКЕ — Чтобы определить, что компьютер действительно включается, необходимо выполнить его подключение к электросети в обход устройств защиты питания, сетевых фильтров и кабелей удлинителей.

ИСКЛЮчИТЕ ВОЗМОЖНЫЕ ВНЕШНИЕ ВОЗДЕЙСТВИя — Выключите находящиеся поблизости вентиляторы, флуоресцентные светильники, галогенные светильники или иные устройства.

НАСТРОЙТЕ ПАРАМЕТРЫ ПИТАНИЯ — См. файл Справка Dell Inspiron или выполните поиск по ключевому слову standby в центре справки и поддержки Windows. Информацию о доступе к файлу помощи см. стр[. 10](#page-9-0).

Переустановите модули памяти — Если индикатор питания компьютера горит, но на экране отсутствует изображение, переустановите модули памяти (см. стр. 72).

#### Если батарея не заряжается

ЗАВЕРШИТЕ РАБОТУ НА КОМПЬЮТЕРЕ - Время подзарядки значительно увеличивается, если компьютер включен и работает с высокой скоростью процессора и активностью системы. Эксплуатация компьютера с высокой активностью системы в течение длительных периодов времени может помешать проведению подзарядки батареи.

#### <span id="page-32-0"></span>Если срок службы батареи короткий

См. «Работа Батареи» на стр. 29 - Время работы может значительно сократиться при определенных условиях

Оптимизируйте работу процессора и потребление энергии - См. стр. 92.

# <span id="page-34-0"></span>Использование клавиатуры и сенсорной панели

## <span id="page-34-1"></span>Кнопка Dell™ AccessDirect™

Нажмите эту кнопку для запуска часто используемой программы, например, программы поддержки и средств обучения или заданной по умолчанию программы просмотра Интернет.

### <span id="page-34-4"></span><span id="page-34-2"></span>Перепрограммирование кнопки

Для изменения настроек перепрограммируемой кнопки или для информации относительно использования кнопки:

- 1 Щелкните на кнопке Пуск→ Панель управления→ Принтеры и другое оборудование→ Клавиатура.
- 2 Щелкните на вкладке **AccessDirect**.
- 3 Щелкните на кнопке Справка и следуйте инструкциям, появляющимся на экране.

## <span id="page-34-3"></span>Цифровая клавиатура

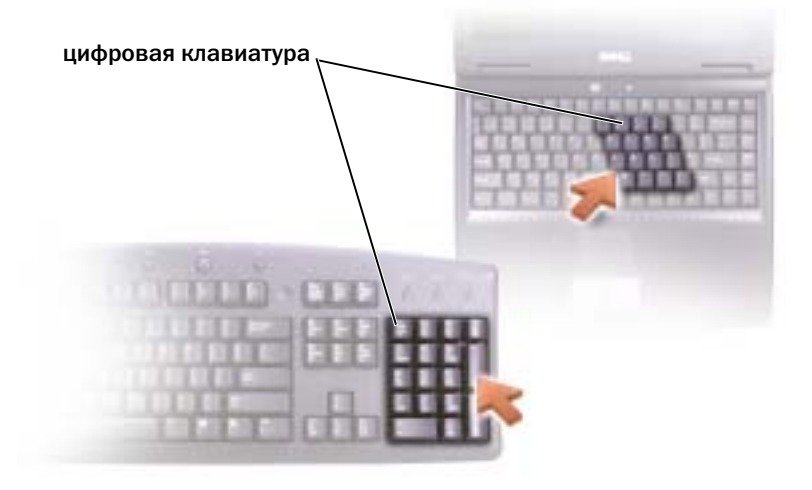

Цифровая клавиатура функционирует так же, как цифровая клавиатура на внешней клавиатуре. Каждая клавиша выполняет несколько функций. Цифры и символы клавиатуры указаны синим цветом на правой части клавиш клавиатуры.

Чтобы включить цифровую клавиатуру, нажмите клавиши <Fn><F11>. Индикатор <del>б</del> обозначает, что вспомогательная клавиатура находится в активном состоянии.

Для использования цифровой функции во время работы клавиатуры нажмите <Fn> и необходимую клавишу.

<span id="page-35-4"></span>Чтобы выключить цифровую клавиатуру, нажмите клавиши <Fn><F11> еще раз.

### <span id="page-35-0"></span>Сочетания клавиш

#### <span id="page-35-1"></span>Управление системой

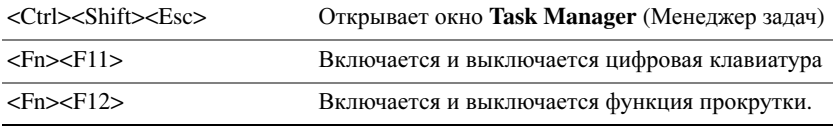

#### <span id="page-35-2"></span>Лоток для компактдисков

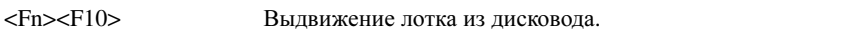

#### <span id="page-35-3"></span>Управление изображением

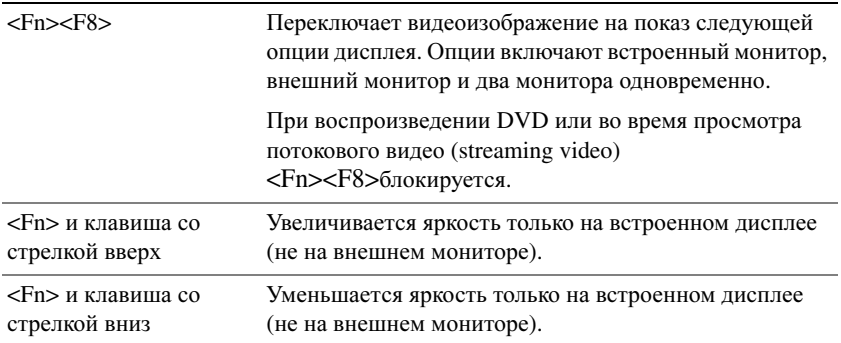
#### Управление потреблением энергии

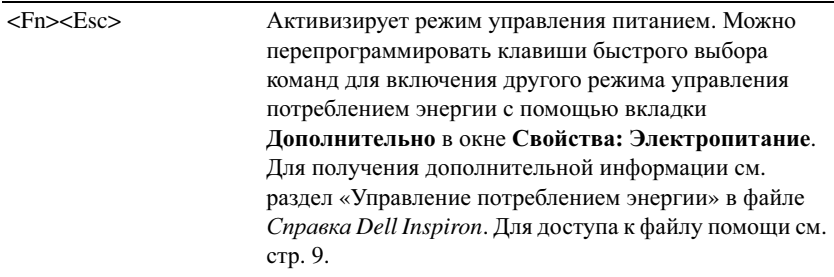

#### Функции динамиков

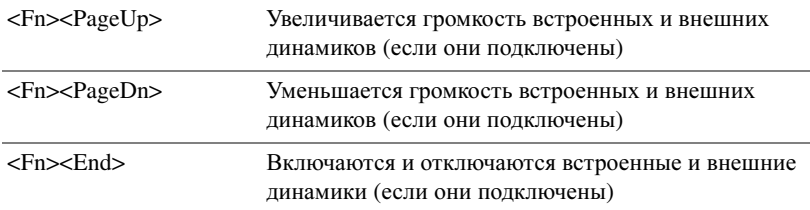

### Функции клавиши с логотипом Microsoft® Windows®

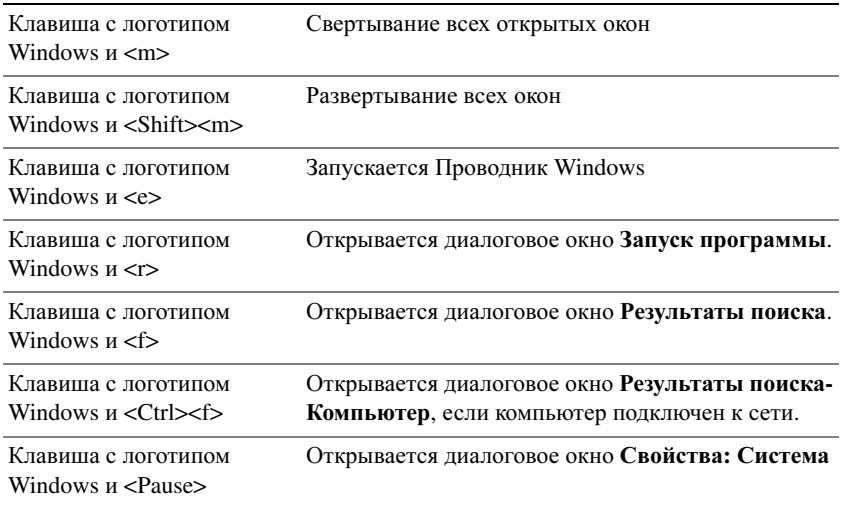

Для настройки работы клавиатуры, например, частоты повторяемости символов, щелкните на кнопке Пуск $\rightarrow$  Панель управления $\rightarrow$  Принтеры и другое оборудование $\rightarrow$  Клавиатура. Следуйте инструкциям на экране.

### Сенсорная панель

Сенсорная панель, реагируя на давление и движение пальца, позволяет перемещать курсор на экране. Используйте сенсорную панель и ее кнопки так, как обычно используете мышь.

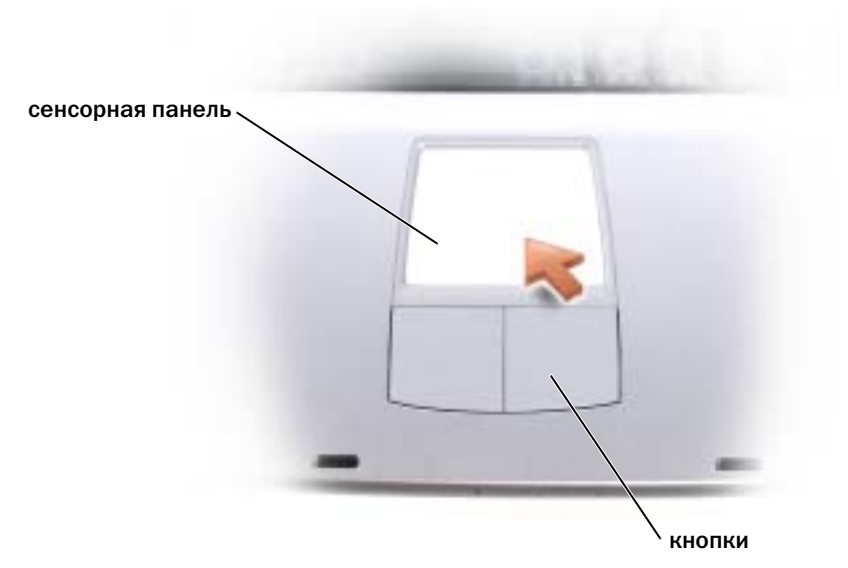

- Для перемещения курсора легко скользите пальцем по сенсорной панели.
- Чтобы выбрать объект, очень легко ударьте один раз пальцем по поверхности сенсорной панели или нажмите большим пальцем левую кнопку сенсорной панели.
- Чтобы выбрать и переместить (или перетащить) объект, поместите на него курсор и дважды очень легко ударьте пальцем по сенсорной панели. После второго удара, не отрывая палец от сенсорной панели, переместите выбранный объект, двигая пальцем по ее поверхности.
- Чтобы два раза щелкнуть на объекте, поместите курсор на объект и дважды очень легко ударьте пальцем по сенсорной панели или дважды нажмите большим пальцем левую кнопку сенсорной панели.

#### Настройка сенсорной панели

Можно использовать окно Свойства**:** Мышь для отключения сенсорной панели или настройки ее параметров.

- 1 Щелкните на кнопке Пуск, выберите Панель управления, Принтеры и другое оборудование.
- 2 Щелкните Мышь.
- 3 В окне Свойства**:** Мышь щелкните на вкладке Параметры устройства.

Для отключения сенсорной панели или мыши выделите устройство и щелкните Отключить.

Для изменения параметров сенсорной панели или мыши выделите устройство, щелкните Параметры выберите соответствующие параметры и щелкните Применить.

4 Щелкните **OK** для сохранения параметров и закройте окно, затем щелкните **OK** еще раз и закройте окно Свойства**:** Мышь.

### Проблемы, связанные с сенсорной панелью Touch Pad или мышью

ПРОВЕРЬТЕ ПАРАМЕТРЫ УСТАНОВКИ СЕНСОРНОЙ ПАНЕЛИ TOUCH PAD —

1 Щелкните на кнопке Пуск, выберите Панель управления, Принтеры и другое оборудование.

- 2 Щелкните Мышь.
- 3 Попробуйте задать настройки.

ПРОВЕРЬТЕ ПРОВОД, ИДУЩИЙ ОТ МЫШИ — Завершите работу на компьютере (см. стр[. 28\)](#page-27-0). Отсоедините провод мыши и проверьте его на предмет возможных повреждений. Надежно закрепите кабель на прежнем месте.

Если используется удлинитель мыши, отсоедините его и подключите мышь непосредственно к компьютеру.

#### ЧТОБЫ УБЕДИТЬСя <sup>В</sup> ТОМ, чТО НЕИСПРАВНОСТЬ СВяЗАНА <sup>С</sup> МЫШЬЮ, ПРОВЕРЬТЕ СЕНСОРНУЮ ПАНЕЛЬ TOUCH PAD —

- 1 Завершите работу на компьютере (см. стр[. 28\)](#page-27-0).
- 2 Отсоедините мышь.
- 3 Включите компьютер.
- 4 На рабочем столе Windows, перемещая курсор с помощью сенсорной панели, выберите и щелкните пиктограмму.

Если сенсорная панель работает правильно, возможно, мышь неисправна.

ПЕРЕУСТАНОВИТЕ ДРАЙВЕР СЕНСОРНОЙ ПАНЕЛИ TOUCH PAD — (Cм. стр[. 62](#page-61-0)).

### Неисправности внешней клавиатуры

ПРИМЕЧАНИЕ. Если к компьютеру подключена внешняя клавиатура, встроенная клавиатура компьютера сохраняет все свои функции.

ПРОВЕРЬТЕ КАБЕЛЬ КЛАВИАТУРЫ — Завершите работу на компьютере (см. стр[. 28\)](#page-27-0). Отсоедините кабель клавиатуры и проверьте его на предмет повреждений. Надежно закрепите кабель на прежнем месте.

Если используется удлинитель клавиатуры, отключите его и подключите клавиатуру непосредственно к компьютеру.

#### ПРОВЕРЬТЕ ВНЕШНЮЮ КЛАВИАТУРУ —

1 Завершите работу на компьютере (см. стр[. 28\)](#page-27-0), подождите 1 минуту и снова включите компьютер.

- 2 Убедитесь в том, что в процессе загрузки мигают световые индикаторы на клавиатуре: numbers/цифры, capitals/заглавные и scroll/прокрутка.
- **3** На рабочем столе Windows<sup>®</sup> нажмите кнопку Пуск, выберите Все программы, Стандартные, Блокнот.
- 4 Наберите при помощи внешней клавиатуры несколько символов и убедитесь в том, что они появляются на экране.

Если проверка прошла неудачно, возможно, внешняя клавиатура неисправна.

#### ЧТОБЫ УБЕДИТЬСЯ В ТОМ. ЧТО НЕИСПРАВНОСТЬ СВЯЗАНА С ВНЕШНЕЙ КЛАВИАТУРОЙ. ПРОВЕРЬТЕ ВСТРОЕННУЮ КЛАВИАТУРУ -

- 1 Завершите работу на компьютере (см. стр. 28).
- 2 Отсоедините внешнюю клавиатуру.
- 3 Включите компьютер.
- 4 На рабочем столе Windows щелкните кнопку Пуск, выберите Все программы, Стандартные, Блокнот.
- 5 Наберите при помощи внешней клавиатуры несколько символов и убедитесь в том, что они появляются на экране.

Если теперь символы отображаются на экране, а при работе с внешней клавиатурой они не появлялись, возможно, внешняя клавиатура неисправна. Обратитесь в компанию Dell (см. стр. 94).

### Непонятные символы

**Отключение цифровой клавиатуры** - Нажмите <Fn><F11> для отключения цифровой клавиатуры, если вместо букв отображаются цифры. Убедитесь, что индикатор Numbers не горит.

# Использование CD-дисков, DVDдисков и других мультимедийных устройств

### Использование CD- и DVD-дисков

Для получения информации об использовании компакт-дисков или DVD-дисков на компьютере см. файл Справка *Dell Inspiron*. Для получения доступа к файлу справки см. [стр](#page-8-0). 9.

### Проблемы, связанные с CD или DVD

#### Если вам не удается воспроизвести диски CD, CDRW или DVD

**ПРИМЕЧАНИЕ.** Из-за различных типов файлов, используемых в мире, некоторые DVDдиски могут не работать на некоторых DVD-дисководах.

Нормальная работа высокоскоростных CD-дисководов сопровождается вибрацией, что может вызывать шум. Такой шум не означает, что дисковод или CD-диск повреждены.

УБЕДИТЕСЬ, ЧТО WINDOWS<sup>®</sup> РАСПОЗНАЕТ ДИСКОВОД — Щелкните на кнопке Пуск и выберите Мой компьютер. Если дисковод в списке отсутствует, выполните полную проверку системы с помощью антивирусной программы и удалите вирусы, если они будут найдены. Иногда операционная система Windows не может распознать дисковод из-за наличия вирусов. Вставьте загрузочный диск и перезагрузите компьютер. Убедитесь, что световой индикатор  $\bigcap$  мигает, подтверждая правильную работу.

ПОПРОБУЙТЕ ДРУГОЙ ДИСК — Вставьте другой диск, чтобы исключить вероятность того, что исходный диск был неисправен.

#### УБЕДИТЕСЬ В ТОМ, CD-ДИСК ЗАЩЕЛКНУЛСЯ НА ШПИНДЕЛЕ ЛОТКА CD-ДИСКОВОДА

НАСТРОЙТЕ РЕГУЛяТОР ГРОМКОСТИ WINDOWS — Дважды щелкните на значке громкость в правом нижнем углу экрана. Убедитесь, что звук не приглушен до предела и не отключен.

ОчИСТКА ДИСКОВОДА ИЛИ ДИСКА — Инструкции см. в разделе «Чистка компьютера» в файле Справка *Dell Inspiron*. Для получения доступа к файлу справки см. [стр](#page-8-0). 9.

#### Если не удается открыть лоток для дисков CD, CDRW или DVD

1 Убедитесь, что компьютер выключен и его питание отключено (см. стр[. 28](#page-27-0)).

- 2 Разогните скрепку для бумаг и вставьте один конец в отверстие на передней панели дисковода; нажимайте до тех пор, пока лоток частично не выдвинется.
- 3 Осторожно вылвигайте лоток до его остановки.

#### Если вы услышите царапающий звук или скрип

- Убедитесь, что этот звук не вызван работающей программой.
- Убедитесь, что диск вставлен правильно.

#### Если CD-RW дисковод прекращает запись

ОТКЛЮЧИТЕ РЕЖИМ ОЖИДАНИЯ WINDOWS ПЕРЕД ТЕМ, КАК НАЧАТЬ ЗАПИСЬ НА ДИСК **CDRW** - Выполните поиск по ключевому слову *standby* (режим ожидания) в разделе Help and Support Center (Центр справки и поддержки). Для получения помощи см. стр. 9.

Измените скорость записи на более медленную - Смотрите справочные файлы в программном обеспечении по созданию CD.

Выйдите из всех открытых программ - Выход из всех открытых программ перед записью на CD-RW может несколько смягчить проблему.

### Проблемы, связанные со звуком и динамиками

#### Если неисправность связана со встроенными динамиками

Отрегулируйте уровень громкости в Windows® — Дважды щелкните на значке громкость в правом нижнем углу экрана. Убедитесь, что звук не приглушен до предела и не отключен. Отрегулируйте громкость, чтобы исключить искажения звука.

Отрегулируйте громкость, используя сочетание клавиш - Нажмите клавиши <Fn><End>, чтобы отключить (приглушить) или вновь включить встроенные динамики.

Переустановите звуковой (аудио) драйвер - См. стр. 62.

#### Если обнаружена неисправность внешних динамиков

**24 ПРИМЕЧАНИЕ.** Регулятор громкости в некоторых МРЗ-проигрывателях подменяет установки громкости Windows. Если до этого вы слушали музыку в формате MP3, убедитесь, что вы не приглушили громкость и не отключили звук в проигрывателе.

ПРОВЕРЬТЕ КАБЕЛЬНЫЕ СОЕДИНЕНИЯ ДИНАМИКОВ - Смотрите схему настройки, которая прилагается к динамикам.

ПРОВЕРКА ЭЛЕКТРИЧЕСКОЙ РОЗЕТКИ - Убедитесь, что электрическая розетка исправна, проверив ее при помощи иного устройства, например, светильника.

УБЕДИТЕСЬ, ЧТО ДИНАМИКИ ВКЛЮЧЕНЫ - Смотрите схему настройки, которая прилагается к линамикам.

НАСТРОЙТЕ РЕГУЛЯТОР ГРОМКОСТИ WINDOWS - Дважды щелкните на значке громкость в правом нижнем углу экрана. Убедитесь, что звук не приглушен до предела и не отключен. Отрегулируйте громкость, чтобы исключить искажения звука.

ПРОВЕРЬТЕ ДИНАМИКИ — Вставьте разъем аудио-кабеля динамика в гнездо разъема выхода (lineout) на компьютере. Убедитесь, что установлен достаточный уровень громкости звука. Запустите музыкальный компакт-диск.

ЗАПУСТИТЕ ТЕСТ САМОПРОВЕРКИ ДИНАМИКОВ - Некоторые системы имеют кнопку запуска теста самопроверки на низкочастотной колонке. Инструкции по самотестированию можно найти в документации, прилагаемой к динамикам.

Исключите возможные внешние воздействия - Для диагностики внешних воздействий отключите расположенные поблизости вентиляторы, флуоресцентные и галогенные светильники.

Переустановите звуковой (аудио) драйвер - См. стр. 62.

### Копирование компакт-дисков и дисков DVD

ПРИМЕЧАНИЕ. Убедитесь в том, что вы не нарушаете закон об авторских правах, записывая СD-диски.

Этот раздел относится только к компьютерам с дисководом CD-R, CD-RW, DVD+RW, DVD+R или комбинированным дисководом DVD/CD-RW.

Далее показано, как сделать точную копию компакт-диска или диска DVD. Программу Sonic RecordNow также можно использовать для других целей, включая создание компакт-дисков из аудиофайлов на компьютере и создание компакт-дисков МРЗ. Для получения инструкций см. документацию по Sonic RecordNow, которая поставляется с компьютером. Откройте программу Sonic RecordNow, нажмите на знак вопроса в правом верхнем углу окна и выберите RecordNow Help (Справка RecordNow) или RecordNow Tutorial (Учебное пособие по RecordNow).

#### Как скопировать компакт-диск или диск DVD

**22 ПРИМЕЧАНИЕ.** Если возникают проблемы записи при использовании комбинированного дисковода DVD/CD-RW, проверьте наличие исправлений программного обеспечения на веб-узле поддержки Sonic support.sonic.com.

1999 ПРИМЕЧАНИЕ. Большинство коммерческих дисков DVD имею защиту авторских прав и их невозможно скопировать с помощью программы Sonic RecordNow.

- 1 Нажмите кнопку Пуск, выберите Все программы $\rightarrow$  Sonic $\rightarrow$  RecordNow! $\rightarrow$  RecordNow!
- 2 Выберите вкладку аудио или вкладку данных в зависимости от типа компакт-диска, который планируется скопировать.
- 3 Щелкните Exact Copy (Точная копия).
- 4 Чтобы скопировать компакт-диск или диск DVD:
	- $\bullet$ Если имеется один дисковод компакт-дисков или дисков DVD, проверьте параметры и нажмите кнопку Сору (Копировать). Компьютер прочитает исходный компакт-диск или диск DVD и скопирует его во временную папку на жестком диске компьютера.

При появлении соответствующего запроса вставьте чистый компакт-диск или диск DVD в дисковод компакт-дисков или дисков DVD и нажмите кнопку ОК.

• Если имеются два дисковода компакт*-*дисков или дисков *DVD*, выберите дисковод, в который вставлен исходный компакт-диск или диск DVD, и нажмите кнопку **Copy** (Копировать). Компьютер скопирует данные с компакт-диска или диска DVD на чистый компакт-диск или диск DVD.

После завершения копирования исходного компакт-диска или диска DVD, записанный компакт-диск или диск DVD автоматически извлекается.

#### Использование чистых дисков CD-R и CD-RW

Этот дисковод CD-RW может выполнять запись на два типа носителей—CD-R и CD-RW. Используйте чистые диски CD-R для записи музыки или постоянного хранения файлов данных. После создания диска CD-R повторная запись на этот диск CD-R без изменения метода записи невозможна (для получения дополнительной информации см. документацию Sonic). Используйте чистые диски CD-RW для записи на компакт-диски, а также для удаления, повторной записи или обновления данных на компакт-дисках.

#### Полезные советы

- С помощью Проводника Microsoft<sup>®</sup> Windows<sup>®</sup> перетащите файлы на диск CD-R или CD-RW только после запуска программы Sonic RecordNow и откройте проект RecordNow.
- Диски CD-R следует использовать для записи компакт-дисков, которые затем можно будет воспроизводить на обычных стереопроигрывателях. Диски CD-RW не воспроизводятся на большинстве домашних или автомобильных магнитол.
- С помощью программы Sonic RecordNow нельзя создавать аудиодиски DVD.
- Музыкальные файлы в формате МР3 могут проигрываться только на МР3-проигрывателях или на компьютерах с установленным программным обеспечением для проигрывания МР3-файлов.
- Не следует выполнять запись на чистых дисках CD-R или CD-RW до максимальной емкости; например, не копируйте файл объемом 650 МБ на чистый компакт-диск емкостью 650 МБ. CD-RW-дисководу требуется 1 или 2 Мб свободного места на CD-диске для завершения записи.
- Потренируйтесь в записи компакт-дисков, используя диск CD-RW, пока вы не ознакомитесь со всеми приемами записи. Если допущена ошибка, можно удалить данные на диске CD-RW и повторить попытку. Можно также использовать чистые CD-RW для проверки проектов с музыкальными файлами перед окончательной их записью на чистый диск CD-R.
- Для получения дополнительной информации см. веб-узел поддержки Sonic **support.sonic.com**.

## Установка домашней и офисной сети

### Подключение к сетевому адаптеру

Перед присоединением компьютера к сети необходимо установить в компьютер сетевой адаптер и подключить к нему сетевой кабель.

Для подключения сетевого кабеля:

1 Подсоедините сетевой кабель к разъему сетевого адаптера компьютера.

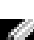

 $\blacksquare$  ПРИМЕЧАНИЕ. Вставьте кабель в разъем до щелчка, а затем осторожно потяните его, чтобы убедиться в надежности его подсоединения.

2 Подсоедините другой конец сетевого кабеля к устройству для сетевого соединения, например, к внешнему коммутационному сетевому разъему.

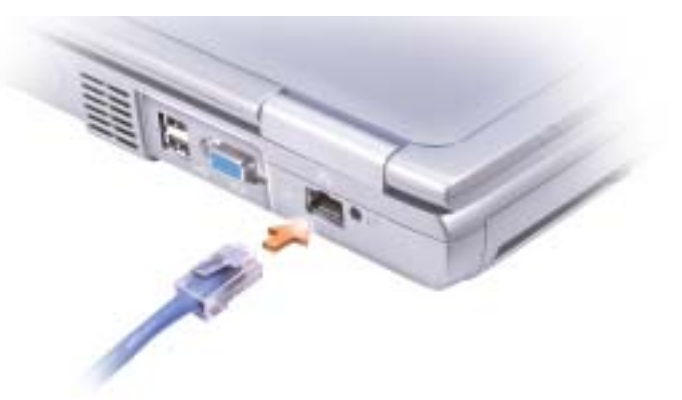

ПРИМЕЧАНИЕ. Не используйте сетевой кабель с телефонной розеткой.

### Network Setup Wizard (Мастер установки сети)

Операционная система Microsoft® Windows®  $XP$  включает в себя Мастер настройки сети для управления процессом совместного использования файлов, принтеров и Интернет-соединения для домашней или небольшой офисной сети компьютеров.

- 1 Щелкните на кнопке Пуск, выберите Все программы→ Стандартные→ Связь и затем Мастер настройки сети.
- 2 На приветственном экране щелкните Далее.
- 3 Щелкните Перечень для создания сети.
- ПРИМЕЧАНИЕ. При выборе метода подключения Этот компьютер имеет прямое подключение к Интернету включается встроенный в систему Windows XP брандмауэр.
- 4 Заполните перечень и выполните требуемые операции, а затем вернитесь к Network Setup Wizard (Мастер установки сети).
- 5 Следуйте инструкциям на экране.

### Неполадки в сети

**2004** ПРИМЕЧАНИЕ. Горящий или мигающий зеленый индикатор может свидетельствовать о наличии активного беспроводного сетевого соединения в области.

ПРОВЕРЬТЕ РАЗЪЕМ СЕТЕВОГО КАБЕЛЯ - Убедитесь в том, что сетевой кабель надежно подсоединен к разъему на компьютере и внешнему коммутационному сетевому разъему.

ПРОВЕРЬТЕ СВЕТОВОЙ ИНДИКАТОР СЕТИ НА СЕТЕВОМ РАЗЪЕМЕ - Зеленый цвет показывает, что сетевое соединение функционирует. Если индикатор состояния горит не зеленым светом, попробуйте заменить сетевой кабель. Желтый цвет индикатора означает, что драйвер сетевой платы загружен, и плата фиксирует сетевые процессы.

ЗАМЕНИТЕ СЕТЕВОЙ КАБЕЛЬ - Попробуйте использовать другой кабель. Если имеется несколько доступных сетевых разъемов, попробуйте подключить кабель в другой разъем.

Перезапустите компьютер - Снова попытайтесь войти в сеть.

Свяжитесь с вашим администратором сети - Убедитесь в том, что у вас правильные сетевые настройки и что ваша сеть функционирует.

### Подключение к беспроводным локальным вычислительным сетям

ПРИМЕЧАНИЕ. Данные инструкции по работе в сети не относятся к изделиям с технологией Bluetooth™ или устройствам сотовой связи.

#### Определение типа сети

#### ПРИМЕЧАНИЕ. Большинство беспроводных сетей имеют инфраструктурный тип.

Беспроводные сети делятся на две категории — сети типа Infrastructure (инфраструктурные) и сети типа ad-hoc (специализированные). Для объединения нескольких компьютеров в инфраструктурную сеть используются маршрутизаторы или групповые пункты доступа. В сети ad-hoc не используются маршрутизаторы и групповые пункты доступа. Она состоит из компьютеров, которые осуществляют обмен данными непосредственно друг с другом.

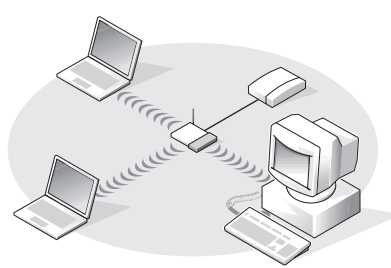

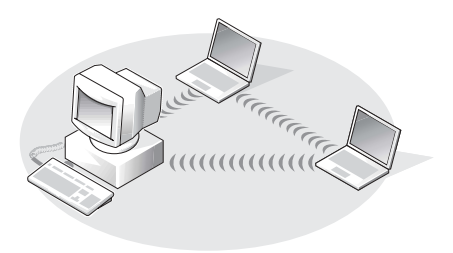

Сеть инфраструктурного типа Специализированная сеть Ad)Hoc

### Подключение к беспроводной сети в системе Microsoft® Windows® XP

Чтобы выполнить подключение к сети, необходимо установить специальное программное обеспечение и драйверы для беспроводной сетевой платы. Программное обеспечение уже установлено. В случае удаления или повреждения данного программного обеспечения необходимо выполнить инструкции, указанные в руководстве пользователя для сетевой платы. Руководство пользователя доступно на веб-узле поддержки Dell **support.dell.com**.

При включении компьютера из значка сетевого соединения в области уведомлений открывается всплывающее окно, если обнаружена сеть, для которой настройка компьютера не была произведена.

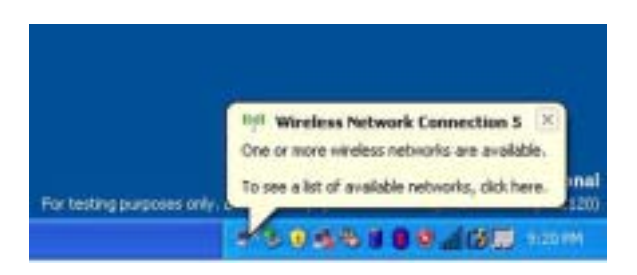

1 Щелкните всплывающее окно или значок сетевого соединения, чтобы настроить компьютер для работы в одной из доступных беспроводных сетей.

В окне Беспроводные сетевые соединения отображается список доступных беспроводных сетей.

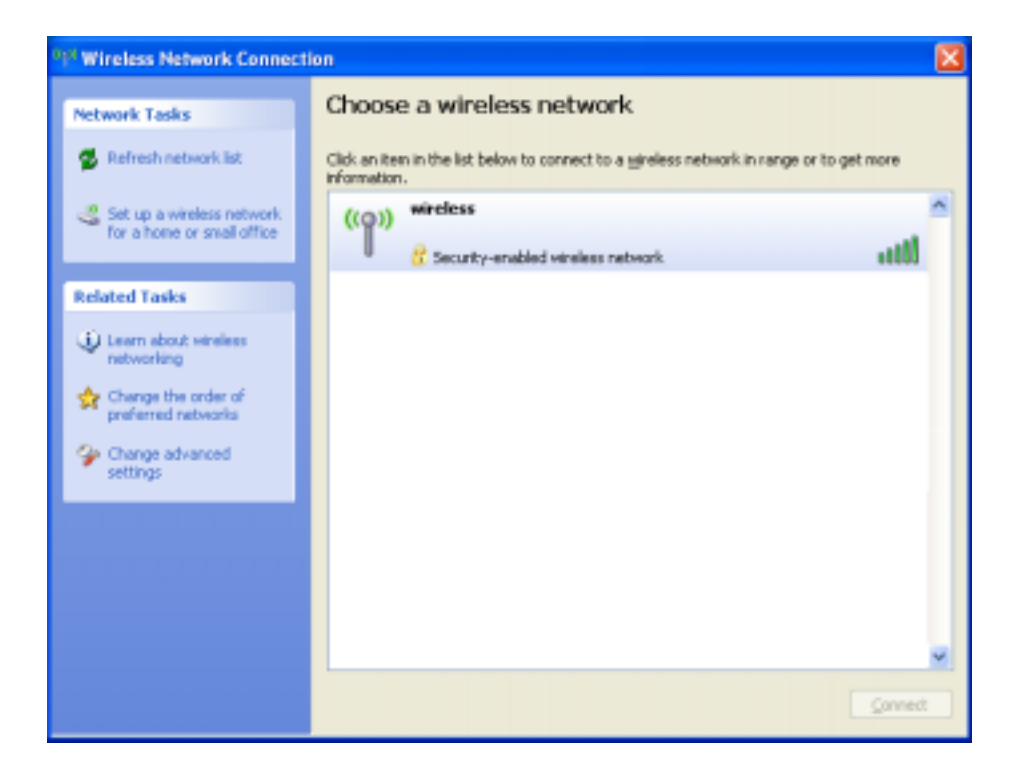

2 Выберите сеть, которую требуется настроить, затем щелкните кнопку Подключить или дважды щелкните название сети в списке. Если выбрана безопасная сеть (отмеченная значком ), при появлении запроса необходимо ввести ключ WEP или WPA.

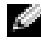

ПРИМЕЧАНИЕ. Параметры защиты являются уникальными для вашей сети. Компания Dell не обладает данной информацией.

Сеть настраивается автоматически.

 $\mathbb{Z}_2$  ПРИМЕЧАНИЕ. Компьютеру может потребоваться до 1 минуты для подключения к сети.

После того как компьютер настроен для выбранной беспроводной сети, другое всплывающее окно сообщит, что компьютер подключен к выбранной сети.

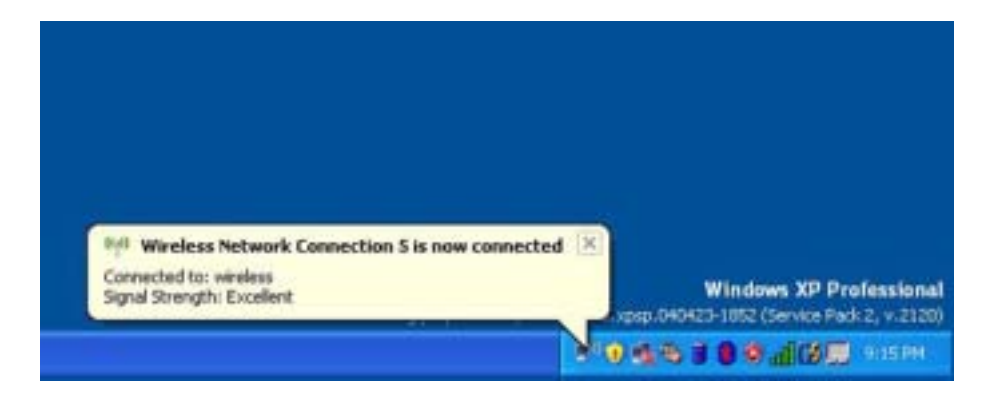

После этого при входе в систему в области беспроводной сети то же всплывающее окно сообщает о беспроводном сетевом подключении.

## Устранение неисправностей

### <span id="page-50-0"></span>**Dell Diagnostics**

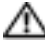

∕ ПРЕДУПРЕЖДЕНИЕ. Перед тем как приступить к выполнению операций данного раздела, выполните указания по безопасности, описанные в Информационном руководстве по продуктам.

#### Когда использовать программу Dell Diagnostics

Если компьютер работает со сбоями, проверьте его работу, как описано в разделе «Решение проблем», и запустите программу Dell Diagnostics, прежде чем обращаться в службу технической поддержки Dell.

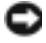

#### **SAMEЧАНИЕ.** Программа Dell Diagnostics работает только на компьютерах марки Dell<sup>™</sup>.

Программа Dell Diagnostics находится в скрытом разделе Diagnostic Utility жесткого диска.

- **2. ПРИМЕЧАНИЕ.** Если на экране компьютера нет изображения, обратитесь в корпорацию Dell.
- 1 Выключите компьютер.
- 2 Если компьютер подключен к стыковочному устройству, отстыкуйте его. Инструкции можно найти в документации по стыковочному устройству.
- 3 Подключите компьютер к электросети.
- 4 Включите компьютер. Когда появится логотип DELL<sup>TM</sup>, немедленно нажмите клавишу  $<$ F12 $>$ .

И ПРИМЕЧАНИЕ. Если на дисплее отсутствует изображение, то для запуска программы Dell Diagnostics можно одновременно нажать <Fn> и кнопку отключения питания компьютера. Компьютер автоматически запустит тест системы перед загрузкой.

Если эти клавиши нажаты с опозданием и появился экран с логотипом Microsoft® Windows<sup>®</sup>, дождитесь появления рабочего стола Windows. Затем завершите работу компьютера с помощью меню Пуск и повторите попытку.

5 Когда появится список загрузочных устройств, выделите пункт Диагностика и нажмите клавишу <Enter>.

Компьютер запускает проверку Pre-boot System Assessment серию встроенных диагностических тестов, которые проверяют системную плату, клавиатуру, жесткий диск и дисплей.

- Во время проверки отвечайте на вопросы, отображаемые на экране.
- Если обнаружен какой-либо сбой, компьютер останавливается и выдает звуковой сигнал. Чтобы остановить тестирование и перезагрузить компьютер, нажмите клавишу <n>. Чтобы перейти к следующему тесту, нажмите клавишу <y>. Чтобы повторно протестировать неисправный компонент, нажмите клавишу <r>.
- Если во время проверки Pre-boot System Assessment обнаружен сбой, запишите код ошибки и обратитесь в корпорацию Dell, прежде чем продолжать работу программы Dell Diagnostics.

Если тест системы перед загрузкой выполнен успешно, появится сообщение Booting Dell Diagnostic Utility Partition. Press any key to continue (Загрузка раздела утилиты Dell Diagnostic Utility. Нажмите любую клавишу для продолжения).

- 6 Нажмите любую клавишу, чтобы запустить программу Dell Diagnostics из раздела средств диагностики жесткого диска.
- 7 Когда появится главное меню Dell Diagnostics, выберите тест для запуска.

#### Главное меню программы Dell Diagnostics

1 После загрузки программы Dell Diagnostics и появления окна **Main Menu** (Главное меню) нажмите кнопку для выбора нужного параметра.

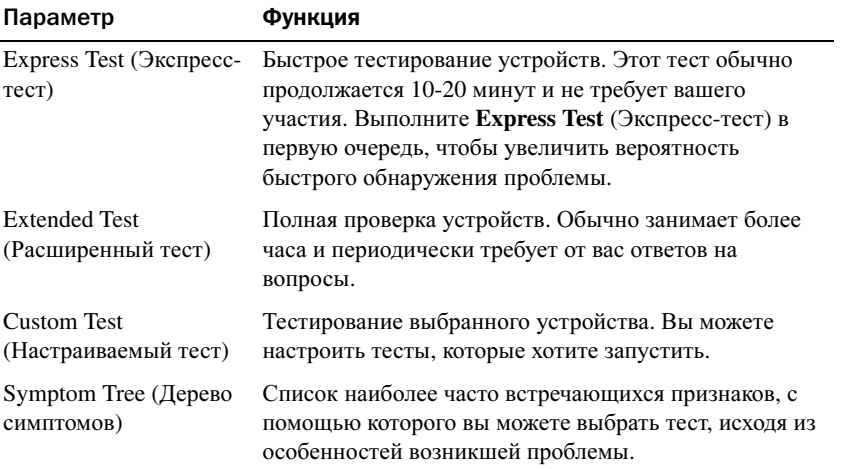

2 Если во время теста возникла проблема, появится сообщение с кодом ошибки и описанием проблемы. Запишите эту информацию и выполните инструкции на экране.

Если вам не удалось устранить ошибку, обратитесь в корпорацию Dell.

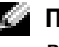

ПРИМЕЧАНИЕ. Метка производителя (Service Tag) компьютера отображается в верхней части экрана каждого теста. При обращении в корпорацию Dell служба технической поддержки потребует от вас указать Метку производителя.

3 Если запущены тесты Custom Test (Настраиваемый тест) или Symptom Tree (Дерево симптомов), подробную информацию можно получить на соответствующих вкладках, описание которых приведено в следующей таблице.

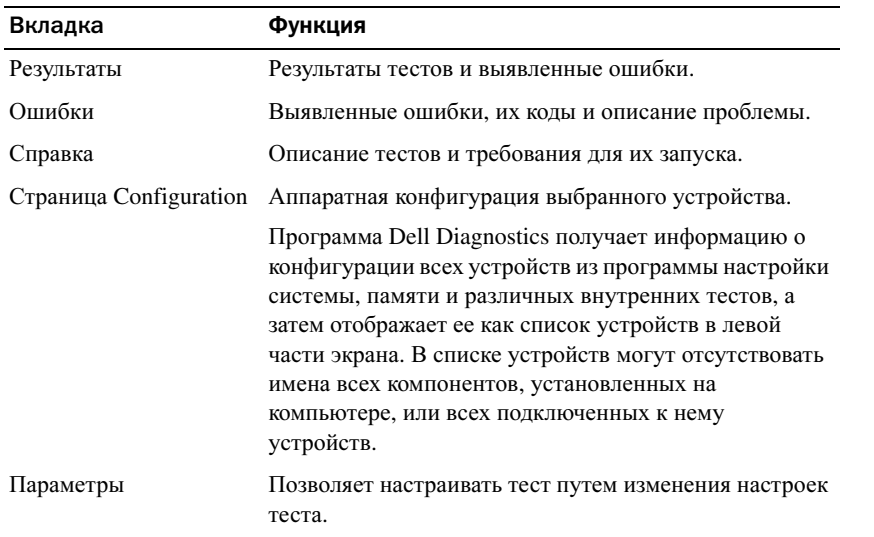

4 По завершении тестов закройте экран теста, чтобы вернуться к экрану Main Menu (Главное меню). Чтобы выйти из программы Dell Diagnostics и перезагрузить компьютер, закройте окно **Main Menu** (Главное меню).

### <span id="page-52-0"></span>Сообщения об ошибках

Если какого-либо сообщения нет в списке, см. документацию по операционной системе или программе, которая работала в момент появления этого сообщения.

#### Копируемый файл слишком велик для диска, на который он копируется —

Файл, который вы пытаетесь скопировать, слишком велик, или диск переполнен. Попытайтесь скопировать файл на другой диск, или на диск большего размера.

Имя файла не должно содержать следующие символы: \ / : \* ? " < > | - Не используйте эти символы в именах файлов.

Вставьте загрузочный носитель - Операционная система пытается загрузиться не с загрузочной дискеты или CD-диска. Вставьте загрузочную дискету или компакт-диск.

#### INVALID CONFIGURATION INFORMATION-PLEASE RUN SYSTEM SETUP PROGRAM (HEBEPHAS информация о конфигурации - запустите программу SETUP) - Информация о конф игурации системы не совпадает с конфигурацией аппаратного обеспечения. В большинстве случ аев это сообщение появляется после установки модуля памяти. Измените соответствующи е параметры в программе настройки системы. См. «Использование программы установки системы» на стр. 90.

KEYBOARD CLOCK LINE FAILURE (ОШИБКА ЛИНИИ СИНХРОНИЗИРУЮЩЕГО СИГНАЛА **КЛАВИАТУРЫ)** — Проверьте правильность кабельного соединения внешней клавиатуры. Запустите программу тестирования Keyboard Controller, как описано в программе «Dell Diagnostics» (см. раздел стр. 51).

KEYBOARD CONTROLLER FAILURE (ОШИБКА КОНТРОЛЛЕРА КЛАВИАТУРЫ) - Проверьте правильность кабельного соединения внешней клавиатуры. Перезагрузите компьютер, не дотрагиваясь до клавиатуры и мыши во время загрузки. Запустите программу тестирования Keyboard Controller, как описано в программе «Dell Diagnostics» (см. раздел стр. 51).

#### KEYBOARD DATA LINE FAILURE (ОШИБКА ЛИНИИ ПЕРЕДАЧИ ДАННЫХ КЛАВИАТУРЫ) -

Проверьте правильность кабельного соединения внешней клавиатуры. Запустите программу тестирования Keyboard Controller, как описано в программе «Dell Diagnostics» (см. раздел стр. 51).

#### KEYBOARD STUCK KEY FAILURE (ОШИБКА ЗАПАВШЕЙ КЛАВИШИ КЛАВИАТУРЫ) -

Проверьте правильность кабельного соединения внешней клавиатуры или цифровой клавиатуры. Перезагрузите компьютер, не дотрагиваясь до клавиатуры во время загрузки. Запустите программу тестирования Stuck Key, как описано в программе «Dell Diagnostics» (см. раздел стр. 51).

### Проблемы. связанные с видео и монитором

#### Если на мониторе нет изображения

ПРИМЕЧАНИЕ. Если используется программа, которая требует более высокого разрешения, чем поддерживается компьютером, рекомендуется подключить к компьютеру внешний монитор.

**ПРОВЕРЬТЕ СВЕТОВОЙ ИНДИКАТОР (** $\bigcup$  — Если световой индикатор () мигает, это означает, что питание подключено к компьютеру.

- Если световой индикатор (') мигает, значит, компьютер находится в режиме ожидания—нажмите кнопку энергопитания, чтобы выйти из режима ожидания.
- Если световой индикатор  $\bigcup$  не горит, нажмите кнопку энергопитания.
- Если световой индикатор (1) горит, возможно, параметры режима управления потреблением энергии привели к выключению монитора. Попытайтесь путем нажатия на любую клавишу или движением курсора выйти из режима ожидания.

ПРОВЕРЬТЕ БАТАРЕЮ - Если для питания вашего компьютера используется батарея, она может разрядиться. Подключите компьютер к электросети с помощью адаптера переменного тока и включите компьютер.

ПРОВЕРКА ЭЛЕКТРИЧЕСКОЙ РОЗЕТКИ - Убедитесь, что электрическая розетка исправна, проверив ее при помощи иного устройства, например, светильника.

ПРОВЕРЬТЕ АДАПТЕР ПЕРЕМЕННОГО ТОКА - Проверьте соединения кабеля адаптера. Если адаптер имеет световой индикатор, убедитесь в том, что индикатор включен.

Подключите компьютер непосредственно к электрической розетке - Чтобы определить, что компьютер действительно включается, необходимо выполнить его подключение к электросети в обход устройств защиты питания, сетевых фильтров и кабелей удлинителей. Для доступа к файлу помощи см. стр. 9.

НАСТРОЙТЕ ПАРАМЕТРЫ ПИТАНИЯ — Выполните поиск по ключевому слову standby (режим ожидания) в разделе Windows Help and Support Center (Центр справки и поддержки Windows). Для получения доступа к файлу справки см. стр. 9.

ПЕРЕКЛЮЧИТЕ ВИДЕОИЗОБРАЖЕНИЕ - Если к компьютеру подключен внешний монитор, для переключения изображения на дисплей нажмите комбинацию клавиш <Fn><F8>.

ПРИМЕЧАНИЕ. При воспроизведении DVD или во время просмотра потокового видео (streaming video)  $Fn$  >  $F8$  > блокируется.

#### Если возникают затруднения при чтении информации с монитора

НАСТРОЙТЕ ЯРКОСТЬ — См. файл Справка Dell Inspiron для получения инструкций по настройке яркости. Для получения доступа к файлу справки см. стр. 9.

Отодвиньте от компьютера или монитора низкочастотные колонки - Если внешняя акустическая система включает в себя низкочастотные колонки, убедитесь, что колонки удалены как минимум на 60 см от компьютера или внешнего монитора.

Исключите возможные внешние воздействия - Выключите находящиеся поблизости вентиляторы, флуоресцентные светильники, галогенные светильники или иные устройства.

ПОВОРАЧИВАЙТЕ КОМПЬЮТЕР, МЕНЯЯ ЕГО ОРИЕНТАЦИЮ В РАЗНЫХ НАПРАВЛЕНИЯХ -

Исключите солнечные блики, которые могут снизить качество изображения.

#### Установите настройки Windows для монитора -

1 Нажмите кнопку Пуск и выберите Панель управления.

- 2 Щелкните Оформление и темы.
- 3 Щелкните в зоне, в которой требуется произвести изменения, или на значке Экран.
- 4 Попробуйте установить различные значения для параметров Качество цветопередачи и Разрешение экрана.

Смотрите «Сообщения об ошибках» - Если появляются сообщения об ошибках, см. стр. 53.

#### Если нормально просматривается только часть экрана

#### ПРИСОЕДИНИТЕ ВНЕШНИЙ МОНИТОР -

1 Выключите компьютер и присоедините к нему внешний монитор.

2 Включите компьютер и внешний монитор, установите настройки яркости и контрастности монитора.

Если внешний монитор работает, возможно, неисправен дисплей компьютера или видеоконтроллер. Обратитесь в компанию Dell (см. стр. 94).

### Проблемы, связанные со сканером

ПРОВЕРЬТЕ КАБЕЛЬНОЕ СОЕДИНЕНИЕ - Убедитесь, что кабель питания сканера жестко соединен с источником электропитания и что сканер включен.

ПРОВЕРЬТЕ КАБЕЛЬНОЕ СОЕДИНЕНИЕ - Убедитесь, что кабель жестко соединен с компьютером и сканером.

РАЗБЛОКИРУЙТЕ СКАНЕР - Убедитесь, что ваш сканер разблокирован, если имеется клавиша блокировки или кнопка блокировки.

Переустановите драйвер сканера — Смотрите инструкции в документации на сканер.

### Проблемы, связанные с дисководами

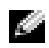

ПРИМЕЧАНИЕ. Для получения сведений о сохранении файлов на гибком диске см. файл Справка Dell Inspiron. Для доступа к файлу помощи см. стр. 9.

#### Если не удается выполнить сохранение на гибкий диск

**УБЕДИТЕСЬ. ЧТО WINDOWS**<sup>®</sup> РАСПОЗНАЕТ ДИСКОВОД — Нажмите кнопку Пуск и выберите Мой компьютер. Если дисковод в списке отсутствует, выполните полную проверку системы с помощью антивирусной программы и удалите вирусы, если они будут найдены. Иногда операционная система Windows не может распознать дисковод из-за наличия вирусов. Вставьте загрузочный диск и перезагрузите компьютер. Убедитесь, что световой индикатор  $\bigcap$  мигает, подтверждая правильную работу.

УБЕДИТЕСЬ В ТОМ, ЧТО ДИСКЕТА НЕ ЗАЩИЩЕНА ОТ ЗАПИСИ - Вы не сможете сохранить данные на диск, защищенный от записи. См. следующий рисунок.

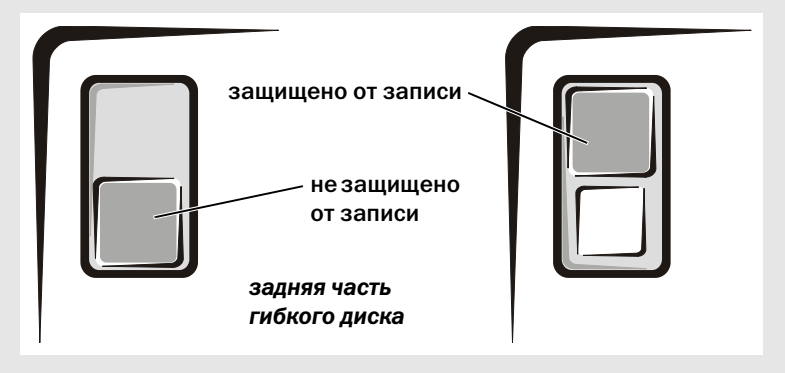

Попробуйте другую дискету - Вставьте другую дискету, чтобы исключить вероятность возможной неисправности исходного диска.

#### Подключите дисковод еще РАЗ -

- 1 Сохраните и закройте все открытые файлы, завершите выполнение всех программ и выключите компьютер.
- 2 Отключите дисковод и подключите его еще раз.
- 3 Включите компьютер.

ПРОИЗВЕДИТЕ ЧИСТКУ ДИСКОВОДА — Инструкции см. в разделе «Чистка компьютера» в файле Справка Dell Inspiron. Для доступа к файлу помощи см. стр. 9.

#### Если неисправности связаны с жестким диском

ДАЙТЕ КОМПЬЮТЕРУ ОСТЫТЬ ПЕРЕД ВКЛЮЧЕНИЕМ - Горячий накопитель на жестких дисках может мешать запуску операционной системы. Прежде чем включать компьютер, попробуйте дать ему остыть до комнатной температуры.

#### ПРОВЕРЬТЕ ДИСКОВОД НА НАЛИЧИЕ ОШИБОК -

- 1 Нажмите кнопку Пуск и выберите Мой компьютер.
- 2 Щелкните правой кнопкой мыши на букве, обозначающей дисковод (локальный диск), который требуется проверить на наличие ошибок, и выберите Свойства.
- 3 Выберите вкладку Сервис.
- 4 Под заголовком Проверка диска нажмите кнопку Выполнить проверку.
- 5 Нажмите кнопку Запуск.

### Неисправности, связанные с платой PC Card

ПРОВЕРЬТЕ ПЛАТУ РС САRD - Убедитесь, что плата РС Card правильно вставлена в разъем.

УБЕДИТЕСЬ, ЧТО WINDOWS® РАСПОЗНАЕТ ПЛАТУ — Дважды щелкните на значке Надёжно вынуть оборудование в панели задач Windows. Убедитесь, что плата есть в списке.

ЕСЛИ ИМЕЮТ МЕСТО НЕИСПРАВНОСТИ С ПЛАТОЙ PC CARD ОТ DELL - Свяжитесь с Dell (см. стр. 94).

ЕСЛИ ВОЗНИКЛИ ПРОБЛЕМЫ С ПЛАТОЙ РС САRD ОТ ДРУГОГО ПОСТАВЩИКА (HE DELL) -Свяжитесь с производителем платы PC Card.

### Проблемы общей программы

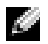

И ПРИМЕЧАНИЕ. Обычно программное обеспечение включает в себя инструкции по установке, находящиеся в документации, либо на дискете или CD-диске.

#### Аварийное завершение программы

Смотрите документацию на программное обеспечение - Многие производители программного обеспечения поддерживают веб-сайты, на которых можно найти информацию, позволяющую решить проблему. Убедитесь, что программа была правильно установлена и настроена. При необходимости переустановите программу.

#### Программа перестала отвечать на команды

#### ЗАВЕРШЕНИЕ ПРОГРАММЫ -

- 1 Нажмите комбинацию клавиш <Ctrl><Shift><Esc>.
- 2 Выберите вкладку Приложения, затем выберите программу, которая не отвечает.
- 3 Нажмите кнопку Снять задачу.

#### Появляются сообщения об ошибках

См. «Сообщении об ошибках» на стр. 53 - Найдите текст сообщения и примите соответствующие меры. См. документацию, прилагаемую к программе.

### Решение прочих технических проблем

ЗАЙДИТЕ НА ВЕБ-САЙТ ПОДДЕРЖКИ DELL - Посетите сайт support.dell.com для получения помощи по общим вопросам работы, установки и поиска и устранения неисправностей. См. «Политика технической поддержки Dell (только для США)» на стр. 93 для получения описания поддержки аппаратного и программного обеспечения, предоставляемых Dell.

**ОТПРАВКА ЭЛЕКТРОННОЙ ПОЧТЫ В АДРЕС DELL —** Посетите сайт support.dell.com, где щелкните E-Mail Dell (Отправить сообщение по электронной почте в компанию Dell) в списке **Communicate** (Установить связь). Отправьте электронное сообщение о возникшей проблеме в адрес Dell. Вы получите ответ в течение нескольких часов. См. «Политика технической поддержки Dell (только для США)» на стр. 93 для получения описания поддержки аппаратного и программного обеспечения, предоставляемых Dell.

СВяЖИТЕСЬ С DELL — Если проблему не удается решить, используя веб-сайт поддержки Dell™ или электронную почту, обратитесь за технической помощью в компанию Dell. (см. стр[. 94](#page-93-0)). См. раздел «Политика [технической](#page-92-0) поддержки Dell (только для США)» на стр. 93, чтобы получить описание процедур поддержки аппаратного и программного обеспечения, предоставляемого Dell.

### Если в компьютер попала влага

- ПРЕДУПРЕЖДЕНИЕ. Выполняйте эту операцию только в том случае, если вы уверены в безопасности. Если компьютер подключен к электрической розетке, рекомендуется перед попыткой отсоединения кабеля электропитания от розетки сначала отключить переменный ток на автоматическом выключателе. Будьте предельно осторожны, когда отсоединяете кабели электропитания от функционирующего источника питания.
- 1 Выключите компьютер (см. стр[. 28](#page-27-0)), отключите адаптер переменного тока от компьютера, а затем от электросети.
- 2 Выключите все подключенные периферийные устройства и отсоедините их от источников питания, а затем - от компьютера.
- 3 Заземлите свое тело, прикоснувшись к одному из металлических разъемов на задней панели компьютера.
- 4 Снимите все установленные платы PC Card и положите их в безопасное место для сушки.
- 5 Вытащите батарею.
- 6 Протрите батарею и положите ее в безопасное место для просушки.
- 7 Протрите дисплей.
- 8 Извлеките жесткий диск (см. стр[. 70](#page-69-0)).
- 9 Извлеките модули памяти (см. стр[. 72\)](#page-71-0).
- 10 Снимите крышку монитора и положите его правым боком кверху на две книги или на подобную подставку так, чтобы обеспечивалась циркуляция воздуха вокруг корпуса. Чтобы влага испарилась, компьютер должен находиться выключенным в сухом помещении при комнатной температуре минимум 24 часа.

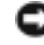

**Э ЗАМЕЧАНИЕ.** Не используйте дополнительные средства - такие, как фены для сушки волос или вентиляторы - для ускорения процесса сушки.

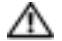

∕ **ПРЕДУПРЕЖДЕНИЕ. Прежде чем продолжать выполнение последующих операций и** во избежание поражения электрическим током, убедитесь в том, что компьютер основательно просушен.

- 11 Заземлите свое тело, прикоснувшись к одному из металлических разъемов на задней панели компьютера.
- **12** Верните на место модуль $(u)$  памяти, крышку модуля и закрепите их.
- 13 Установите на место накопитель на жестких дисках.
- 14 Установите на место все платы PC Cards, которые вы снимали.
- 15 Установите батарею.
- 16 Включите компьютер и убедитесь в его нормальной работе.

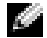

ПРИМЕЧАНИЕ. Информацию о гарантийных обязательствах см. в Информационном руководстве по продуктам или отдельном гарантийном документе, который прилагается к компьютеру.

Если компьютер не запускается, или не удается определить, какое устройство повреждено, обратитесь в Dell (см. стр[. 94](#page-93-0)).

### Если компьютер упал или был поврежден

- 1 Сохраните и закройте все открытые файлы, завершите работу всех программ и выключите компьютер (см. стр[. 28\)](#page-27-0).
- 2 Отключите адаптер переменного тока от компьютера и от электросети.
- 3 Выключите все подключенные периферийные устройства и отсоедините их от источников питания, а затем - от компьютера.
- 4 Извлеките и затем переустановите батарею.
- 5 Включите компьютер.

ПРИМЕЧАНИЕ. Информацию о гарантийных обязательствах см. в Информационном руководстве по продуктам или отдельном гарантийном документе, который прилагается к компьютеру.

Если компьютер не запускается, или не удается определить, какое устройство повреждено, обратитесь в Dell (см. стр[. 94](#page-93-0)).

### Драйверы

#### Что такое драйвер?

Драйвер - это программа, которая управляет устройством, например, принтером, мышью или клавиатурой. Для каждого устройства необходим драйвер.

Драйвер выступает в качестве переводчика между устройством и программами, которые используют данное устройство. Каждое устройство обладает собственным набором специальных команд, которые может распознать только его драйвер.

Многие драйверы, например, драйвер клавиатуры, поставляются в комплекте с операционной системой Microsoft® Windows®. Вам может понадобиться установить драйвер, если:

- Вы обновляете свою операционную систему.
- Вы переустанавливаете свою операционную систему.
- Вы подключаете или устанавливаете новое устройство.

Если какое-либо из устройств вызывает проблемы, выполните действия, указанные в следующих разделах, чтобы определить, является ли драйвер причиной ваших проблем, а также для необходимого обновления драйвера.

#### Определение драйверов

- 1 Нажмите кнопку Пуск и выберите Панель управления.
- 2 В окне Панель управления в разделе Выберите категорию щелкните Производительность и обслуживание.
- 3 В окне Производительность и обслуживание щелкните Система.
- 4 На экране Свойства**:** Система выберите вкладку Оборудование.
- 5 Щелкните Диспетчер устройств.
- 6 В окне Диспетчер устройств просмотрите весь список, чтобы проверить, не имеется ли значок восклицательного знака (кружок желтого цвета со знаком [!]) около значка какоголибо устройства.

Если восклицательный знак находится по соседству с названием устройства, вам, возможно, понадобится переустановить драйвер или установить новый.

#### <span id="page-61-0"></span>Переустановка драйверов

**В ЗАМЕЧАНИЕ.** Драйверы на веб-узеле поддержки Dell одобрены для использования в компьютерах Dell*™*. Если вы устанавливаете драйверы, полученные из других источников, ваш компьютер может работать с ошибками.

#### <span id="page-61-1"></span>Использование Отката драйвера устройств Windows XP

Если после установки или обновления драйвера возникают проблемы в работе компьютера, воспользуйтесь Откатом драйвера устройств Windows XP для замены нового драйвера на первоначально установленную версию.

Чтобы применить функции отката драйвера устройства, сделайте следующее.

- 1 Нажмите кнопку Пуск и выберите Панель управления.
- 2 В окне Панель управления в разделе Выберите категорию щелкните Производительность и обслуживание.
- 3 В окне Производительность и обслуживание щелкните Система.
- 4 На экране Свойства**:** Система выберите вкладку Оборудование.
- 5 Щелкните Диспетчер устройств.
- 6 В окне Диспетчер устройств щелкните правой кнопкой мыши на значке устройства, для которого был установлен новый драйвер, и выберите Свойства.
- 7 Выберите вкладку Драйвер.
- 8 Нажмите кнопку Откатить.

Если с помощью функции отката драйвера устройства не удалось решить проблему, воспользуйтесь приложением Восстановление системы (см. стр[. 64\)](#page-63-0) для возврата операционной системы компьютера в состояние, в котором она находилась до установки нового драйвера.

#### Переустановка драйверов для Windows XP вручную

Драйверы на веб-узеле поддержки Dell одобрены для использования в компьютерах Dell™. Если вы устанавливаете драйверы, полученные из других источников, ваш компьютер может работать с ошибками.

- 1 После копирования файлов драйвера на жесткий диск нажмите кнопку Пуск и щелкните правой кнопкой значок Мой компьютер.
- 2 Выберите Свойства.
- 3 Выберите вкладку Оборудование и щелкните Диспетчер устройств.
- 4 Два раза щелкните на типе устройства, для которого выполняется установка драйвера (например, Модемы или Устройства ИК**-**связи.
- 5 Дважды щелкните на названии устройства, драйвер для которого вы устанавливаете.
- 6 Выберите вкладку Драйвер и щелкните Обновить драйвер.
- 7 Щелкните Установка из указанного места и затем на кнопке Далее.
- 8 Нажмите кнопку Обзор и перейдите в папку, в которую ранее были распакованы файлы драйвера.
- 9 Когда появится имя соответствующего драйвера, нажмите кнопку Далее.
- 10 Нажмите кнопку Готово и перезагрузите компьютер.

### Разрешение проблем несовместимости программного обеспечения и оборудования

Для использования Поиска неисправностей оборудования Windows XP:

- 1 Щелкните на кнопке Пуск и выберите Справка и поддержка.
- 2 Введите поиск и устранение неисправностей оборудования в поле Найти и щелкните на стрелке, чтобы запустить поиск.
- 3 Щелкните Поиск и устранение неисправностей оборудования в списке Результаты поиска.
- 4 В списке Поиск и устранение неисправностей оборудования щелкните Требуется устранить конфликт оборудования компьютера и нажмите кнопку Далее.

### <span id="page-63-0"></span>Восстановление операционной системы

Восстановить операционную систему можно следующими способами.

- Функция Восстановление системы в Microsoft Windows XP приведет операционную  $\bullet$ систему компьютера к исходному состоянию без повреждения файлов данных.
- Функция Восстановление Dell PC от Symantec возвращает жесткий диск в состояние, в  $\bullet$ котором он был при покупке компьютера. Функция Восстановление Dell PC полностью удаляет все данные на жестком диске, включая все приложения, установленные после приобретения компьютера.

#### Использование восстановления системы Microsoft Windows XP

Операционная система Microsoft Windows XP позволяет применять возможность Восстановление системы, которая приводит операционную систему вашего компьютера к исходному состоянию (без повреждения файлов данных), если произведенные изменения в оборудовании, программном обеспечении или другие настройки системы привели компьютер в неработоспособное состояние. Информацию об использовании функции восстановления системы см. в разделе Центр справки и поддержки Windows. Для получения справки см. стр. 9.

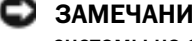

• ЗАМЕЧАНИЕ. Регулярно создавайте резервные копии данных. Восстановление системы не отслеживает изменения в файлах данных и не восстанавливает эти файлы.

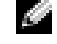

1999 ПРИМЕЧАНИЕ. В этом документе описаны процедуры для вида Windows по умолчанию. Они могут не работать, если на компьютере Dell™ был выбран классический вид Windows.

#### Создание контрольных точек восстановления

- 1 Нажмите кнопку Пуск и выберите Справка и поддержка.
- 2 Щелкните Восстановление системы.
- 3 Следуйте инструкциям на экране.

#### Восстановление настроек компьютера до более раннего рабочего состояния

Если после установки драйвера устройства возникли проблемы, для их устранения используйте функцию Откат драйвера устройства (см. стр. 62). Если это не помогает, используйте Восстановление системы.

- 1 Нажмите кнопку Пуск, выберите Все программы  $\rightarrow$  Стандартные  $\rightarrow$  Служебные, а затем нажмите кнопку Восстановление системы.
- 2 Выберите Восстановление более раннего состояния компьютера и нажмите кнопку Далее.

ЗАМЕЧАНИЕ. Перед восстановлением более раннего рабочего состояния компьютера сохраните и закройте все открытые файлы и выйдите из всех открытых программ. Не изменяйте, не открывайте и не удаляйте файлы и программы до завершения восстановления системы.

3 Щелкните на дате календаря, которой должна соответствовать восстановленная система.

Окно Выбор контрольной точки восстановления содержит календарь, в котором можно выбрать точки восстановления. Все даты с доступными точками восстановления выделяются в календаре жирным шрифтом.

4 Выберите точку восстановления и нажмите кнопку Далее.

Если на какую-то дату имеется только одна точка восстановления, она выбирается автоматически. Если имеются в наличии две и более точек восстановления, щелкните на необхолимой точке восстановления

5 Нажмите кнопку Далее.

Экран Восстановление завершено появляется после того, как функция Восстановление системы завершит сбор данных, и затем компьютер выполнит перезагрузку.

6 После того, как компьютер перезагрузится, нажмите кнопку ОК.

Чтобы сменить точку восстановления, повторите действия с другой точкой или отмените восстановление.

#### Отмена последнего восстановления системы

- В ЗАМЕЧАНИЕ. Перед отменой последнего восстановления системы сохраните и закройте все открытые файлы и выйдите из всех открытых программ. Не изменяйте, не открывайте и не удаляйте файлы и программы до завершения восстановления системы.
- 1 Нажмите кнопку Пуск, выберите Все программы $\rightarrow$  Стандартные $\rightarrow$  Служебные, а затем нажмите кнопку Восстановление системы.
- 2 Нажмите кнопку Отменить последнее восстановление и затем нажмите кнопку Далее.

#### Использование функции Восстановление Dell PC от Symantec

Используйте функцию Восстановления Dell PC от Symantec только как последний способ восстановления операционной системы. Функция Восстановление РС возвращает жесткий диск в состояние, в котором он был при покупке компьютера. Любые программы или файлы, установленные после приобретения компьютера, включая файлы данных, будут окончательно удалены с жесткого диска. Файлами данных являются документы, электронные таблицы, сообщения электронной почты, цифровые фотографии, музыкальные файлы и т.д. Прежде чем использовать функцию Восстановление РС, создайте резервную копию всех данных, если это возможно.

• ЗАМЕЧАНИЕ. Применение функции Восстановление РС полностью удалит все данные на жестком диске, включая все приложения и драйверы, установленные после приобретения компьютера. Прежде чем использовать функцию Восстановление РС, создайте резервную копию данных, если это возможно.

Чтобы использовать функцию Восстановление РС:

1 Включите компьютер.

Во время процедуры загрузки в верхней части экрана появится синяя полоска с надписью www.dell.com

2 Сразу после появления синей полоски нажмите клавиши <Ctrl><F11>.

Если клавиши <Ctrl><F11> не были нажаты вовремя, дождитесь окончания загрузки и перезапустите компьютер.

ЗАМЕЧАНИЕ. Если выполнение функции Восстановление PC не требуется, щелкните Перезагрузка в следующем шаге.

- 3 При появлении следующего экрана щелкните Восстановление.
- 4 В следующем экране щелкните Подтверждение.

Процесс восстановления занимает приблизительно 6–10 минут.

5 Когда появится запрос, щелкните Готово, чтобы перезагрузить компьютер.

ПРИМЕЧАНИЕ. Не выключайте компьютер вручную. Щелкните Готово и дождитесь полной перезагрузки компьютера.

6 Когда появится запрос, щелкните Да.

Компьютер перезагрузится. Так как компьютер возвращен в первоначальное рабочее состояние, появятся те же экраны (например, Лицензионное соглашение конечного пользователя), что и при первом включении.

7 Нажмите кнопку Далее.

Появится экран Восстановление системы, и компьютер выполнит перезагрузку.

8 После того, как компьютер перезагрузится, нажмите кнопку **OK**.

#### Включение Восстановления системы.

Если вы переустанавливаете Windows XP, имея менее 200 Мб свободного места на жестком диске, Восстановление системы автоматически блокируется. Чтобы увидеть, включено ли Восстановление системы:

- 1 Нажмите кнопку Пуск и выберите Панель управления.
- 2 Щелкните Производительность и обслуживание.
- 3 Щелкните Система.
- 4 Выберите вкладку Восстановление системы.
- 5 Убедитесь в том, что флажок Отключить восстановление системы снят.

#### Отключение функции "Восстановление компьютера"

ЗАМЕЧАНИЕ. Функция "Восстановление компьютера" позволяет вернуть операционную систему в состояние, в котором она была при покупке компьютера. Не рекомендуется удалять функцию "Восстановление компьютера" даже в случаях нехватки свободного места на жестком диске. Если удалить функцию "Восстановление компьютера" с жесткого диска, то восстановление операционной системы компьютера в исходное состояние станет невозможным.

- 1 Войдите в систему, используя учетную запись локального администратора.
- 2 В проводнике Windows перейдите папку c:\dell\utilities\DSR.
- 3 Дважды щелкните файл DSRIRRemv2.exe.
	- **22 ПРИМЕЧАНИЕ.** Если вход в систему был произведен с использованием другой учетной записи, появится сообщение что необходимо использовать учетную запись локального администратора. Нажмите кнопку Quit (Выход) и войдите под учетной записью локального администратора.

Если раздел с функцией "Восстановление компьютера" не существует, появится сообщение о том, что раздел не найден. Нажмите кнопку **Ouit** (Выход); разделы, которые можно удалить не существуют.

- 4 Нажмите кнопку ОК, чтобы удалить раздел.
- 5 При появлении диалогового окна подтверждения щелкните Yes (Да).

Раздел будет удален, а раздел с:\ увеличится на размер удаленного раздела.Чтобы проверить доступное пространство, в проводнике Windows щелкните правой кнопкой мыши диск с: и выберите Свойства.

6 Нажмите кнопку Готово, чтобы закрыть окно отключения функции "Восстановление компьютера".

Перезапустите компьютер.

## Установка и замена компонентов

## <span id="page-68-0"></span>Перед началом работы

В этом разделе описаны процедуры извлечения и установки компонентов компьютера. Если не указано иначе, в каждой процедуре подразумевается соблюдение следующих условий:

- Выполнены действия, описанные в разделе «Выключение компьютера».
- Были прочитаны сведения по безопасности в Информационном руководстве по продуктам.

#### Рекомендуемые инструменты

Для выполнения процедур, описанных в этом документе, могут потребоваться следующие инструменты:

- Небольшая плоская отвертка
- Крестовая отвертка
- Небольшая пластиковая палочка
- Дискета или компакт-диск с программой обновления флэш-BIOS

#### Завершение работы компьютера

Следуйте этим инструкциям во избежание повреждений компьютера и для собственной безопасности.

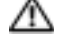

 $\Delta$  ПРЕДУПРЕЖДЕНИЕ. Перед тем как приступить к выполнению операций данного раздела, выполните указания по безопасности, описанные в Информационном руководстве по продуктам.

ЗАМЕЧАНИЕ. Ремонт компьютера может выполнять только квалифицированный специалист. На ущерб, вызванный неавторизованным обслуживанием, гарантия не распространяется.

ПРЕДУПРЕЖДЕНИЕ. Обращайтесь с компонентами и платами осторожно. Не следует дотрагиваться до компонентов и контактов платы. Держите плату за края или за металлическую монтажную пластину. Держите такие компоненты, как процессор, за края, а не за контакты.

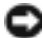

ЗАМЕЧАНИЕ. При отключении кабеля от сети беритесь за вилку или за специальную петлю на вилке. Не тяните за кабель. У некоторых кабелей имеется разъем с фиксирующими лапками; перед отключением кабеля такого типа нажмите на фиксирующие лапки. При разъединении разъемов старайтесь разносить их по прямой, чтобы контакты не погнулись. Аналогично, перед подключением кабеля убедитесь в правильной ориентации и соответствии частей разъемов.

ЗАМЕЧАНИЕ. Во избежание повреждения компьютера перед началом работы с внутренними компонентами компьютера выполните следующие действия.

- 1 Рабочая поверхность должна быть ровной и чистой, чтобы не поцарапать крышку компьютера.
- 2 Выключите компьютер.
- 3 Убедитесь, что компьютер и все подключенные к нему устройства выключены. Если компьютер и подсоединенные к нему устройства не выключились автоматически при завершении работы компьютера, нажмите на 4 секунды кнопку питания.
- 4 Если компьютер подключен к стыковочному устройству, отстыкуйте его. Инструкции можно найти в документации по стыковочному устройству.

ЗАМЕЧАНИЕ. Сначала отсоединяйте сетевой кабель от стенной розетки, а затем от компьютера.

- 5 Отключите компьютер от всех телефонных и телекоммуникационных линий.
- 6 Отсоедините компьютер и все подключенные к нему устройства от электросети, затем нажмите кнопку питания, чтобы снять остаточный заряд с системной платы.
- ЗАМЕЧАНИЕ. Сначала подсоединяйте сетевой кабель к стенной розетке, а затем к компьютеру.
- 7 Извлеките все установленные платы PC Card из гнезда PC Card.
- 8 Закройте дисплей и, перевернув компьютер, положите его на ровную рабочую поверхность.
- ЗАМЕЧАНИЕ. Во избежание повреждения системной платы перед обслуживанием компьютера необходимо вынуть главную батарею.
- 9 Сдвинув и удерживая защелку отсека для аккумулятора на нижней панели компьютера, извлеките аккумулятор из отсека.
- 10 Извлеките все установленные модули.
- <span id="page-69-0"></span>11 Выньте жесткий диск.

## Жесткий диск

ПРЕДУПРЕЖДЕНИЕ. Если вы извлекаете диск из компьютера в то время, когда он горячий, не прикасайтесь к металлическому корпусу жесткого диска.

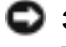

ЗАМЕЧАНИЕ. Чтобы предотвратить потерю данных, выключите компьютер (см. [стр. 28](#page-27-0)) перед тем, как извлечь жесткий диск. Не извлекайте жесткий диск, если компьютер включен, находится в ждущем или спящем режиме.

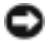

ЗАМЕЧАНИЕ. Жесткие диски крайне хрупкие, даже легкий удар может повредить диск.

ПРИМЕЧАНИЕ. Корпорация Dell не гарантирует совместимости жестких дисков других компаний и не обеспечивает их поддержку.

Для замены жесткого диска в отделении для жесткого диска:

- 1 Выполните инструкции в разделе «Перед [началом](#page-68-0) работы» на стр. 69.
- 2 Переверните компьютер и выверните винты жесткого диска.

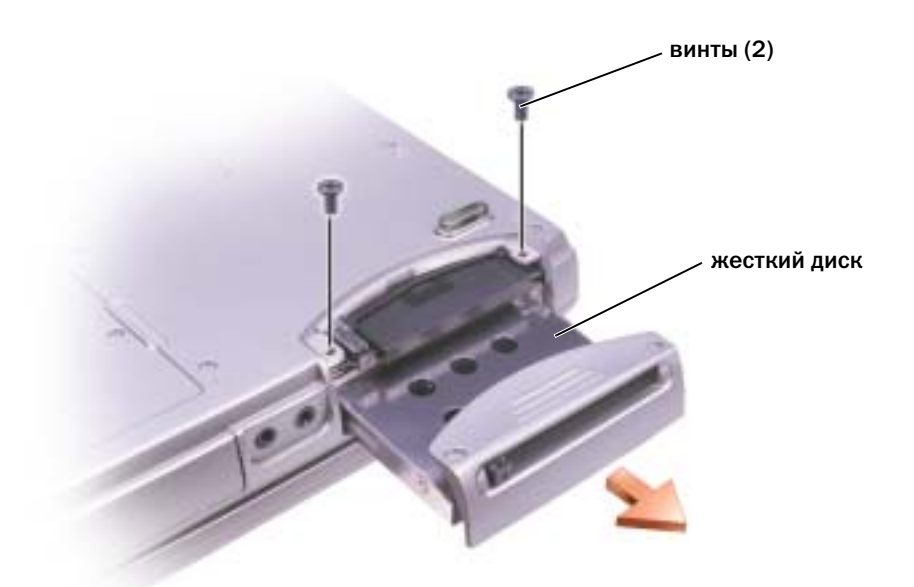

- ЗАМЕЧАНИЕ. Если жесткий диск вынут из компьютера, храните его в антистатической упаковке. Прочтите указания по безопасности, описанные в Информационном руководстве по продуктам.
- 3 Извлеките жесткий диск из компьютера.
- 4 Вытащите новый диск из упаковки.

Сохраните оригинальную упаковку для хранения или транспортировки жесткого диска.

ЗАМЕЧАНИЕ. Надавливайте на диск с силой и равномерно, чтобы поместить его на место. При слишком сильном нажатии можно повредить разъем.

- 5 Вставьте жесткий диск в отсек и, нажимая на него, полностью вдвиньте его в отсек.
- 6 Вставьте на место и затяните винты.
- 7 Установите операционную систему на компьютер.
- 8 Установите на компьютер драйверы и утилиты.

#### Возврат жесткого диска в компанию Dell

Возврат вашего старого жесткого диска в компанию Dell должен осуществляться в оригинальной или аналогичной упаковке из фольги. В противном случае жесткий диск может быть поврежден в процессе транспортировки.

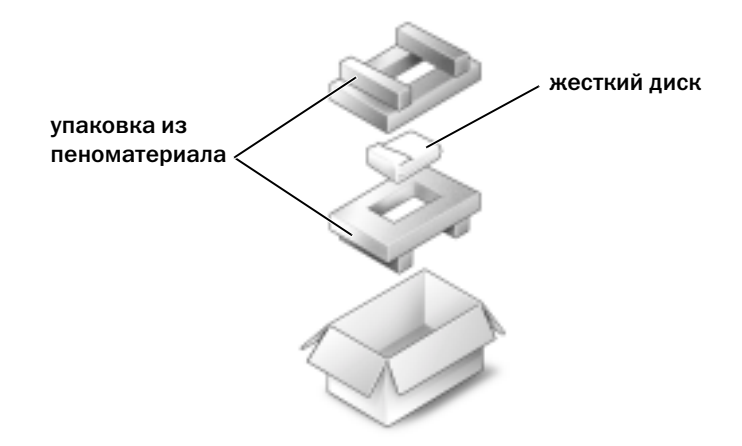

### <span id="page-71-0"></span>Память

Объем оперативной памяти компьютера можно увеличить, установив на системную плату модули памяти. См. стр[. 84](#page-83-0) для получения информации о памяти, поддерживаемой вашим компьютером.Устанавливайте только те модули памяти, которые подходят для вашего компьютера.

- 1 Выполните инструкции в разделе «Перед началом работы» на стр[. 69](#page-68-0).
- 2 Переверните компьютер, ослабьте невыпадающий винт в крышке модуля памяти и полностью снимите крышку с компьютера.
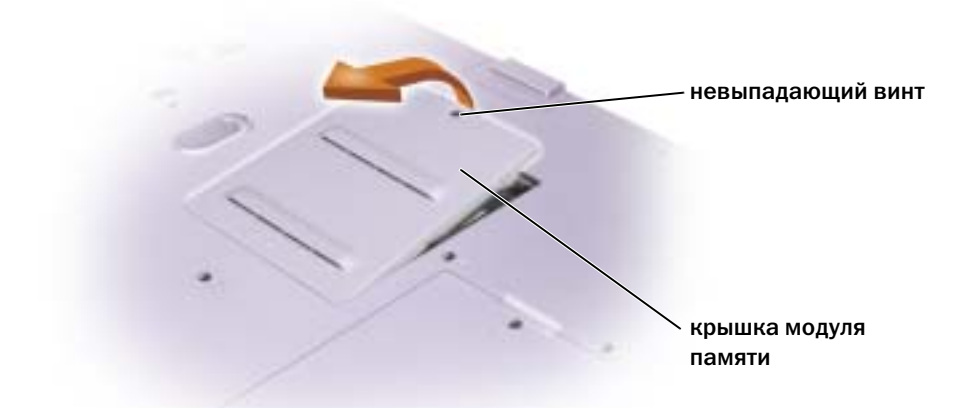

**ПРИМЕЧАНИЕ.** Модули памяти, приобретенные у компании DELL, подпадают под гарантию вашего компьютера.

- 3 При замене модуля памяти извлеките имеющийся модуль:
	- a Подушечками пальцев осторожно раскрывайте зажимные клипсы с каждой стороны разъема модуля памяти до тех пор, пока модуль памяти не выскочит.
	- **b** Выньте модуль из разъема.

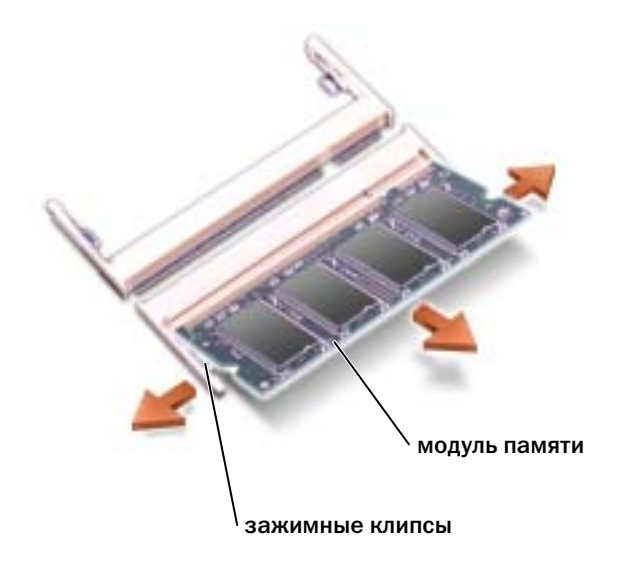

4 Заземлитесь и установите новый модуль памяти:

ПРИМЕЧАНИЕ. Если модуль памяти не будет установлен правильно, компьютер может не загружаться надлежащим образом. При этом никаких сообщений об ошибке не появится.

- a Совместите прорезь на краю разъема модуля со слотом в центре разъема.
- b Задвиньте модуль в слот до упора под углом 45 градусов и наклоняйте модуль вниз до щелчка. Если вы не услышали щелчка, выньте модуль и установите его еще раз.

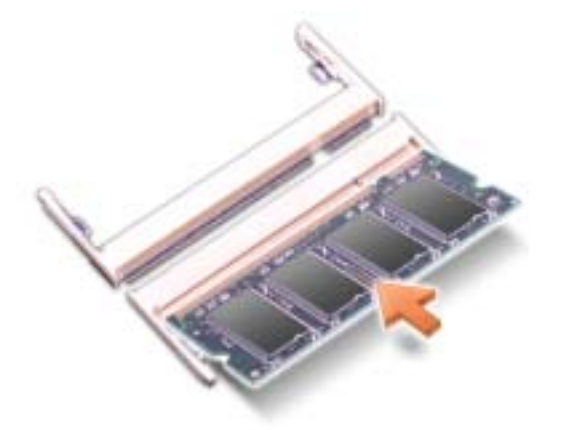

- 5 Верните крышку на место.
- ЗАМЕЧАНИЕ. Если крышка модуля памяти плохо закрывается, извлеките модуль и попробуйте вставить его еще раз. Не закрывайте крышку силой, это может повредить компьютер.
- 6 Вставьте батарею в отсек для батареи или подсоедините адаптер переменного тока к компьютеру и к источнику электрического питания.
- 7 Включите компьютер.

При загрузке компьютера система распознает дополнительную оперативную память и автоматически обновляет информацию о конфигурации системы.

Для проверки объема памяти, установленной на компьютер, щелкните на кнопке Пуск, выберите Справка и поддержка и затем Сведения о компьютере.

# **Модем и мини-плата PCI**

- 1 Выполните инструкции в разделе «Перед [началом](#page-68-0) работы» на стр. 69.
- 2 Переверните компьютер, ослабьте винт крепления на крышке модема/мини-платы PCI и полностью снимите крышку с компьютера.

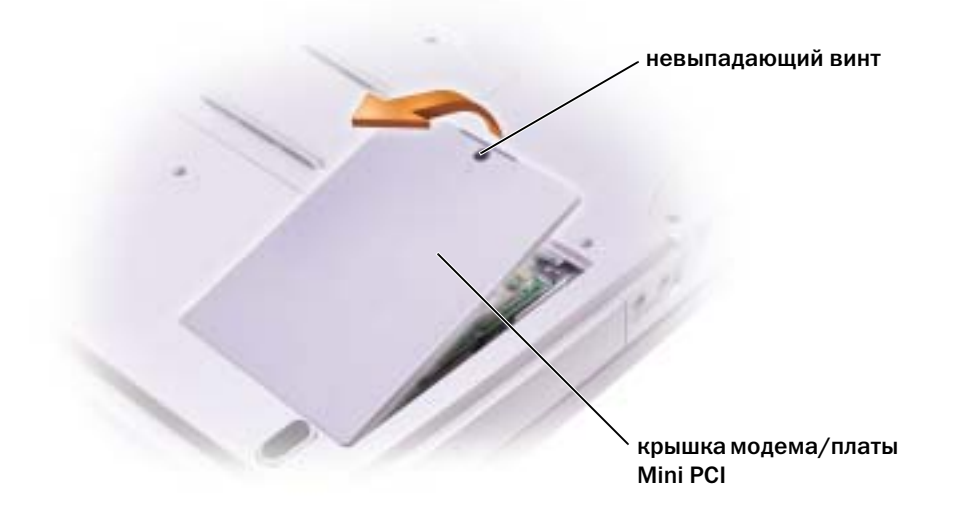

- 3 Продолжайте в соответствии с разделом:
	- Для подключения модема смотрите раздел «Добавление модема».
	- Информацию о подключении платы Mini PCI Card см. на стр[. 76.](#page-75-0)

#### Замена модема

- 1 Извлеките установленный модем:
	- a Выверните винты, прикрепляющие модем к системному блоку, и отложите их в сторону.
	- **b** Потяните кверху за прикрепленный язычок, чтобы вытащить модем из разъема в системном блоке, и разъедините кабель модема.

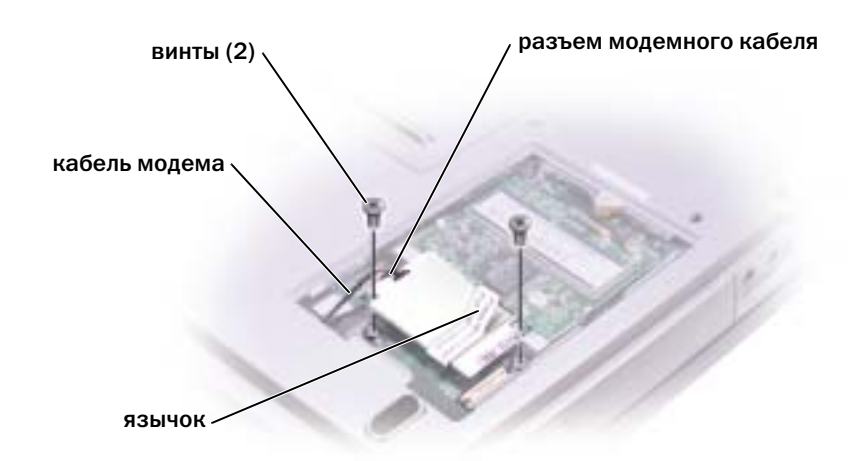

2 Подсоедините кабель модема к модему.

ЗАМЕЧАНИЕ. Разъемы кабеля подогнаны для правильной вставки, не прилагайте усилий при соединении.

- 3 Выровняйте модем с отверстиями для винтов и вдавите модем в разъем на системном блоке.
- 4 Затяните винты, чтобы прикрепить модем к системному блоку.
- 5 Верните крышку на место.

#### <span id="page-75-0"></span>Добавление миниплаты PCI

ПРЕДУПРЕЖДЕНИЕ. Требованиями FCC категорически запрещено устанавливать платы Mini PCI, которые работают на частоте 5 ГГц, для беспроводных ЛВС (пункты 802.11a, 802.11a/b, 802.11a/b/g). Пользователь не должен устанавливать подобные устройства никогда. Только обученный технический персонал компании Dell имеет разрешение на установку плат Mini PCI, работающих на частоте 5 ГГц, для беспроводных ЛВС.

Если выполняется извлечение и/или установка мини+платы PCI, работающей на частоте 2,4 ГГц (пункты 802.11b, 802.11b/g), выполняйте инструкции, указанные ниже. Могут устанавливаться только изделия, разрешенные для использования в данном портативном компьютере. Разрешенные для использования мини+платы PCI можно приобрести только в компании Dell.

**ПРИМЕЧАНИЕ.** Пользователю разрешается извлекать и устанавливать платы PC Card, работающие на частоте 2,4 ГГц, для беспроводных ЛВС.

Если в комплект приобретаемого компьютера входит плата Mini PCI card, она уже установлена.

- 1 Если плата Mini PCI еще не установлена, перейдите на [действие](#page-77-0) 2. При замене платы Mini сначала выньте старую плату.
	- a Отсоедините от мини-платы PCI все кабели.
	- b Освободите мини-плату PCI, раздвигая металлические защелки, пока плата слегка не выдвинется.
	- c Извлеките мини-плату PCI из разъема.

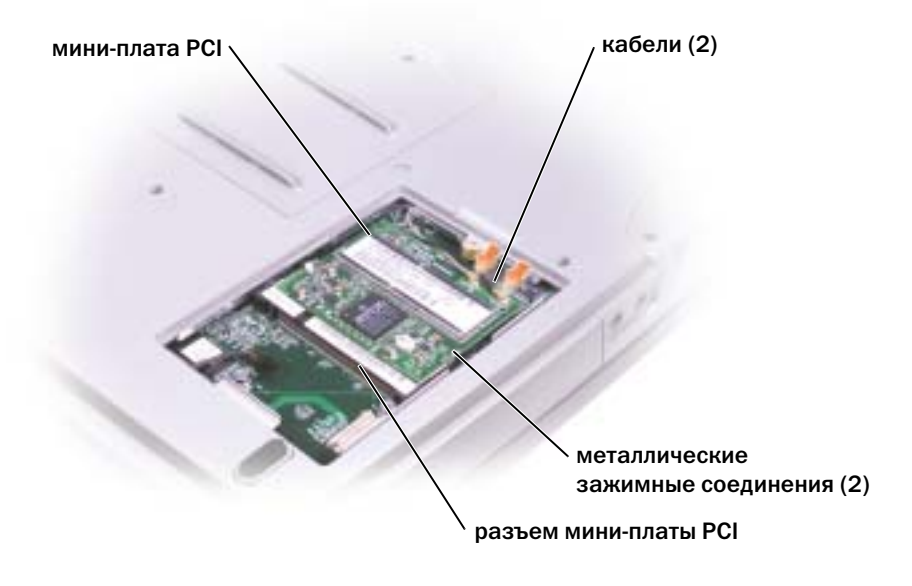

**• ЗАМЕЧАНИЕ.** Во избежание повреждения мини-платы PCI никогда не размещайте кабели над или под платой.

ЗАМЕЧАНИЕ. Разъемы сконструированы так, чтобы обеспечить правильность подсоединения. Если при установке чувствуется сопротивление, проверьте разъемы и измените направление установки платы.

<span id="page-77-0"></span>2 Совместите мини-плату PCI с раъемом, установив ее под углом 45 градусов, и нажатием установите ее в разъем до щелчка.

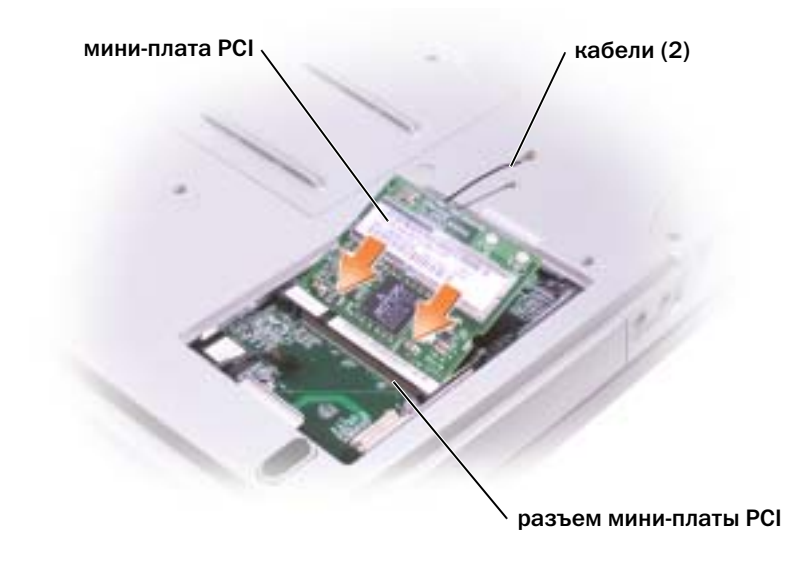

- 3 Подсоедините кабели антенны к плате Mini PCI.
- 4 Закройте крышку.

# CD или DVD дисковод

- 1 Выполните инструкции в разделе «Перед [началом](#page-68-0) работы» на стр. 69.
- 2 Переверните компьютер, ослабьте невыпадающий винт в крышке модуля памяти и полностью снимите крышку с компьютера.

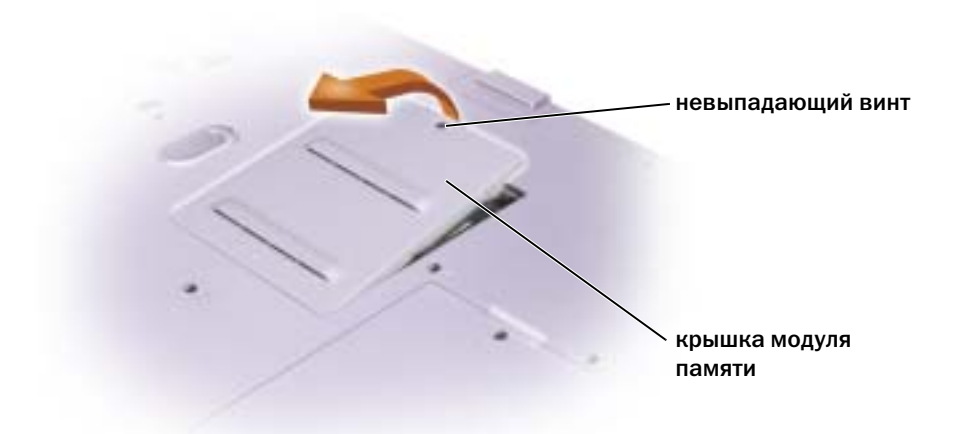

<span id="page-78-0"></span>3 Выверните винт, обозначенный «O», рядом с крышкой модуля памяти.

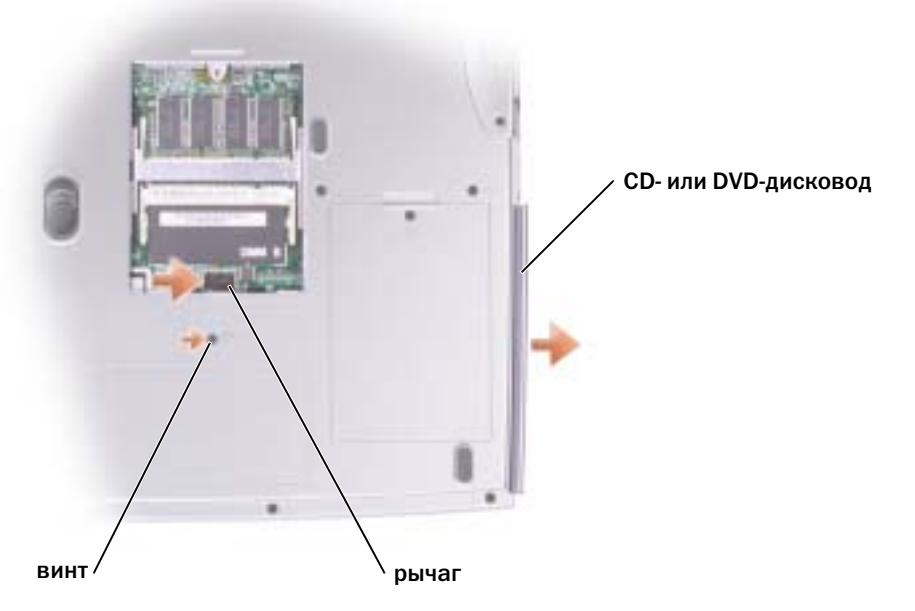

- 4 Нажмите на рычаг рядом с разъемами модуля памяти в направлении стрелки на рычаге (по направлению к диску) для высвобождения диска.
- 5 Вытащите диск из отсека.
- 6 Плавно задвигайте новый диск в отсек до тех пор, пока диск полностью не разместится.
- 7 Вставьте на место винт, который был вывернут, когда выполнялся [действие](#page-78-0) 3.
- 8 Установите на место крышку модуля памяти и винт.

# Клавиатура

- 1 Выполните инструкции в разделе «Перед [началом](#page-68-0) работы» на стр. 69.
- 2 Используйте небольшую плоскую отвертку или пластиковое приспособление для открывания, чтобы сдвинуть правую сторону крышки соединения с прорезью, и снимите незакрепленную крышку с соединений и основания.

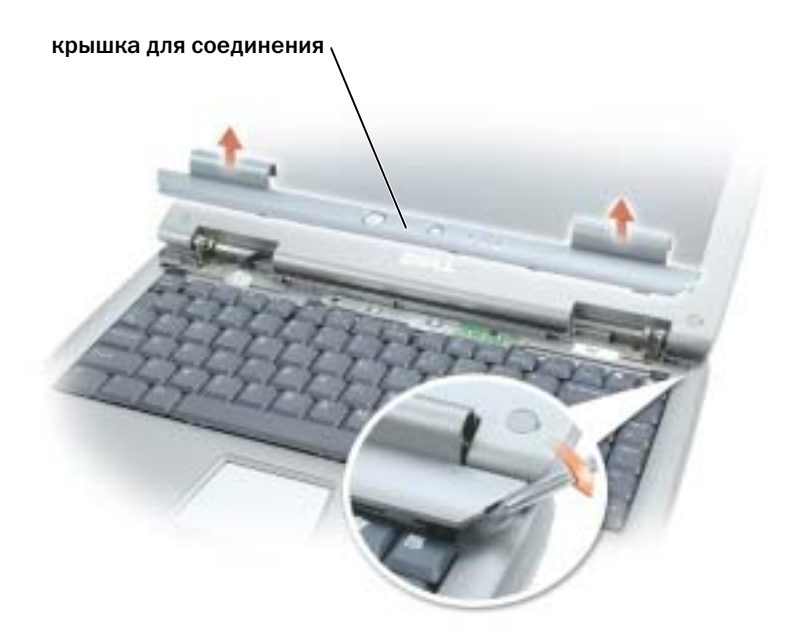

- 3 Приподнимите крышку для соединения и снимите ее с соединения и основания.
- 4 Выньте четыре винта клавиатуры.
- ЗАМЕЧАНИЕ. Колпачки для клавиш на клавиатуре хрупкие, легко смещаются, и их установка требует времени. Будьте осторожны во время разборки и манипулирования с клавиатурой.
- 5 Сдвиньте клавиатуру с основания и оставьте ее на соединениях с дисплеем таким образом, чтобы разъем клавиатуры оставался открытым.
- 6 Приподнимите вверх и потяните разъем клавиатуры для того, чтобы отсоединить ее от разъема интерфейса, расположенного на системном блоке.

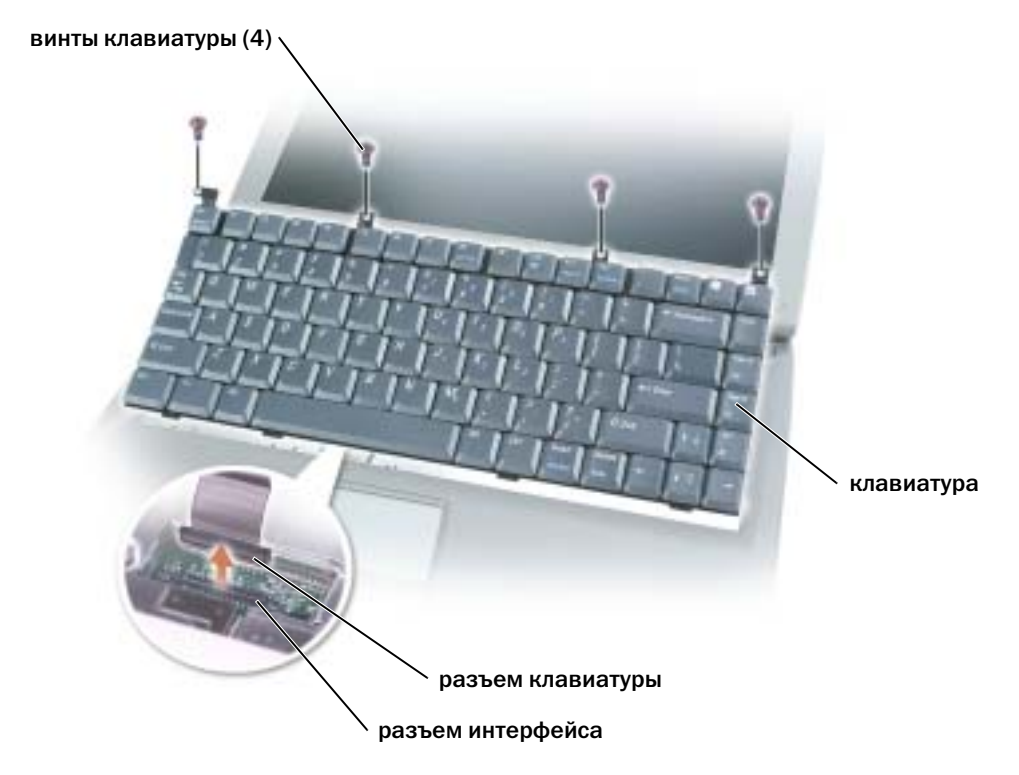

- 7 Снимите клавиатуру с основания.
- ЗАМЕЧАНИЕ. Во избежание повреждения контактов разъема равномерно вдвигайте разъем клавиатуры в разъем интерфейса на системном блоке и не переворачивайте разъем клавиатуры.
- 8 Соедините разъем заменяемой клавиатуры с разъемом интерфейса на системном блоке.

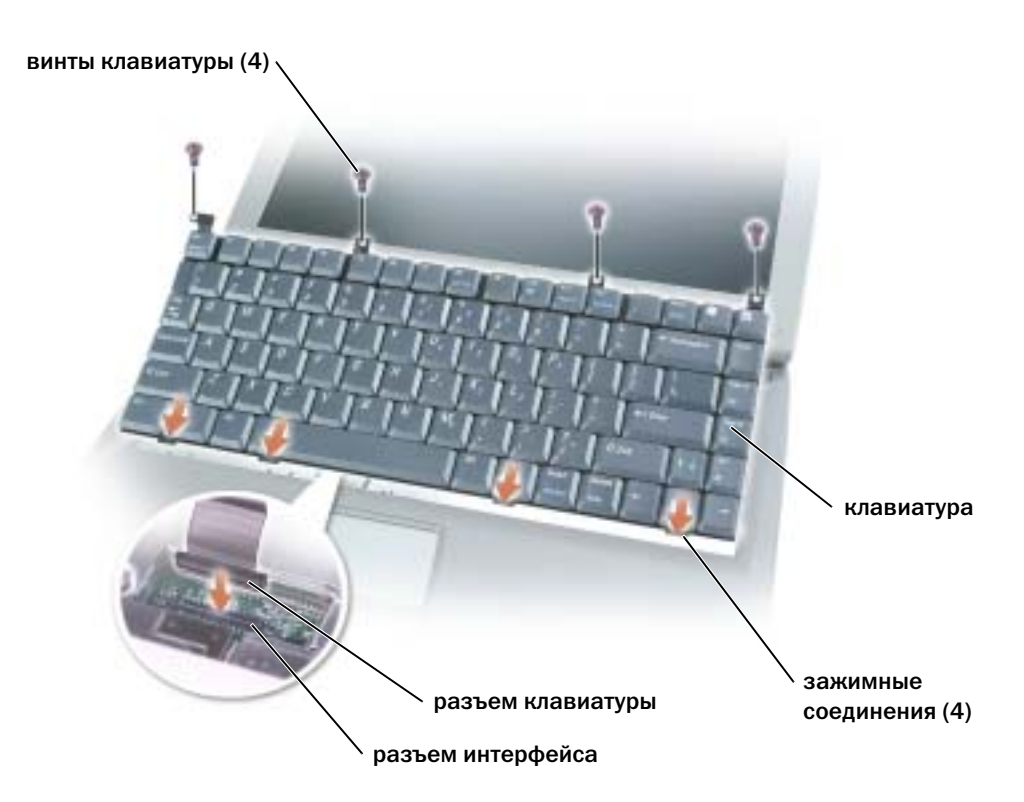

9 Вставьте четыре зажимных соединения клавиатуры в соответствующие им слоты и опустите клавиатуру в основание.

Убедитесь в том, что все четыре зажимных соединения защелкнулись перед тем, как попытаться полностью установить клавиатуру.

- 10 Вставьте на место четыре винта клавиатуры.
- 11 Верните крышку соединений на место.

# Приложение

# Технические характеристики

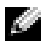

ПРИМЕЧАНИЕ. С помощью управления режимом электропитания возможно ограничивать скорость процессора при работе компьютера от батареи, чтобы удовлетворялись требования системы охлаждения и/или требования системы электропитания.

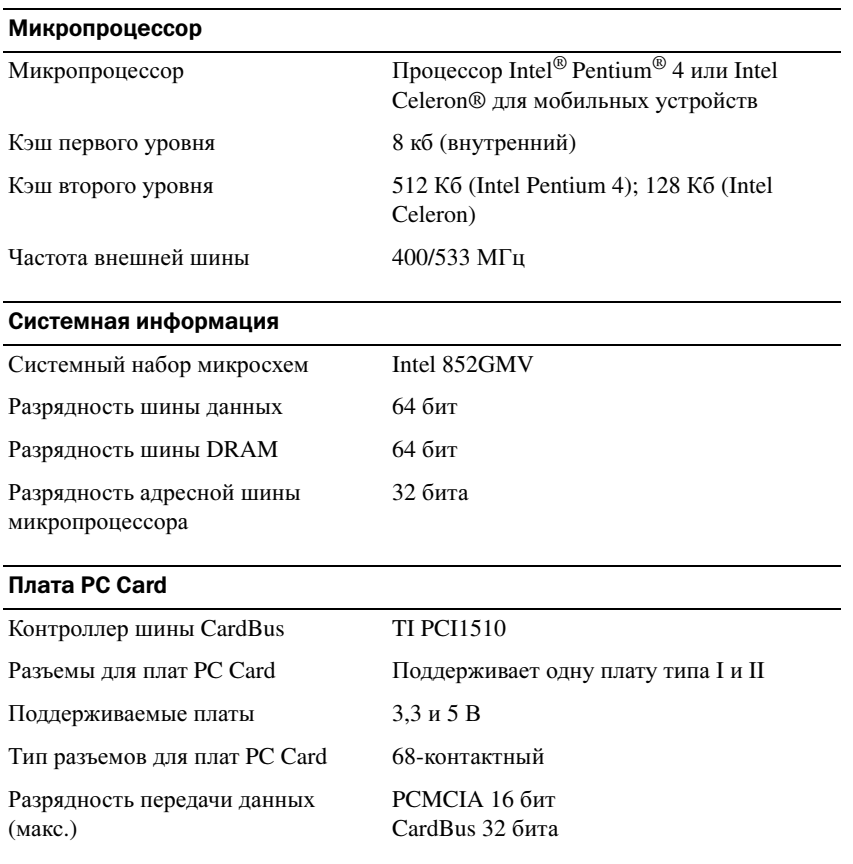

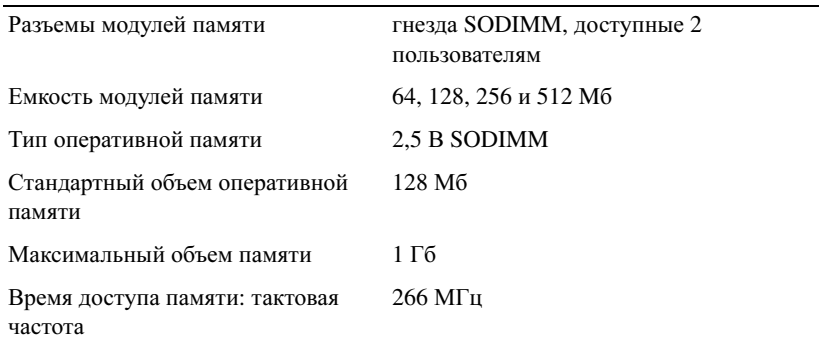

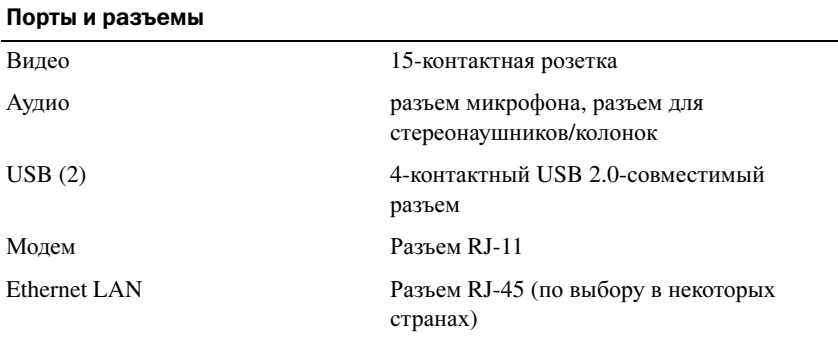

## Средства связи

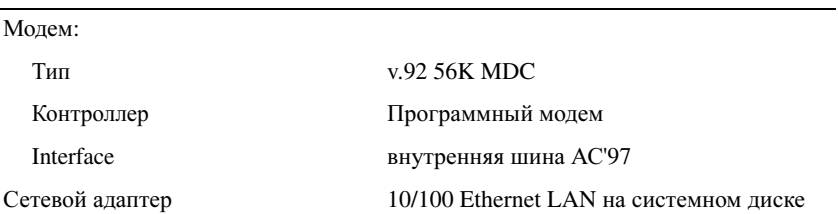

#### Видео

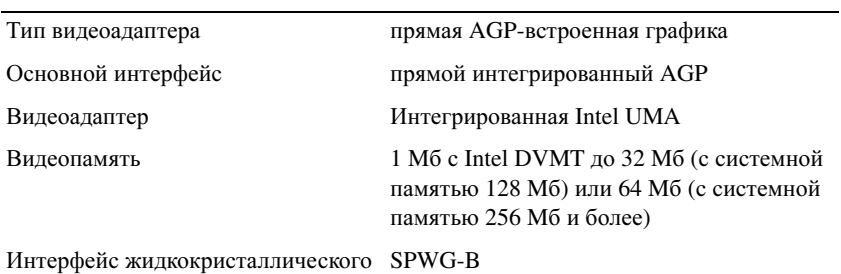

дисплея (ЖКД)

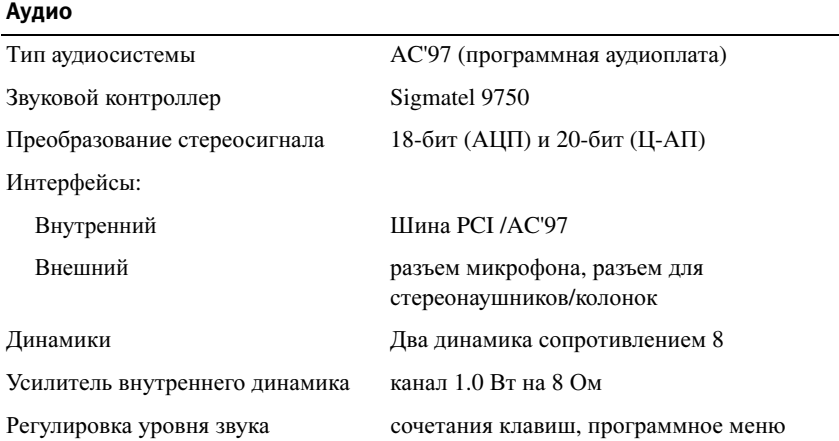

## Дисплей

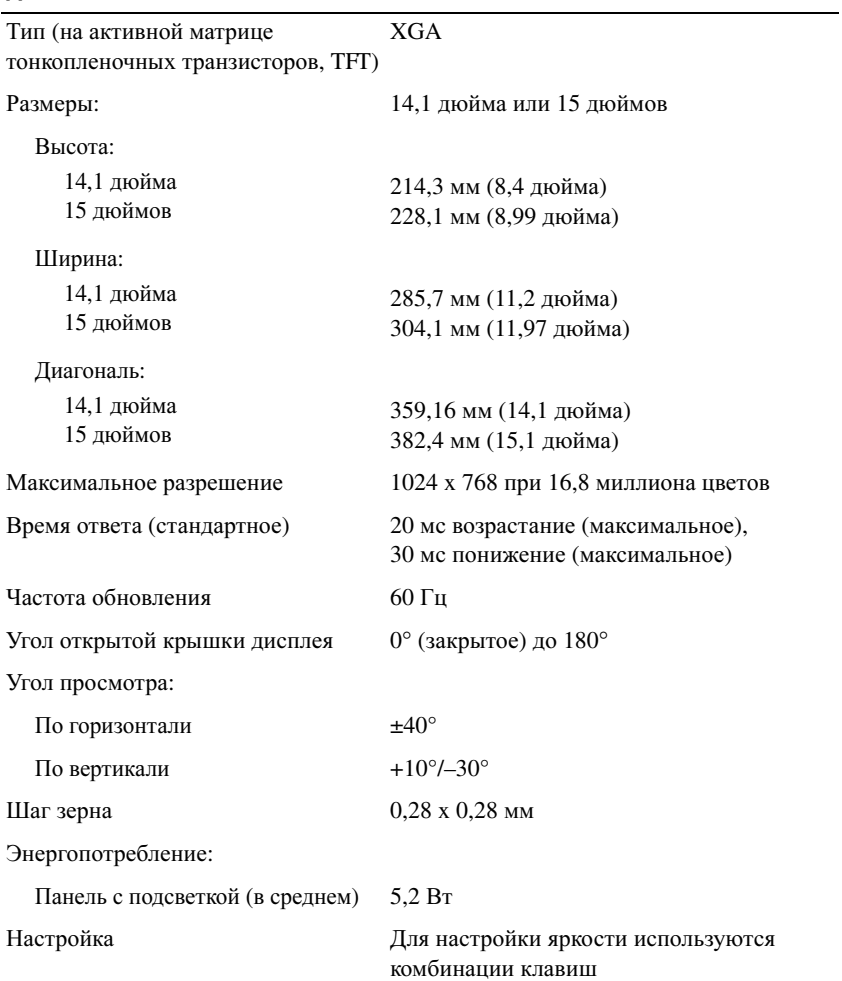

#### Клавиатура

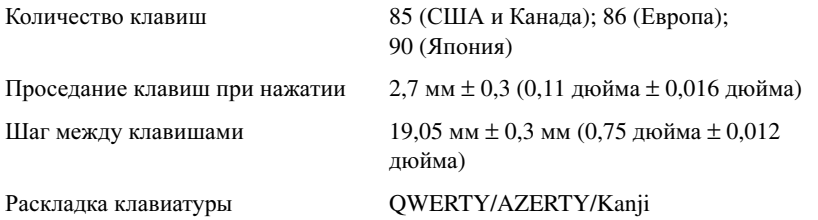

#### Сенсорная панель Touch Pad

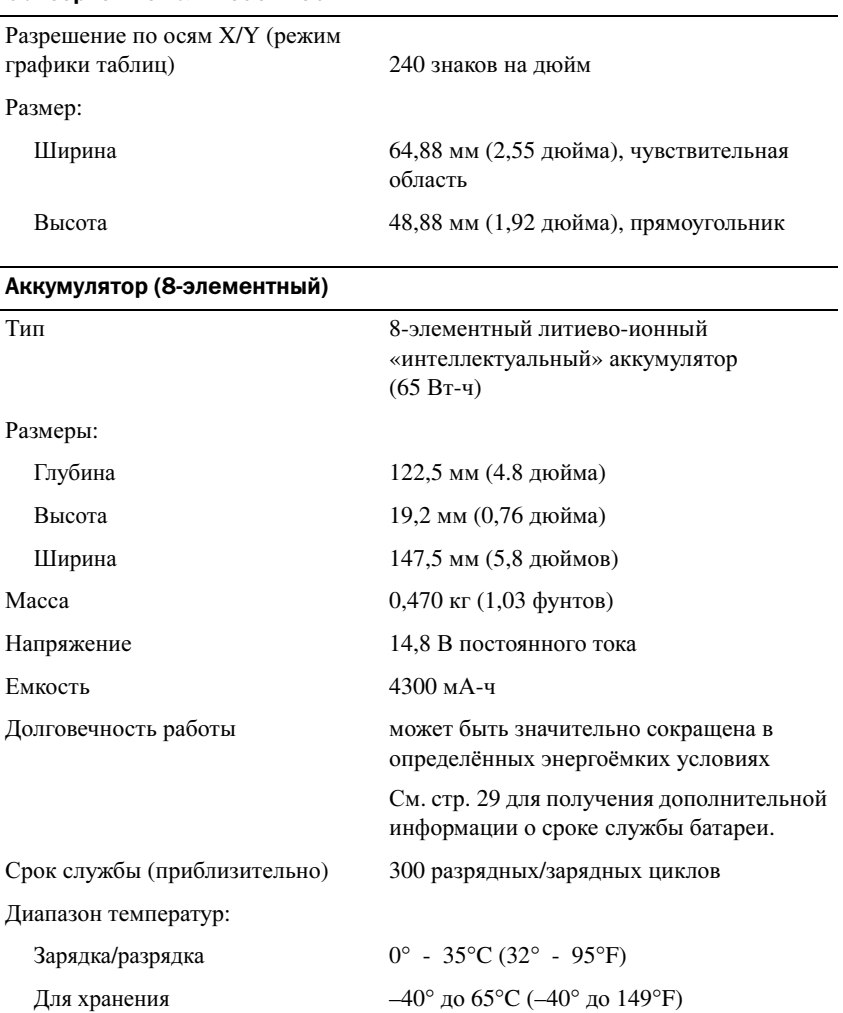

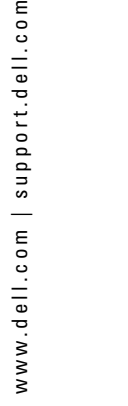

#### Аккумулятор (12+элементный)

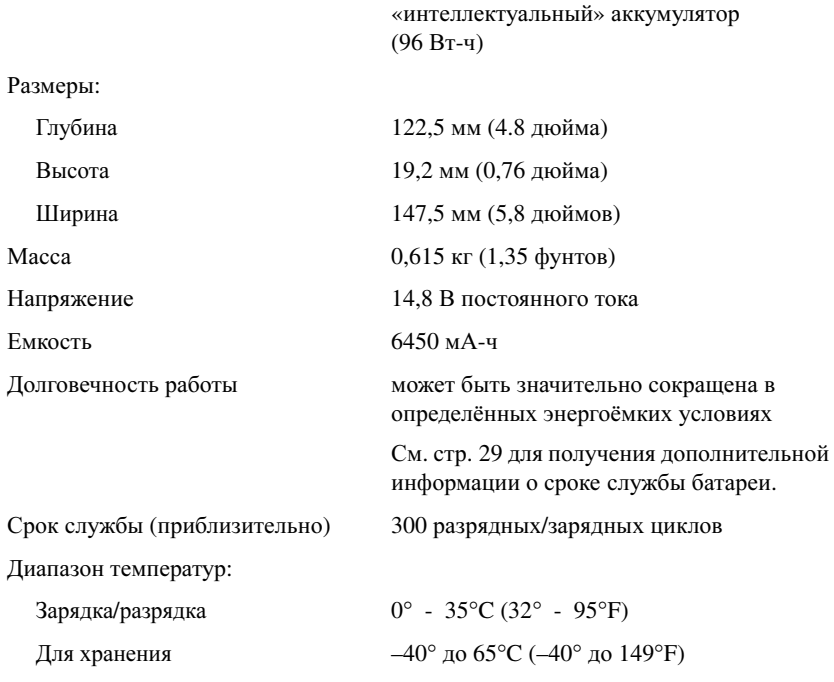

Тип 12-элементный литиево-ионный

#### Адаптер переменного тока

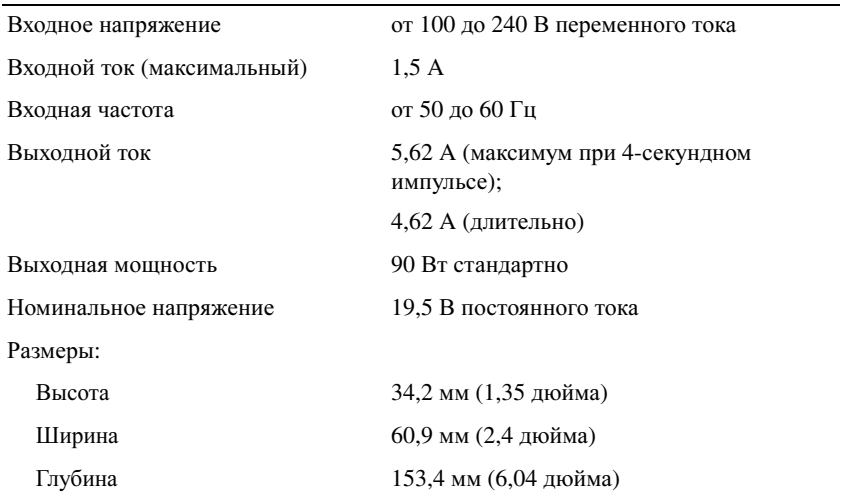

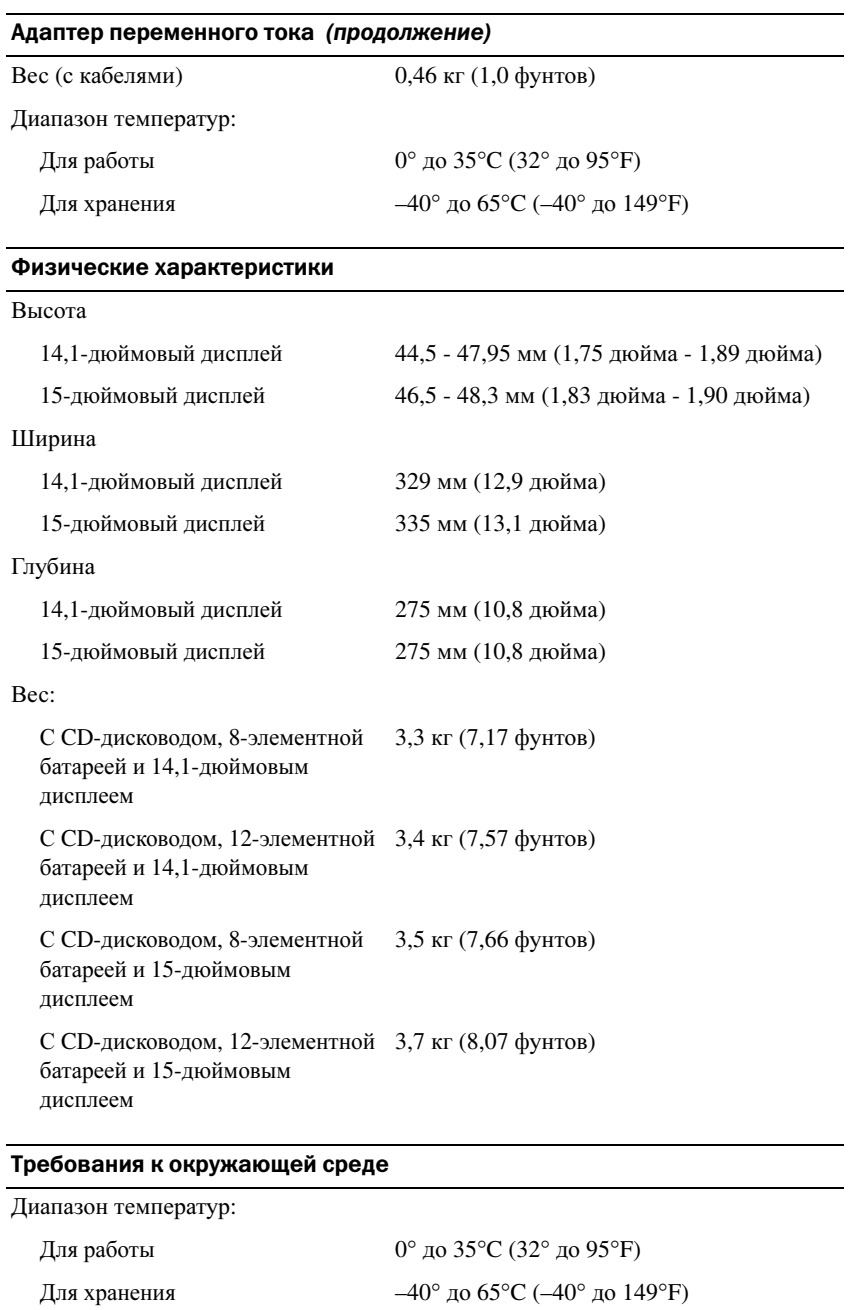

Относительная влажность (макс.):

Для работы от 10 до 90 % (без конденсации)

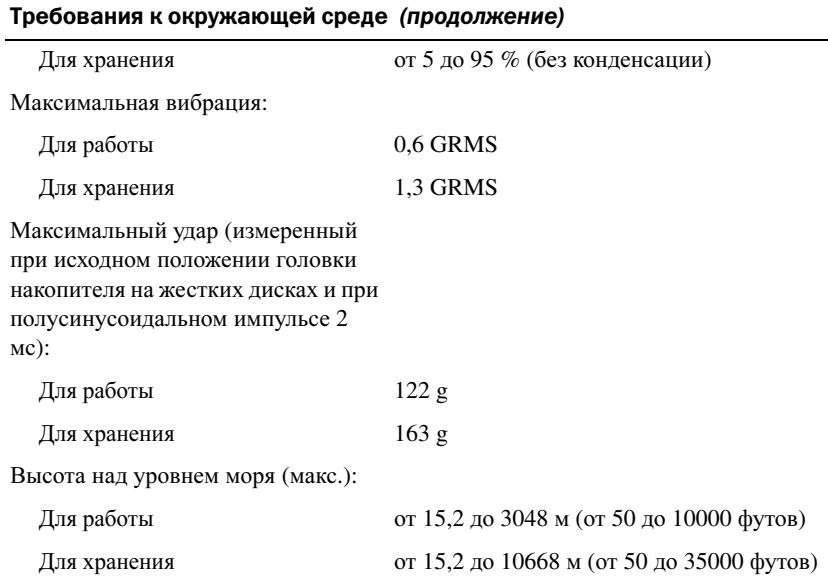

## Использование программы установки системы

#### Обзор

ПРИМЕЧАНИЕ. Ваша операционная система может автоматически настраивать большую часть существующих в программе установки системы опций, отменяя таким образом опции, установленные вами с помощью программы установки системы. За дополнительной информацией относительно настройки свойств вашей операционной системы обращайтесь в Центр Справки и поддержки. Для открытия справки см. [стр. 9](#page-8-0).

Изображения системных установок показывают информацию о действующих установках вашего компьютера, например:

- Конфигурация системы
- Последовательность загрузки
- Загрузочная (стартовая) конфигурация и установки конфигурации стыковочного устройства
- Базовые установки конфигурации устройства
- Установки системы безопасности и пароля жесткого диска

ЗАМЕЧАНИЕ. Не меняйте настройки программы установки системы, если вы не являетесь опытным пользователем компьютера или не уполномочены сделать это техническим представителем Dell.Некоторые изменения могут привести к неправильной работе компьютера.

### Просмотр экранов установки системы

- 1 Включите (или перезапустите) компьютер
- 2 Когда появится логотип  $DELL^{\mathbb{N}}$ , немедленно нажмите клавишу <F2>. Если вы не успели вовремя нажать эту клавишу и появился экран с логотипом Windows, дождитесь появления рабочего стола Windows. Затем завершите работу компьютера (см. стр[. 28\)](#page-27-0). и попытайтесь еще раз.

#### Экраны установки системы

ПРИМЕЧАНИЕ. Для получения информации о специфических символах на изображении системных установок выделите символ и обратитесь к полю Help (Справка) на экране.

В каждом экране в левой части указаны параметры установки системы. Справа от каждого параметра показаны его настройки или значение. Настройки, выделенные белым шрифтом, можно изменять. Параметры или значения, которые изменить нельзя (так как они определяются компьютером), отображаются менее ярко.

В правом верхнем углу экрана отображается справка по выделенному параметру, а в правом нижнем углу информация о компьютере. Управляющие клавиши программы настройки системы отображаются в нижней части экрана.

#### Часто используемые параметры

Чтобы новые настройки некоторых параметров начали действовать, требуется перезагрузка.

#### Изменение последовательности загрузки

Последовательность загрузки или порядок загрузки указывает компьютеру путь для поиска программного обеспечения, необходимого для запуска операционной системы. Вы можете контролировать последовательность загрузки и включить/отключить устройства с помощью страницы **Boot Order** (Порядок загрузки) программы установки системы.

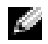

#### ПРИМЕЧАНИЕ. Для изменения последовательности загрузки в режиме «только один раз» см. [стр. 92.](#page-91-0)

На странице **Boot Order** (Порядок загрузки) приводится общий список загружаемых устройств, которые могут быть установлены на ваш компьютер, включая (но не только) следующие устройства:

- Накопитель на дискетах
- Модульный отсек накопителя на жестких дисках
- Внутренний накопитель на жестких дисках
- **CD/DVD/CD-RW-**дисковод

Во время процедуры загрузки компьютер берет устройства с начала списка и проверяет каждое на наличие загрузочных файлов операционной системы. Если компьютер находит эти файлы, поиск прекращается и запускается операционная система.

Для управления загрузочными устройствами выберите (выделите) устройство, нажав клавишу со стрелкой вверх или клавишу со стрелкой вниз, а затем включите или отключите устройство или измените его позицию в списке.

- Для включения или отключения устройства выделите его. Включенные устройства обозначены белым и отмечены стрелкой слева от них; отключенные устройства обозначены синим или затемнены и не отмечены галочкой.
- Нажмите клавишу со стрелкой влево или вправо, чтобы изменить параметр.
- Чтобы изменить положение устройства в списке, выделите устройство и нажмите клавишу <u> или <d> (без учета регистра)- для перемещения этого устройства вверх или вниз по списку.

Последовательность загрузки вступает в силу после сохранения изменений и выхода из программы настройки системы.

#### <span id="page-91-0"></span>Проведение загрузки в режиме «только один раз»

Можно установить однократную последовательность загрузки, не входя в программу настройки системы. Эту процедуру также можно использовать для загрузки программы Dell Diagnostics из раздела Diagnostics Utility на жестком диске.

- 1 Выключите компьютер.
- 2 Если компьютер подключен к стыковочному устройству, отстыкуйте его. Инструкции см. в документации, поставляемой со стыковочным устройством.
- 3 Подключите компьютер к электросети.
- 4 Включите компьютер. При появлении логотипа DELL™ сразу нажмите <F12>. Если вы не успели вовремя нажать эту клавишу и появился экран с логотипом Windows, дождитесь появления рабочего стола Windows. Затем выключите компьютер и повторите попытку.
- 5 Когда появится список загрузочных устройств, выделите устройство, с которого нужно загрузиться, и нажмите клавишу <Enter>.

Компьютер загрузится с выбранного устройства.

При следующей перезагрузке компьютера выполняется предыдущий порядок загрузки.

# Оптимизация работы системы и батареи

## Обзор работы системы

Производительность системы может быть сокращена в зависимости от определенных условий с целью предотвратить автоматическое завершение работы системы и возможную потерю данных. Условия снижения производительности системы:

НАГРЕВАНИЕ ПРОЦЕССОРА — Производительность снижается в том случае, если температура системы превышает установленные температурные параметры. Данное сокращение производительности помогает регулировать температуру системы и поверхности, что предотвращает отключение компьютера, вызванное перегреванием процессора.

ПРОИЗВОДИТЕЛЬНОСТЬ АДАПТЕРА ПЕРЕМЕННОГО ТОКА — Производительность сокращается в том случае, если компьютер работает от переменного тока и потребление энергии превышает установленные для адаптера переменного тока параметры. Данное сокращение производительности гарантирует, что система не будет потреблять больше энергии, чем позволяет адаптер переменного тока.

ЕМКОСТЬ БАТАРЕИ — Производительность снижается в том случае, если компьютер работает от батареи и потребление энергии превышает емкость батареи или выходит за пределы допустимого уровня разрядки, или в том случае, если поверхность батареи нагревается до температуры выше 60°C.

## Oптимизация потребления питания и время заряда батареи

В течение примерно 3 часов адаптер переменного тока производит подзарядку полностью разряженной батареи при выключенном компьютере. Время подзарядки значительно увеличивается, если компьютер включен и работает с высокой скоростью процессора и активностью системы. Если вы эксплуатируете компьютер с высокой активностью системы в течение длительных периодов времени и не подзаряжаете батарею, постарайтесь использовать систему при низком режиме потребления питания. Низкий режим потребления питания может увеличить время действия заряда батареи и продлить срок службы батареи. В зависимости от уровня активности системы производительность системы может быть снижена. Для установки Низкого режима потребления питания:

#### ПРИМЕЧАНИЕ. Вы можете также щелкнуть на значок расхода питания в панели задач.

- 1 Щелкните кнопку Пуск→ Панель управления→ Производительность и обслуживание→ Параметры питания.
- 2 Щелкните на вкладке **Power Schemes** (Схемы питания).
- 3 В выпадающем меню **Power schemes** (Схемы питания) щелкните на **Low Power Mode**  (Низкий режим потребления питания).

Для получения дополнительной информации по управлению потреблением электроэнергии см. файл Справка *Dell Inspiron*. Для получения доступа к файлу справки см. [стр](#page-8-0). 9.

## Регулируемая скорость вентилятора

Для предотвращения перегрева компьютер регулирует скорость вентилятора. Вентилятор работает постоянно, скорость вентилятора зависит от использования. Работающий вентилятор шумит, что является нормальным и не указывает на неисправность.

# Политика технической поддержки Dell (только для США)

Для предоставления технической помощи с привлечением технического специалиста потребуется сотрудничество со стороны покупателя и его участие в процессе поиска неисправностей. При этом предусматривается восстановление операционной системы, применяемого программного обеспечения и драйверов устройств в состояние первоначальной конфигурации по умолчанию, поставленной Dell, а также проверка надлежащего функционирования компьютера и всего оборудования, установленного Dell. В дополнение к этой технической поддержке с привлечением техника, существует техническая поддержка он-лайн на **support.dell.com**. Возможно приобретение дополнительных возможностей технической поддержки.

Dell обеспечивает ограниченную техническую поддержку для компьютера и любого программного обеспечения и периферийных устройств типа «Установлено Dell»*1*. Поддержка всех программных продуктов и периферийных устройств, произведенных третьей стороной, предоставляется первоначальным производителем продукта, включая продукты, приобретенные и/или установленные с участием компаний Dell Software and Peripherals, Readyware и Custom Factory Integration*2*.

- 1 Ремонтное обслуживание предоставляется в соответствии с условиями вашего<br>гарантийного талона и любого другого выбранного контракта на сервисное обслуживание, заключенного при приобретении компьютера.
- На все стандартные компоненты Dell, входящие в проект Custom Factory Integration (CFI), 2 распространяется стандартная ограниченная гарантия Dell на компьютер. Однако компания Dell также меняет по программе замены деталей все нестандартные компоненты оборудования, произведенные иным производителем, которые были интегрированы оструетелем, произведение инструментелем, производителем, которые были интегрет производителем.<br>Согласно СЕГ на период действия контракта на обслуживание компьютера согласно CFI, на период действия контракта на обслуживание компьютера.

## Описание программного обеспечения и периферии типа «Установлено Dell»

Установленное Dell программное обеспечение включает операционную систему и некоторые приложения, которые устанавливаются на компьютер в процессе производства (Microsoft® Office, Norton Antivirus и другие).

Установленные Dell периферийные устройства включают все внутренние платы расширения, модульные отсеки марки Dell или вспомогательные устройства PC Card.Кроме того, сюда включены все мониторы марки Dell, клавиатуры, мыши, колонки, микрофоны для телефонных модемов, компоновочные блоки/размножители портов, сетевые продукты и все необходимые кабели.

## Определение программного обеспечения и периферийных устройств «Третьей стороны»

Произведенные другими производителями программы и периферийные устройства включают любые периферийные устройства или программные продукты, проданные компанией Dell, но не под маркой Dell (принтеры, сканеры, камеры, игры и т.д.) Поддержка всех программных продуктов и периферийных устройств, произведенных-сторонними изготовителями, предоставляется первоначальным производителем продукта.

# Обращение в Dell

Связаться с Dell по электронным каналам связи можно на следующих веб-сайтах.

- **www.dell.com**
- **support.dell.com** (техническая поддержка)
- **premiersupport.dell.com** (техническая поддержка для учреждений образования, правительственных организаций, медицинских учреждений, клиентов среднего/крупного бизнеса, включая клиентов категории Первый, Платиновый и Золотой)

Веб-адреса для вашей страны содержатся в соответствующем разделе таблицы.

#### ПРИМЕЧАНИЕ. Телефонные номера для бесплатного звонка предназначены для использования в той стране, для которой они указаны.

Для обращения в корпорацию Dell пользуйтесь электронными адресами, кодами и телефонами, указанными в таблице. Чтобы выяснить, какие коды следует использовать, обратитесь к оператору местной или международной телефонной службы.

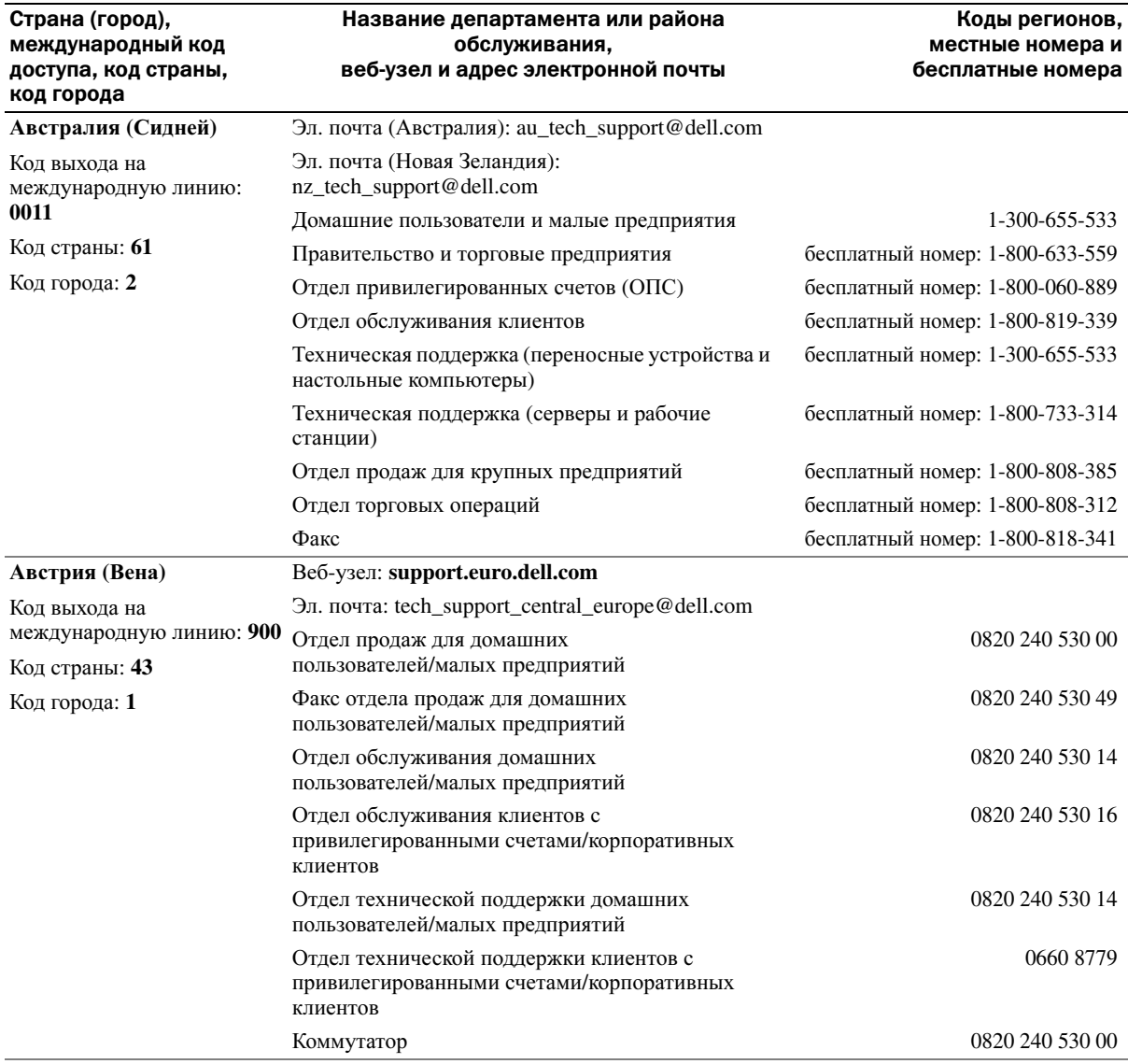

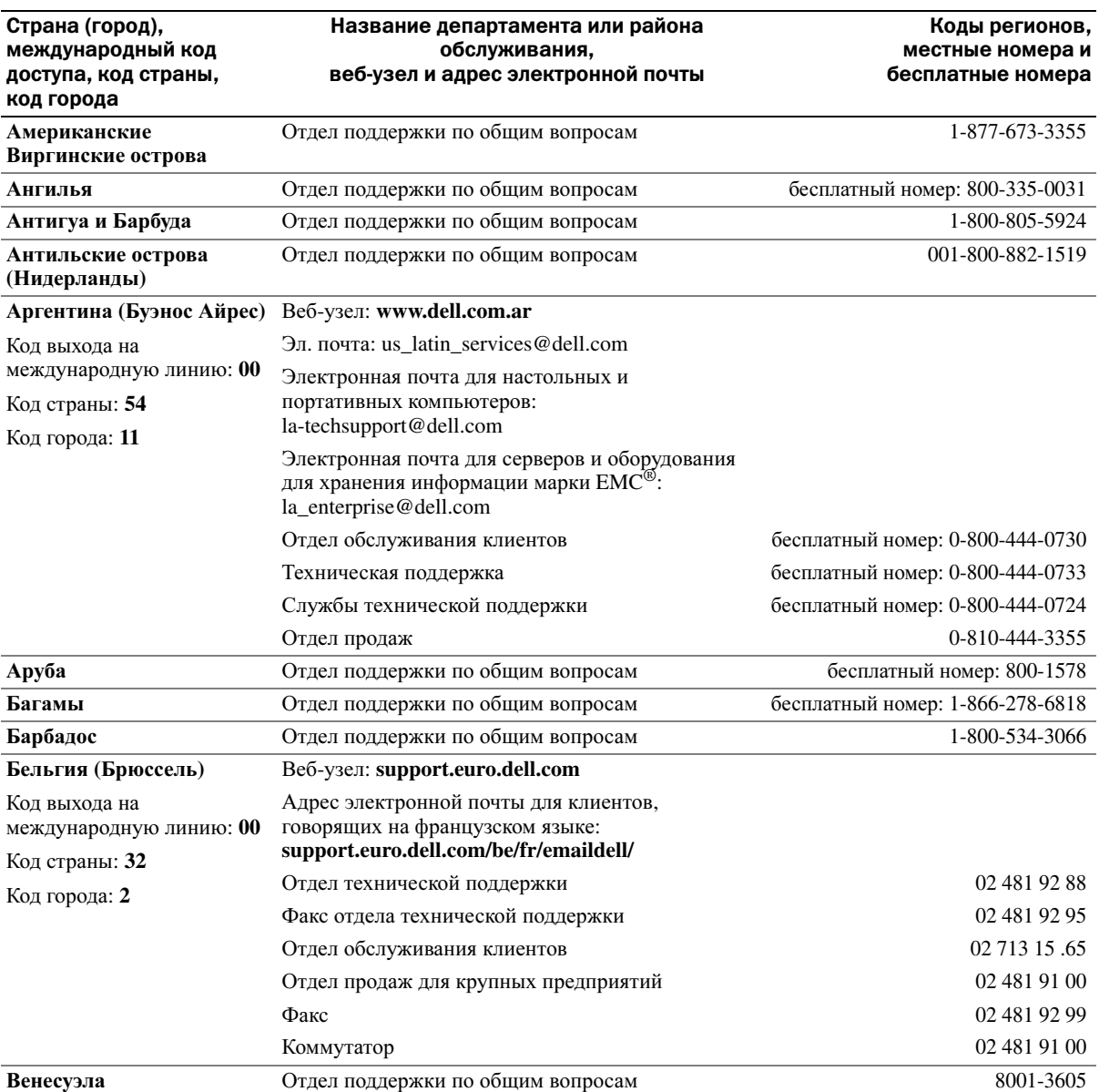

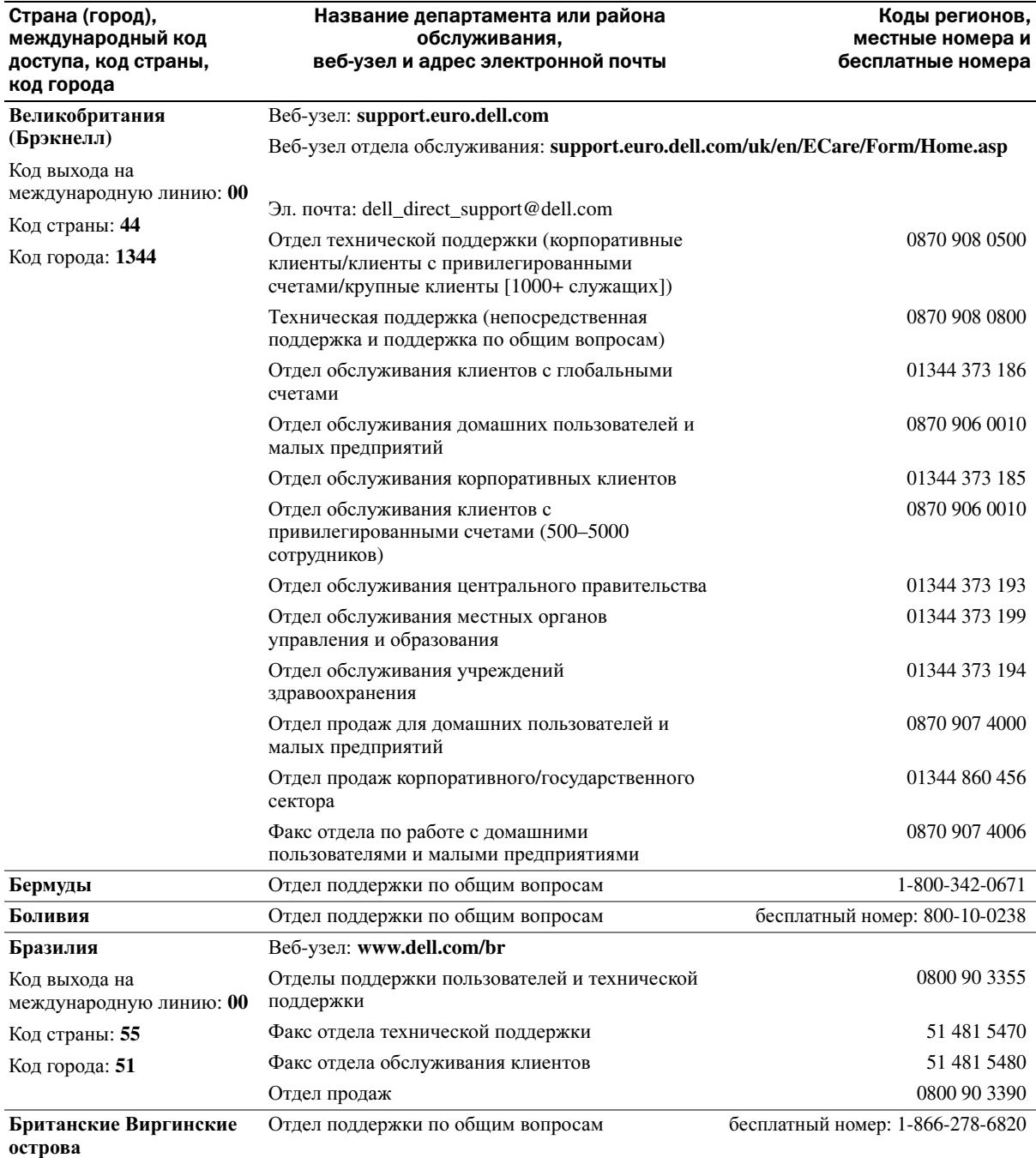

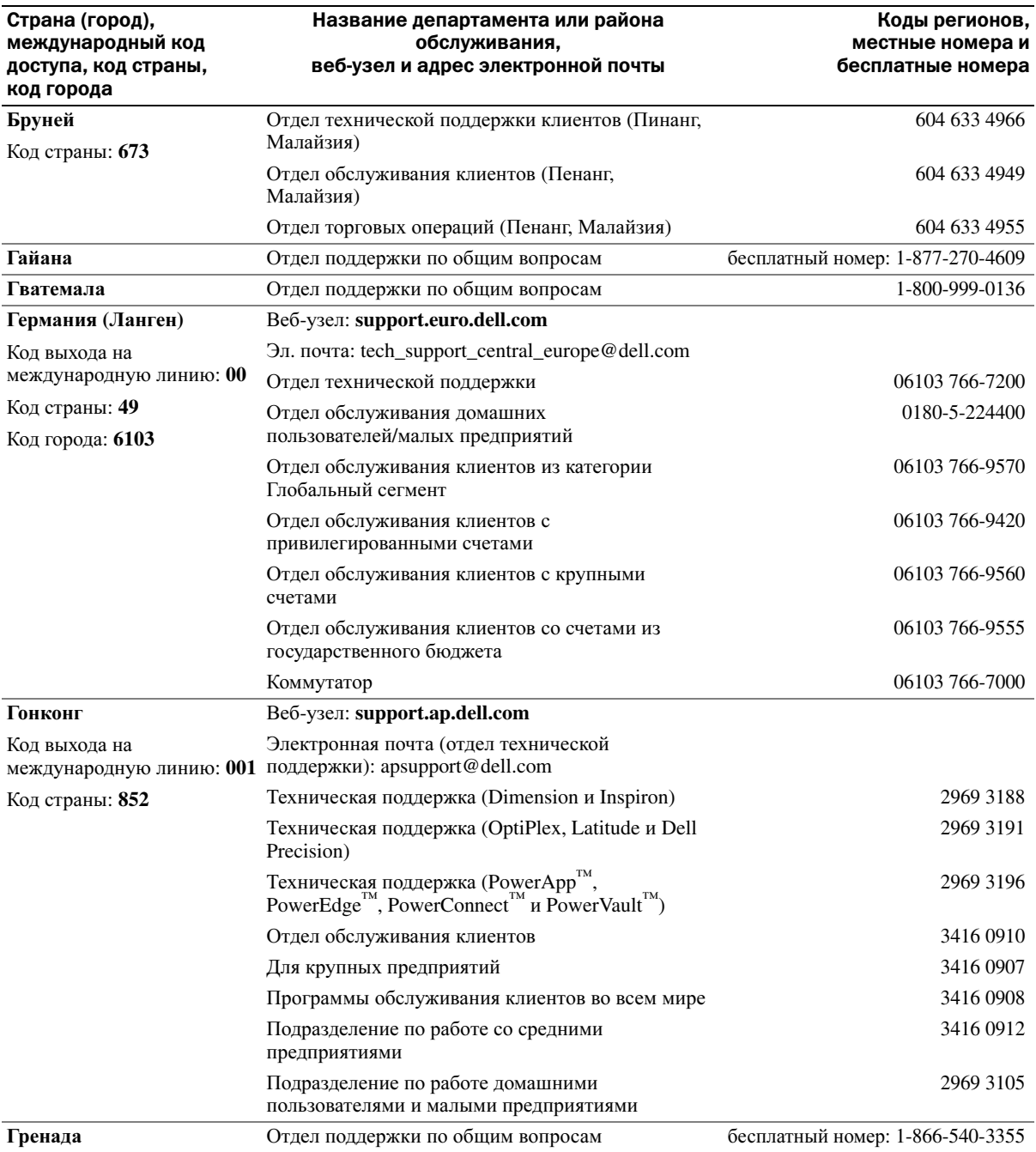

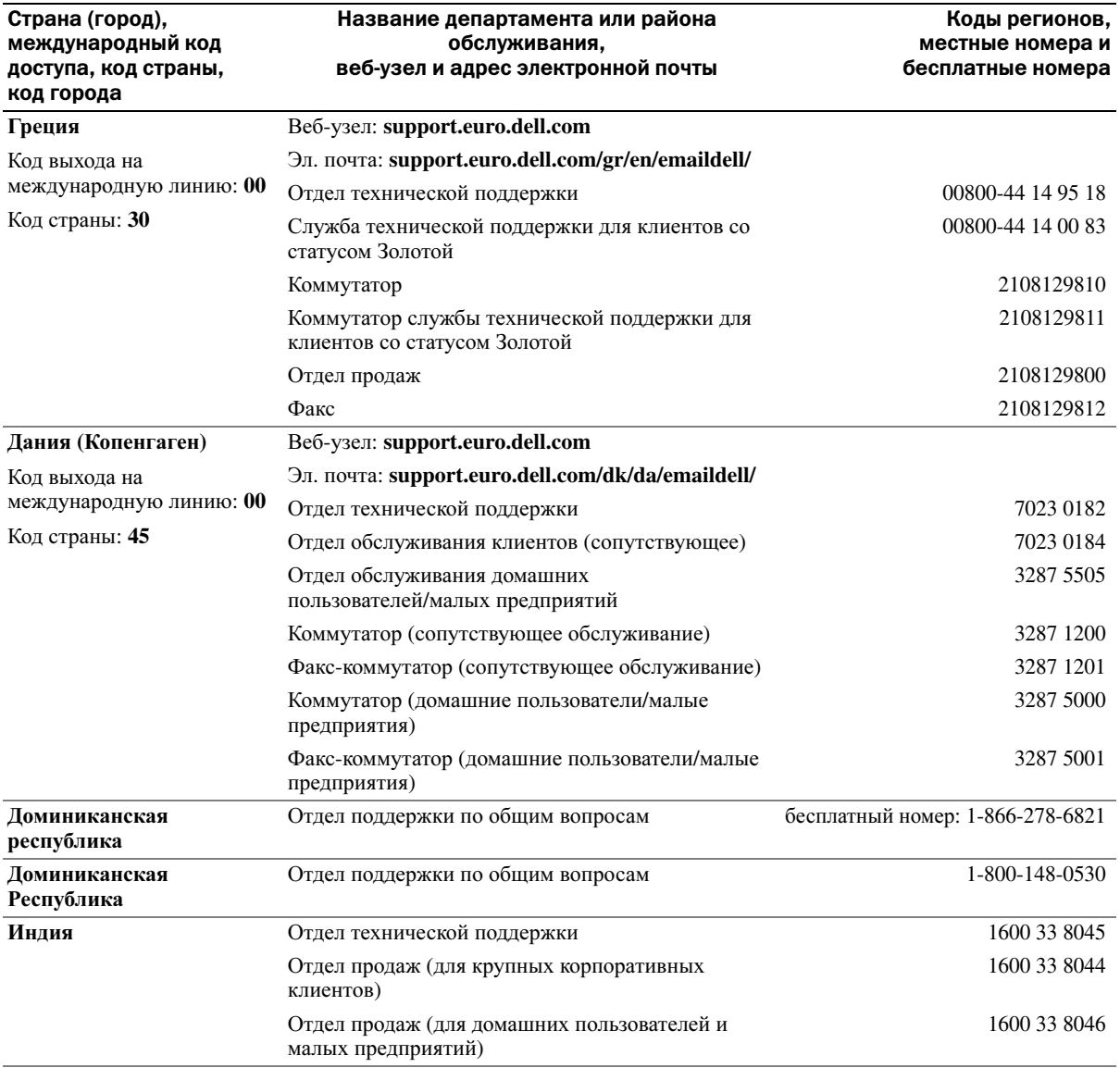

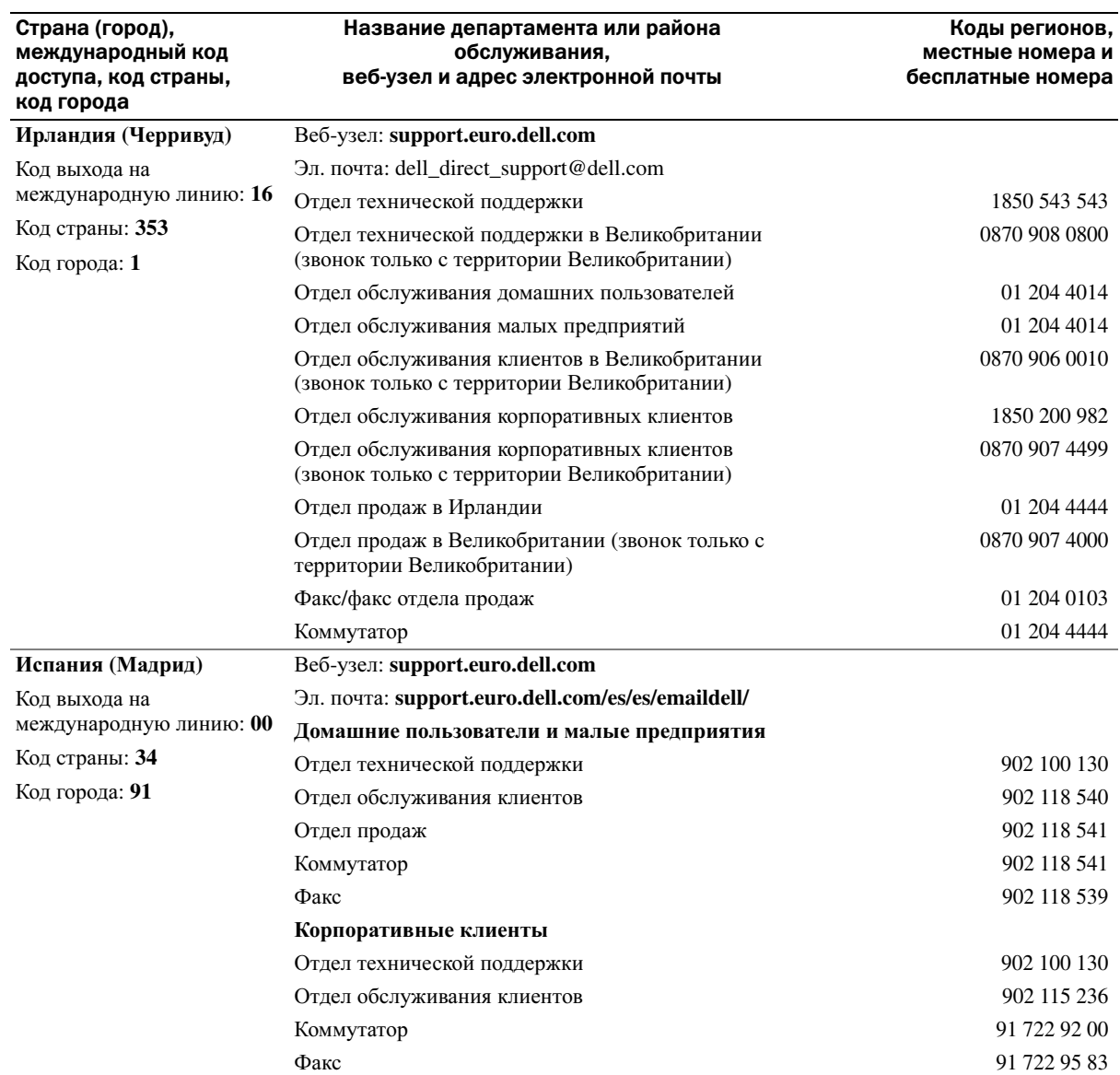

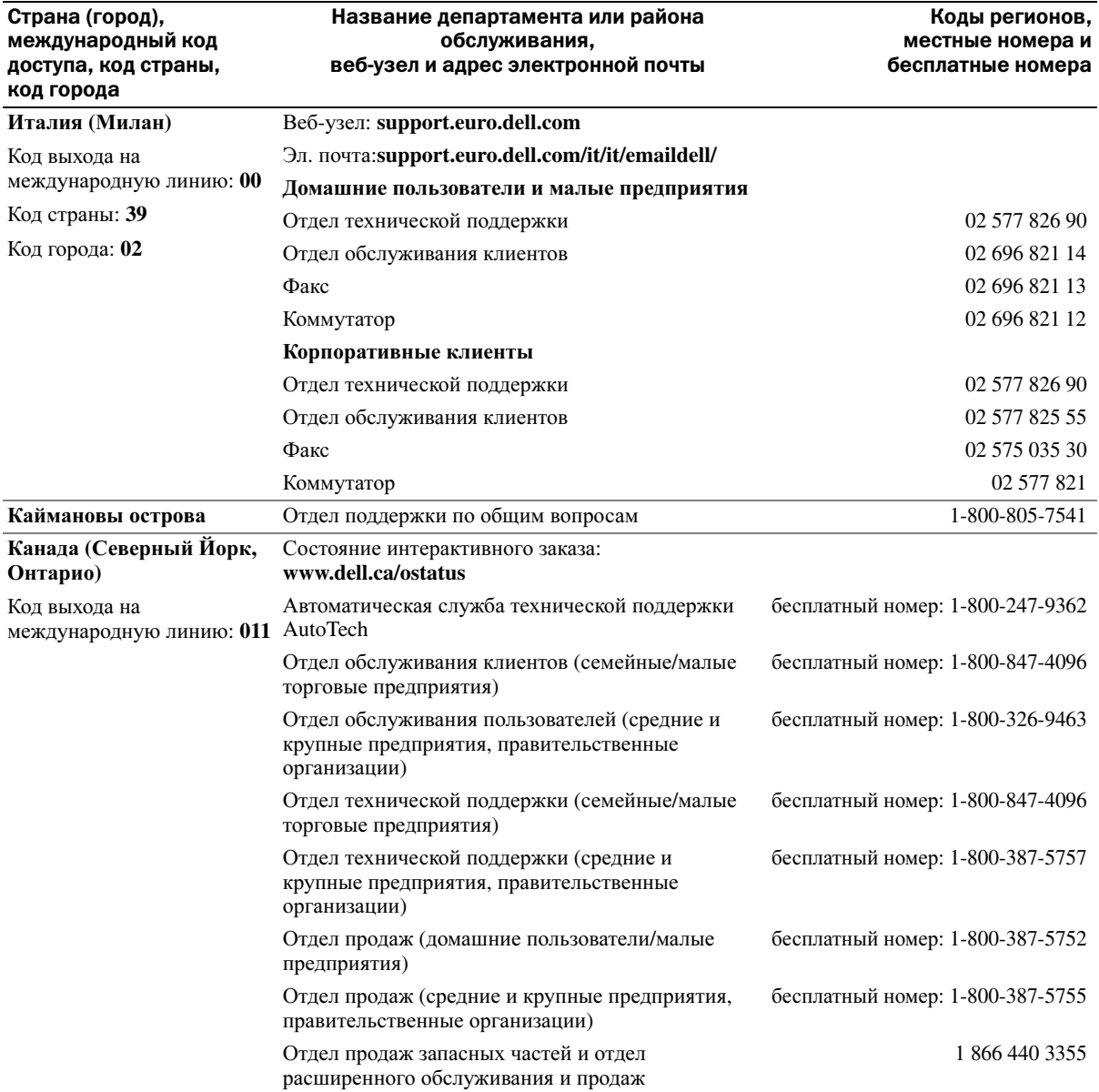

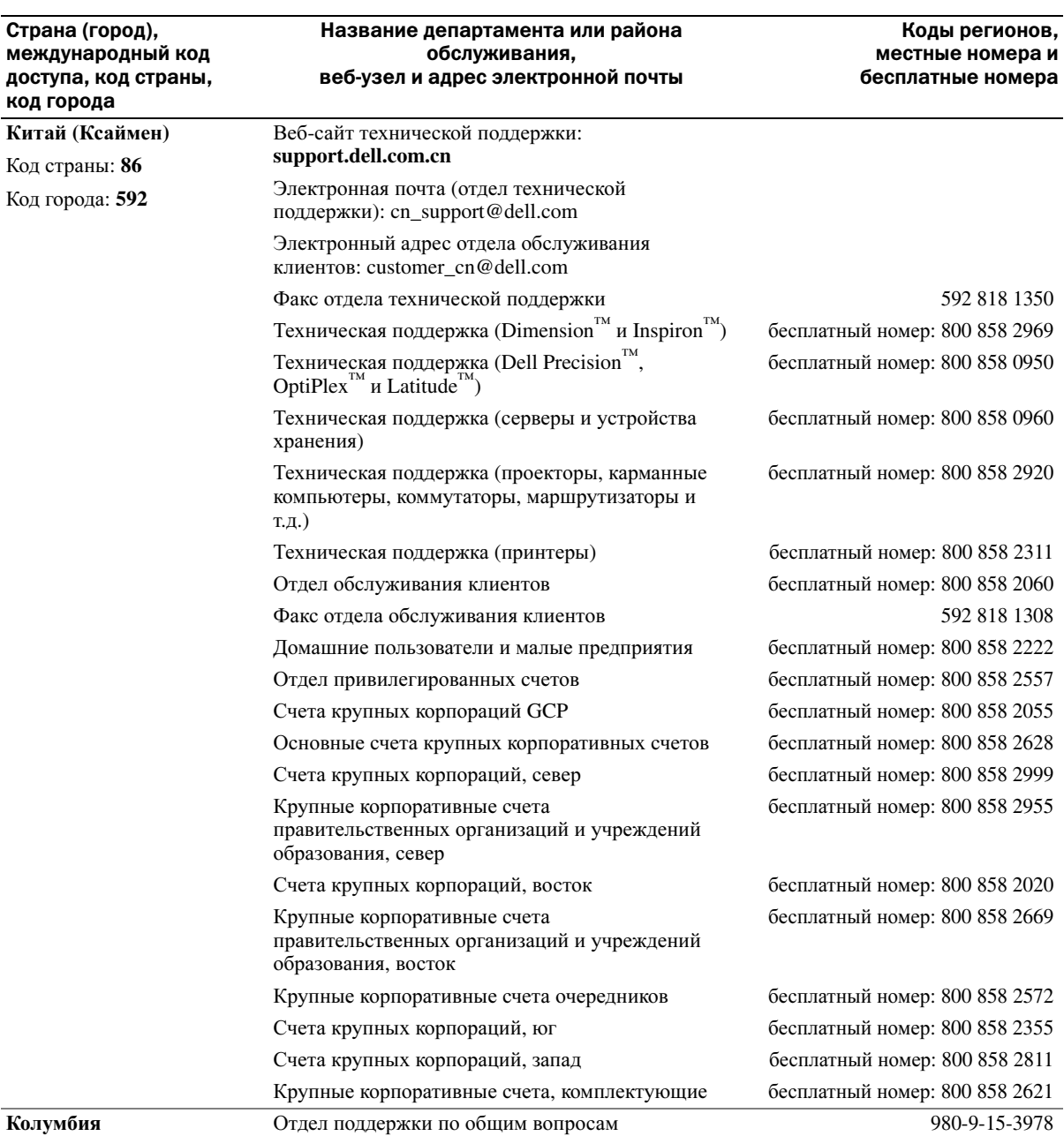

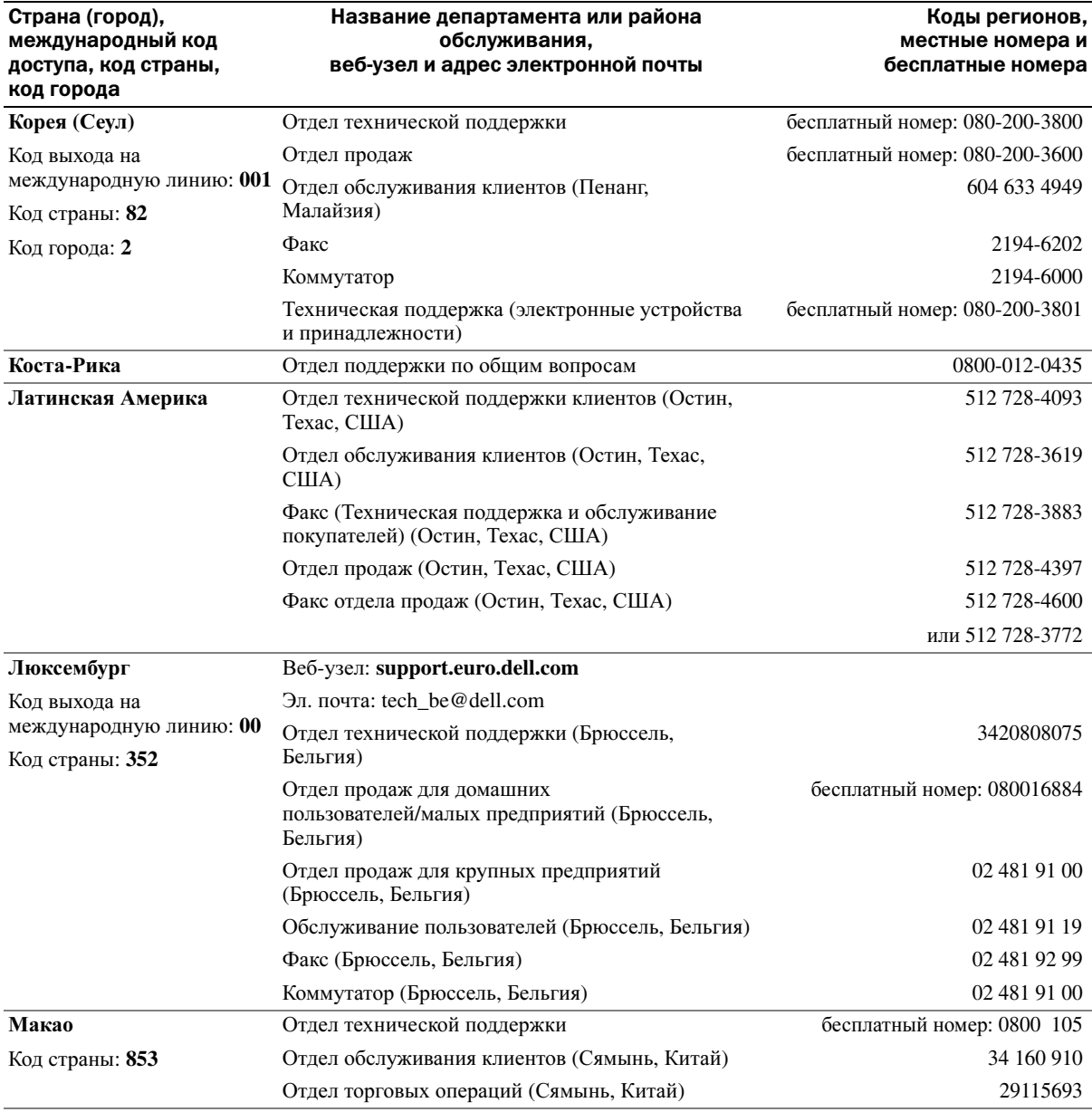

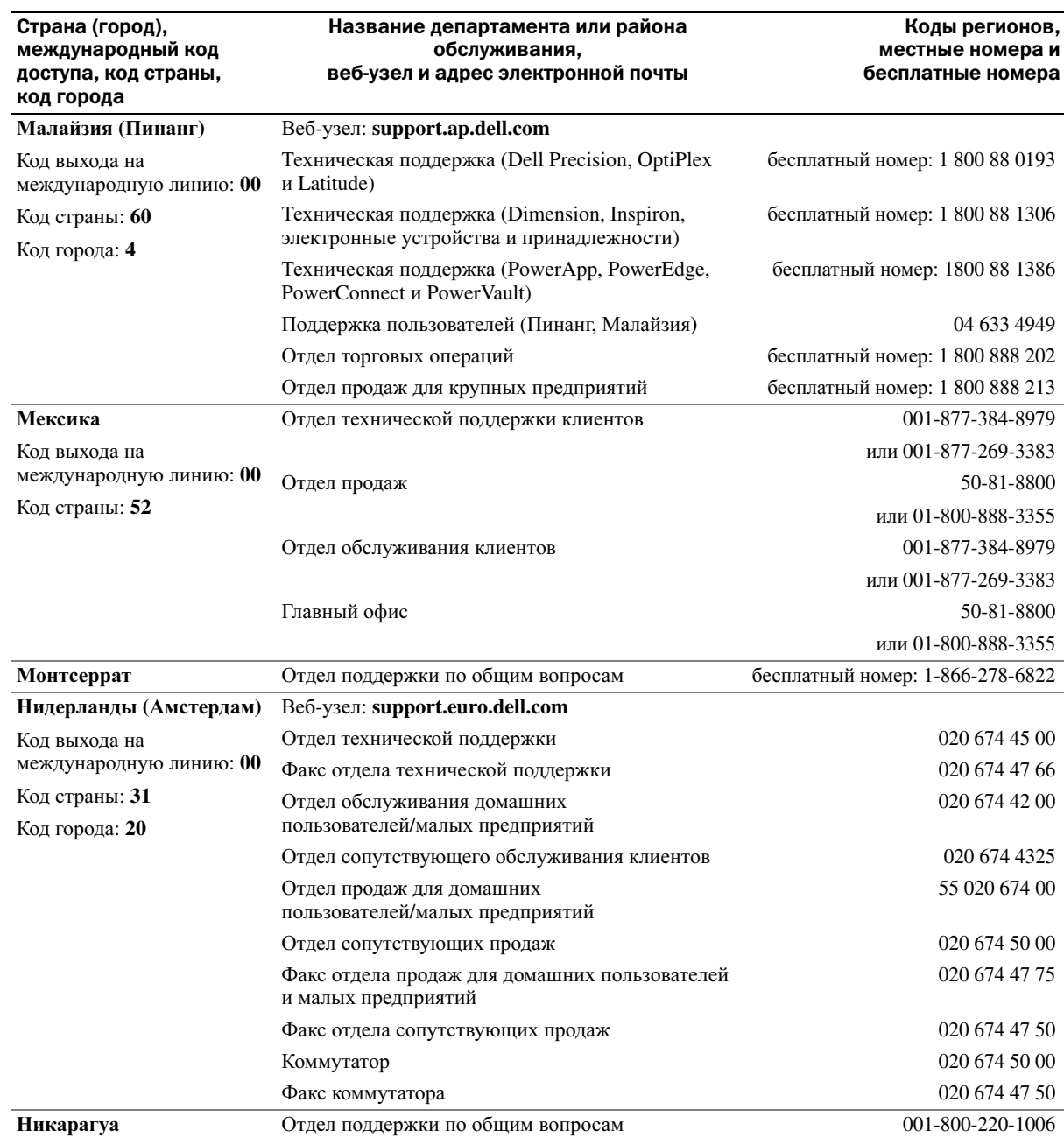

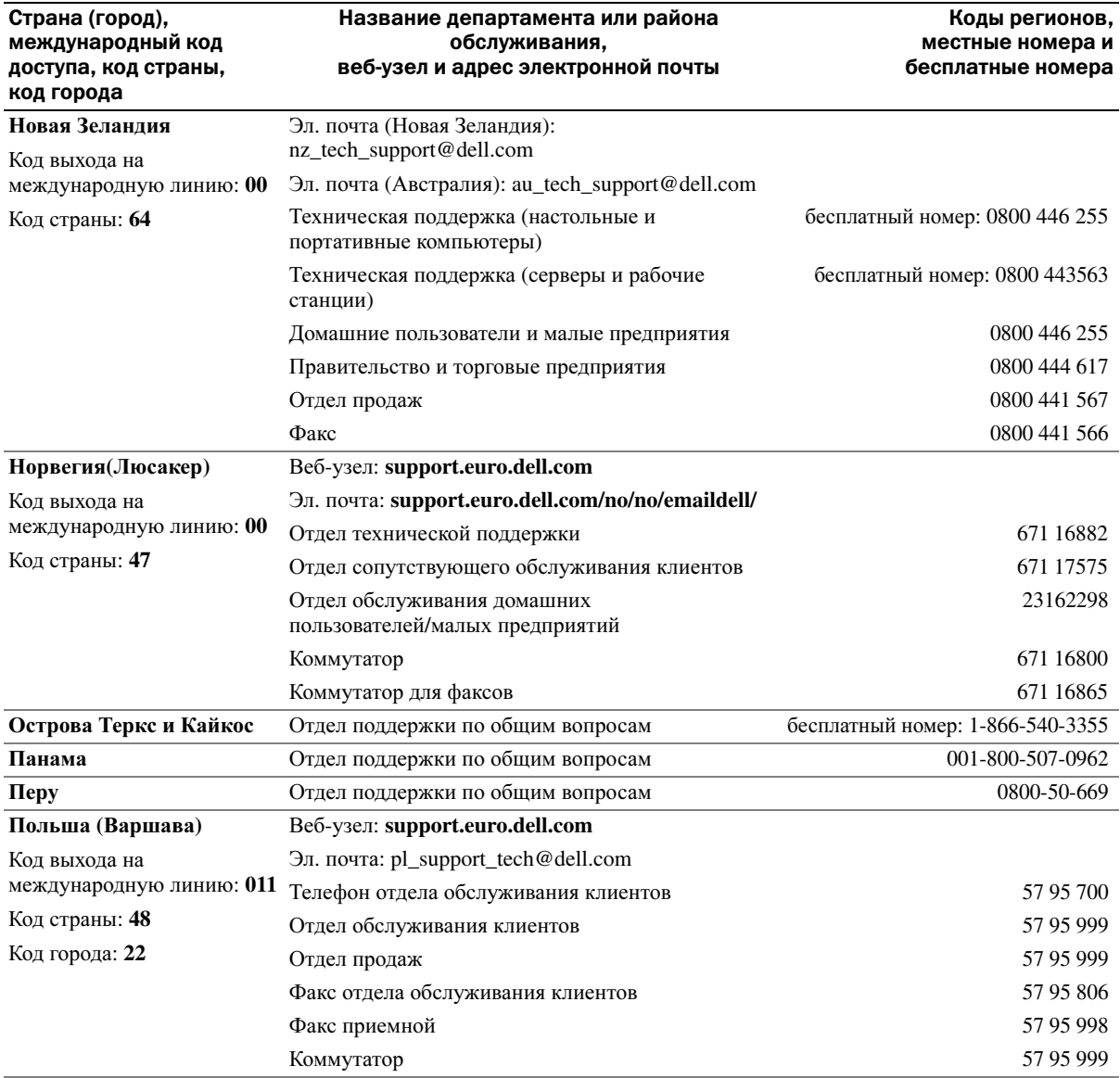

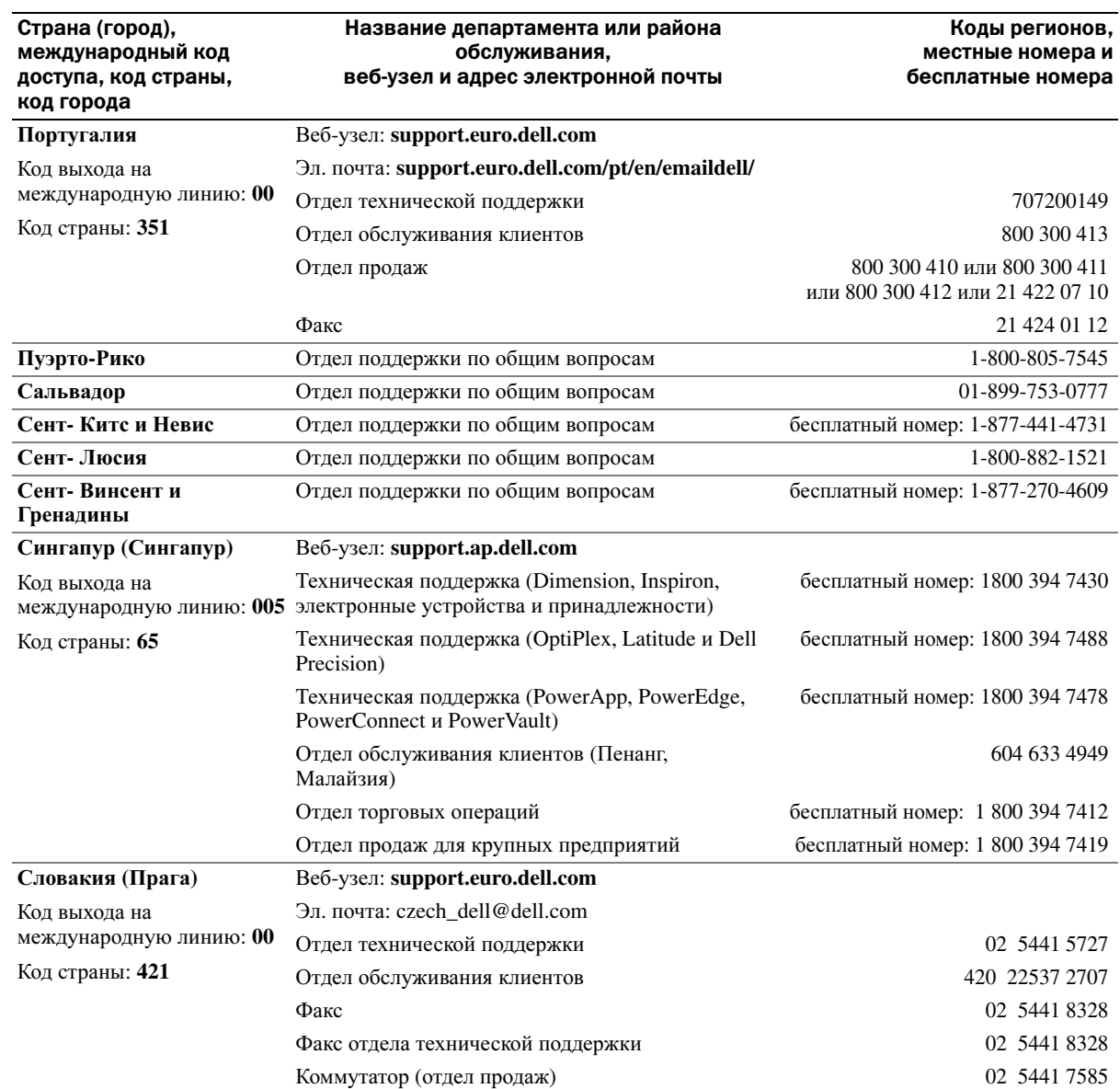

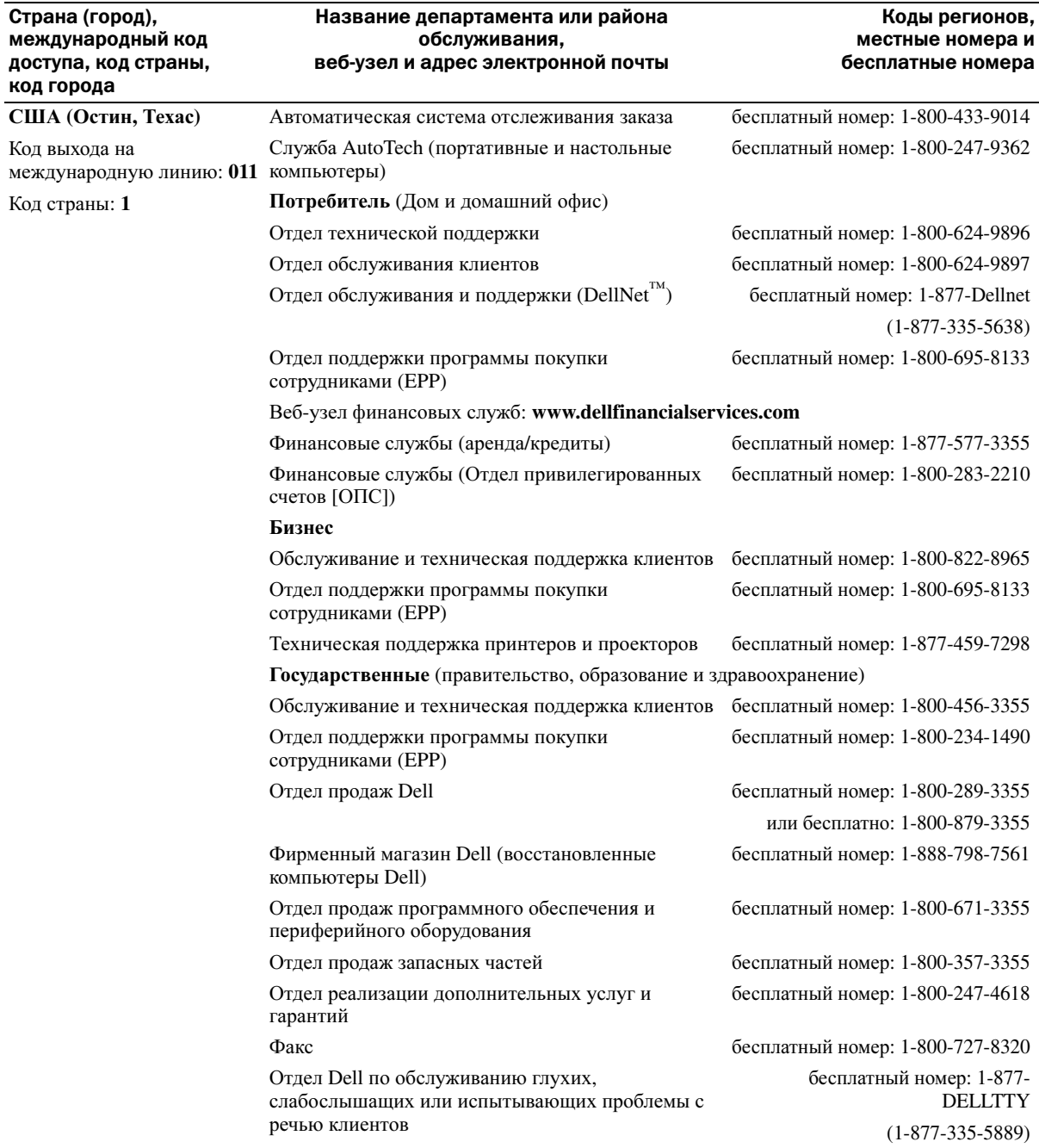

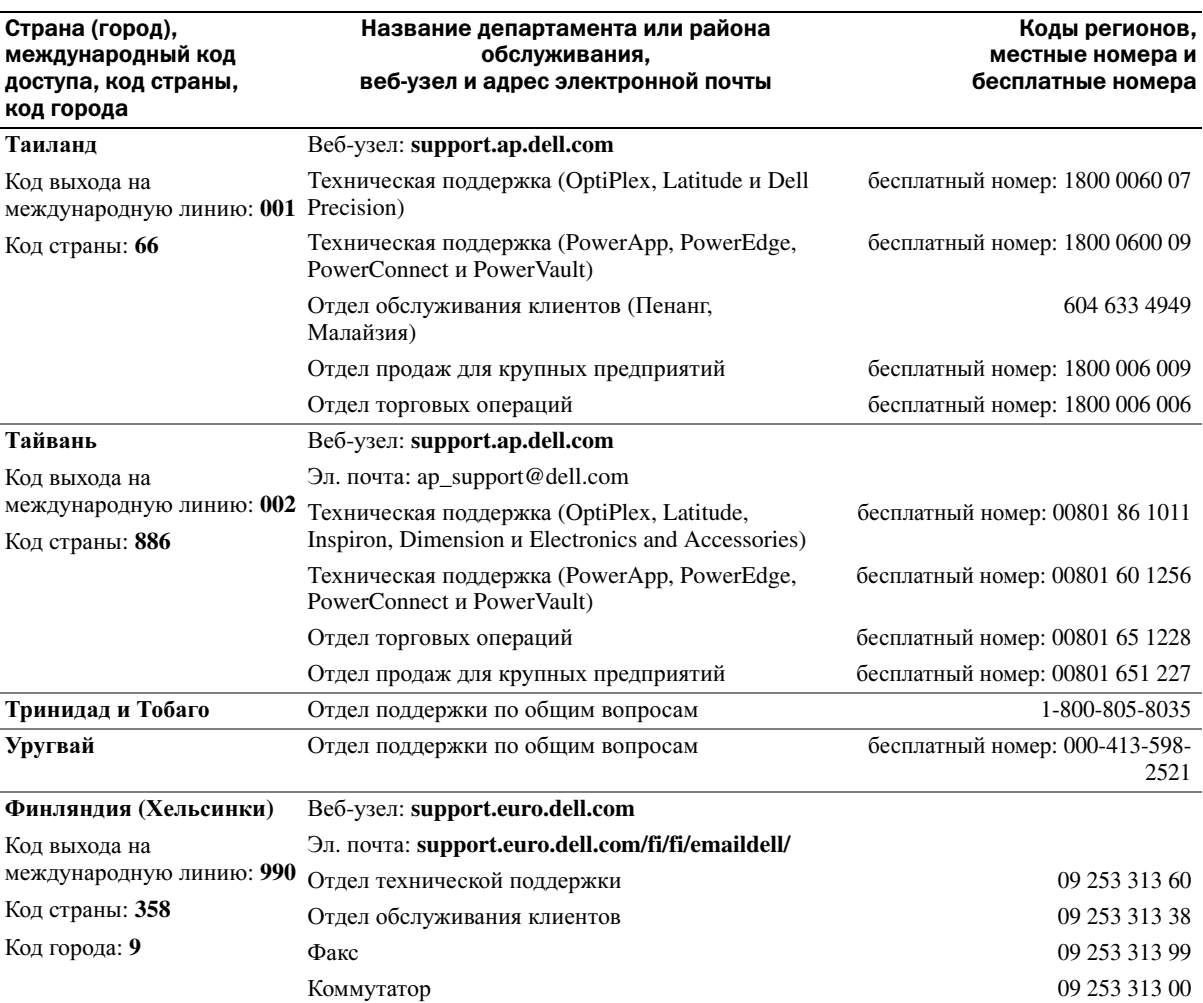
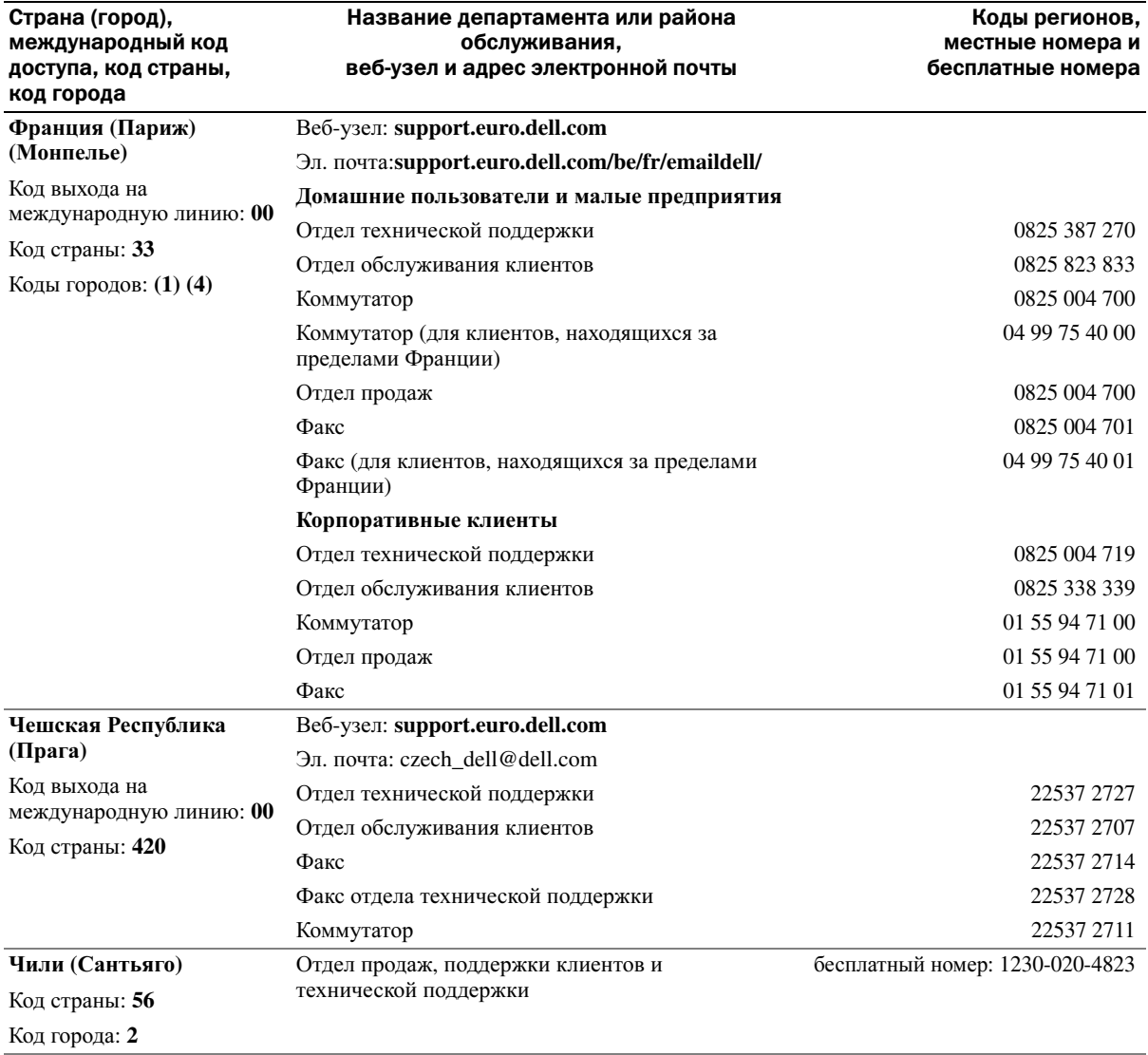

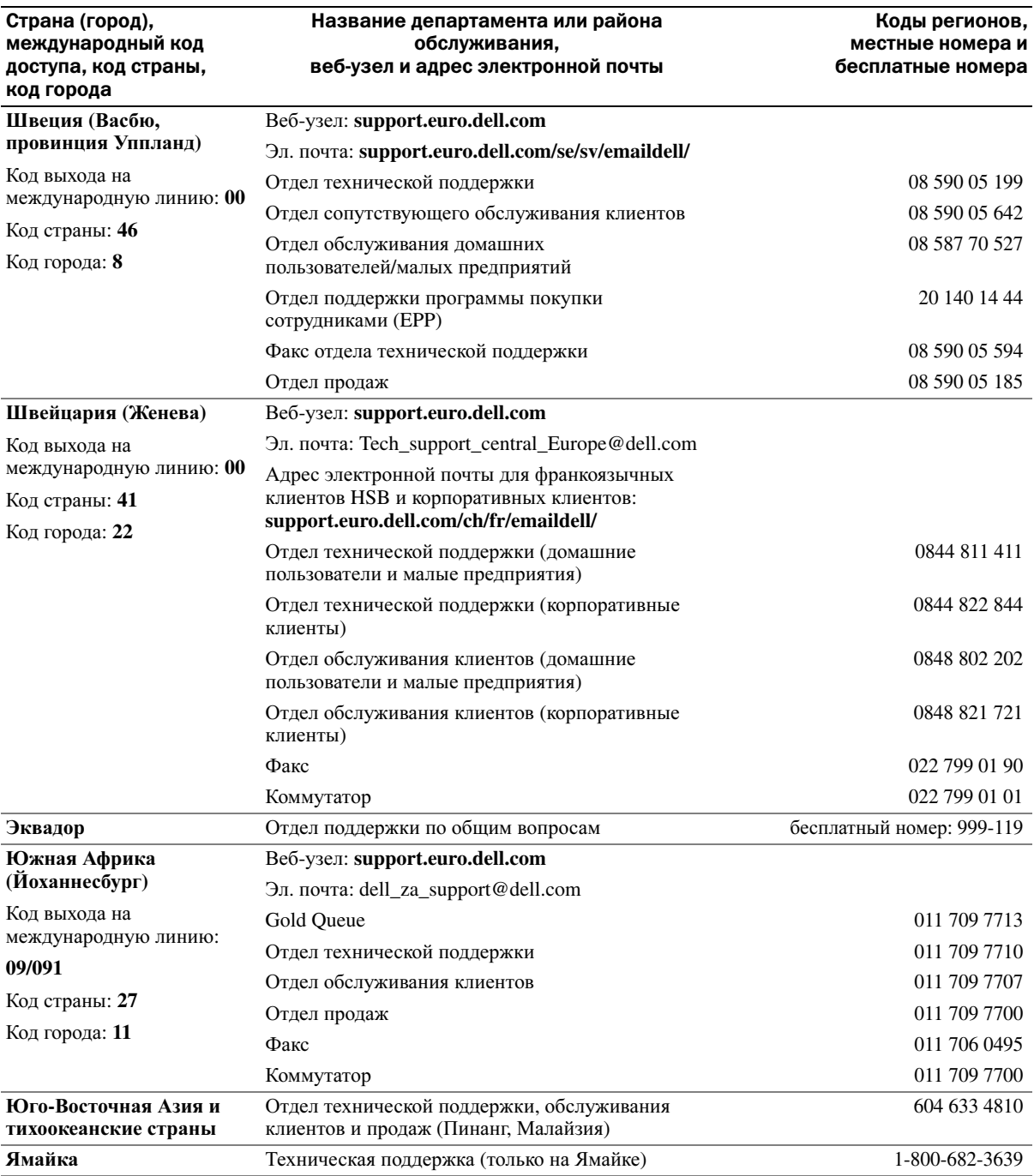

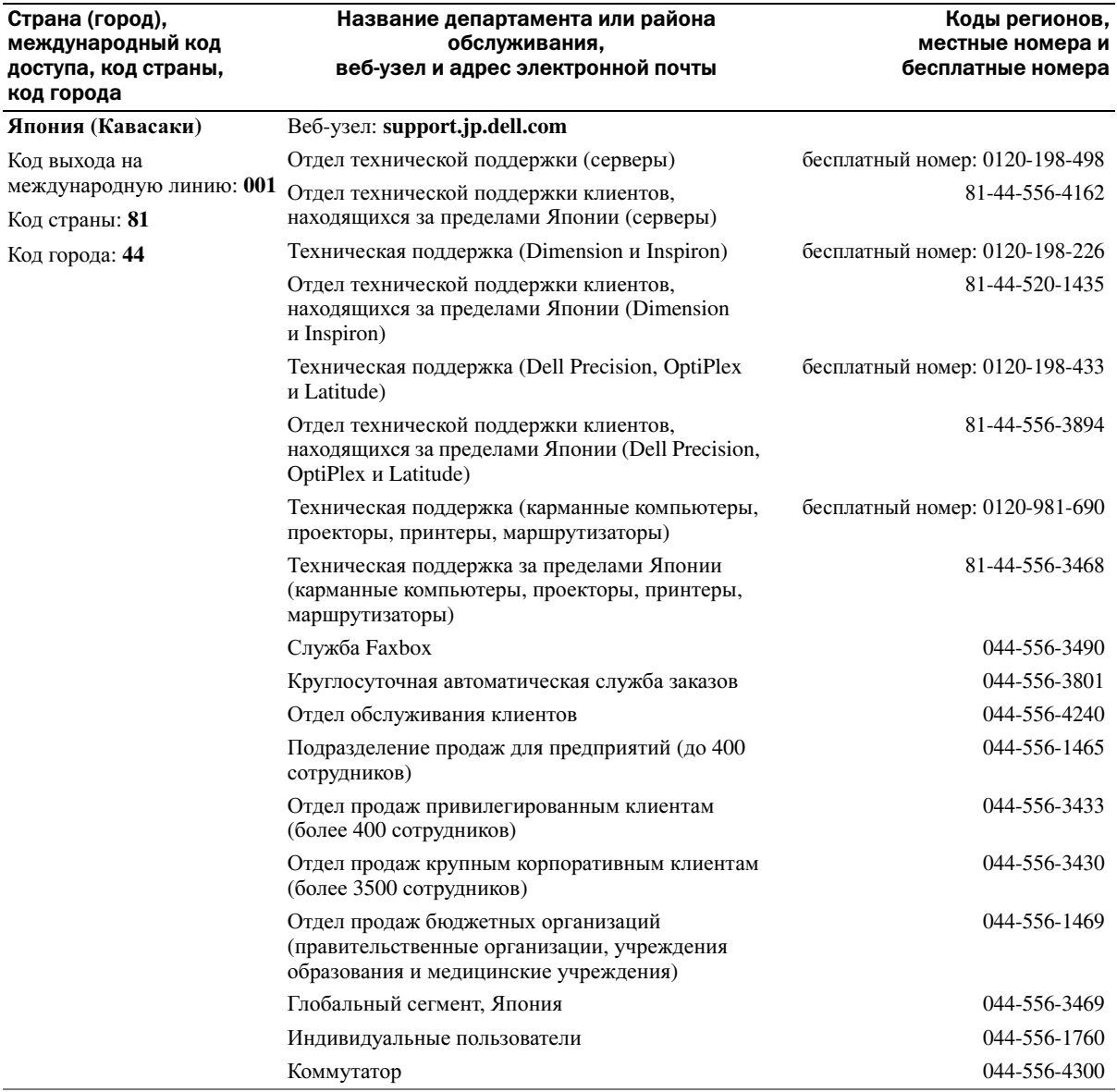

# Указатель

# А

аккумулятор зарядка[, 30](#page-29-0) индикатор расхода питания[, 30](#page-29-1) хранение[, 32](#page-31-0) аудиоразъемы вид системы[, 17](#page-16-0) описание[, 17](#page-16-0)

## Б

батарея вид системы[, 17,](#page-16-1) [21](#page-20-0) извлечение[, 31](#page-30-0) описание[, 17,](#page-16-1) [21](#page-20-0) предупреждение о недостаточном заряде[, 30](#page-29-2) проверка заряда[, 30](#page-29-3) работа[, 29](#page-28-0) установка[, 32](#page-31-1) беспроводная сетьтип[, 47](#page-46-0)

## В

вентиляционные отверстия вид системы[, 18-](#page-17-0)[19,](#page-18-1) [21](#page-20-1) описание[, 18-](#page-17-0)[19,](#page-18-1) [21](#page-20-1)

видеоразъем вид системы[, 20](#page-19-0) описание[, 20](#page-19-0) виды системы левая сторона[, 16](#page-15-0) правая сторона[, 17](#page-16-2) сзади[, 19](#page-18-0) снизу[, 19,](#page-18-0) [21](#page-20-2) спереди[, 13](#page-12-0) в компьютер попала влага[, 60](#page-59-0) восстановление системы[, 64](#page-63-0) выключение компьютера[, 28](#page-27-0)

Г

гарантия[, 9](#page-8-0)

# Д

диагностика Dell[, 51](#page-50-0) динамики вид системы[, 14](#page-13-0) описание[, 14](#page-13-0)

диски [См](#page-69-0)*.* жесткий диск

диски DVD копирование[, 43](#page-42-0) дисковод гибких дисков устранение проблем[, 57](#page-56-0) дисководы устранение проблем[, 57](#page-56-1) документация Информационное руководство по системе[, 9](#page-8-0) схема установки[, 9](#page-8-1) файл справки[, 10](#page-9-0) электронная[, 11](#page-10-0) драйверы переустановка[, 62](#page-61-0)

#### ж

жесткий диск вид системы[, 21](#page-20-3) возврат в Dell[, 72](#page-71-0) замена[, 70](#page-69-0) описание[, 21](#page-20-3)

#### И

инструкции по технике безопасности[, 9](#page-8-0)

Интернет-соединение параметры[, 23](#page-22-0) сведения о[, 23](#page-22-0) установка[, 23](#page-22-1)

источники бесперебойного питания  $C_M$ . UPS

## 3

завершение работы компьютер, 28 защелка монитора вид системы, 13 описание. 13 защелка разблокировки батареи вид системы, 21 описание, 21

## $\mathsf{R}$

клавиатура замена, 80 вид системы, 14 непонятные символы,  $40$ описание, 14 сочетания клавиш. 36 устранение проблем, 40 цифровая, 35 кнопка AccessDirect вид системы, 16 описание, 16 кнопки сенсорной панели touch pad виды системы, 15 описание, 15 компьютера сбои, 59

компьютер восстановление предыдущего состояния. 64 технические характеристики, 83 компьютер поврежден проверка, 61 конфликты разрешение проблем несовместимости программного обеспечения и оборудования, 63 копирование компакт-дисков копирование, 43 копирование компакт-дисков и дисков DVD как, 43 общие сведения, 43 полезные советы, 44 крышка модема/мини-платы **PCI** виды системы, 21 описание, 21 крышка модуля памяти

вид системы, 21 описание, 21

## $\mathbf{\mathsf{\Pi}}$

линейные формирователи, 28

### M

метка производителя, 10 метка Microsoft Windows, 10 метки метка производителя,  $10$ Microsoft Windows, 10 модем установка, 75 монитор вид системы, 13 описание, 13

## $H$

неполадки восстановление предыдущего состояния, 64 Dell Diagnostics, 51

## $\Omega$

оборудование Dell Diagnostics, 51 операционная система переустановка Windows XP, 64

основной веб-сайт поддержки клиентов Dell,  $9$ 

Основной веб-узел поддержки Dell, 11

# $\mathbf{u}$

память извлечение, 73 переустановка драйверы, 62 Windows XP, 64 питание выключение компьютера, 28 устранение проблем, 32 устройства защиты, 27 платы PC Card устранение проблем, 58 поддержка обращение в Dell, 94 поиск и устранение неисправностей восстановление предыдущего состояния, 64 конфликты, 63 непонятные символы,  $40$ не удается сохранить на гибкий диск, 57 поиск и устранение неисправностей оборудования, 63 Центр справки и поддержки, 11 Dell Diagnostics, 51 поиск и устранение неисправностей оборудования, 63 принтер кабель, 26 подсоединение, 25 **USB, 26** установка, 25

проблемы, связанные со сканером устранение проблем, 56 программа установки системы просмотр, 91 нель. 90 часто используемые параметры, 91 экраны, 91 программы аварийное завершение, 59 не отвечает, 59

програмное обеспечение переустановка програмного обеспечения, 62 устранение проблем, 59

#### P

разъем для модема вид системы, 18 описание, 18

разъемы USB вид системы, 20 описание,  $20$ 

### $\mathbf C$

сбои. 59 световые индикаторы клавиатуры вид системы, 14 описание, 14 световые индикаторы устройств

описание. 15 сенсорная панель сенсорная панель touch pad вид системы. 15 описание, 15 сетевой разъем вид системы, 20 описание. 20 сеть устранение проблем, 46 символы непонятные,  $40$ слот платы PC Card вил системы. 16 описание, 16 схема установки, 9 CD или DVD дисковод замена. 78 CD- или DVD-дисковод вид системы, 17 описание, 17

## T

технические характеристики, 83

touch pad customizing, 38

### $\mathbf y$

установка деталей завершение работы компьютера, 69 перед началом работы, 69 рекомендуемые инструменты[, 69](#page-68-2)

устранение неисправностей аварийное завершение программы[, 59](#page-58-1) в компьютер попала влага[, 60](#page-59-0) компьютер упал или был поврежден[, 61](#page-60-0) неисправности, связанные с платой PC Card[, 58](#page-57-0) неполадки в сети[, 46](#page-45-0) не удается сохранить на гибкий диск[, 57](#page-56-2) проблемы, связанные со сканером[, 56](#page-55-0) проблемы, связанные с питанием[, 32](#page-31-2) проблемы с электронной почтой[, 25](#page-24-1) программа перестала отвечать на команды[, 59](#page-58-2)

#### Ф

файл справки[, 10](#page-9-0) фильтры бросков[, 27](#page-26-1)

# Ц

Центр справки и поддержки[, 11](#page-10-2)

## Э

электронная почта устранение проблем[, 25](#page-24-1)

## D

Dell веб-узел поддержки[, 11](#page-10-0) обращение[, 94](#page-93-0) Dell Diagnostics[, 51](#page-50-0) DVD-дисковод См*.* [раздел](#page-16-3) CD- или DVDдисковод

## U

UPS[, 28](#page-27-2)

## W

Windows XP восстановление системы[, 64](#page-63-0) Откат драйвера устройства[, 62](#page-61-1) переустановка[, 64](#page-63-1) поиск и устранение неисправностей оборудования[, 63](#page-62-0) принтер[, 27](#page-26-2) Центр справки и поддержки[, 11](#page-10-2)